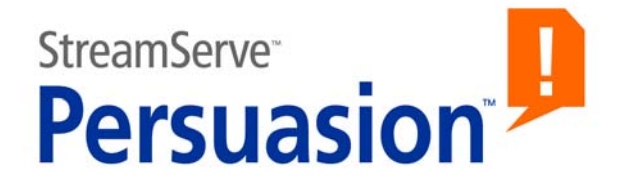

# **StreamServe Persuasion SP5 StreamServe Connect** *for SAP* **- Business Processes**

**User Guide**

**Rev A** 

StreamServe Persuasion SP5StreamServe Connect *for SAP* - Business Processes User Guide Rev A

SAP, mySAP.com, and all other names of SAP solutions, products, and services are trademarks of SAP AG.

© 2001-2010 STREAMSERVE, INC. ALL RIGHTS RESERVED United States patent #7,127,520

No part of this document may be reproduced or transmitted in any form or by any means, electronic or mechanical, for any purpose, without the express written permission of StreamServe, Inc. Information in this document is subject to change without notice. StreamServe Inc. assumes no responsibility or liability for any errors or inaccuracies that may appear in this book. All registered names, product names and trademarks of other companies mentioned in this documentation are used for identification purposes only and are acknowledged as property of the respective company. Companies, names and data used in examples in this document are fictitious unless otherwise noted.

StreamServe, Inc. offers no guarantees and assumes no responsibility or liability of any type with respect to third party products and services, including any liability resulting from incompatibility between the third party products and services and the products and services offered by StreamServe, Inc. By using StreamServe and the third party products mentioned in this document, you agree that you will not hold StreamServe, Inc. responsible or liable with respect to the third party products and services or seek to do so.

The trademarks, logos, and service marks in this document are the property of StreamServe, Inc. or other third parties. You are not permitted to use the marks without the prior written consent of StreamServe, Inc. or the third party that owns the marks.

Use of the StreamServe product with third party products not mentioned in this document is entirely at your own risk, also as regards the StreamServe products.

StreamServe Web Site <http://www.streamserve.com>

# **Contents**

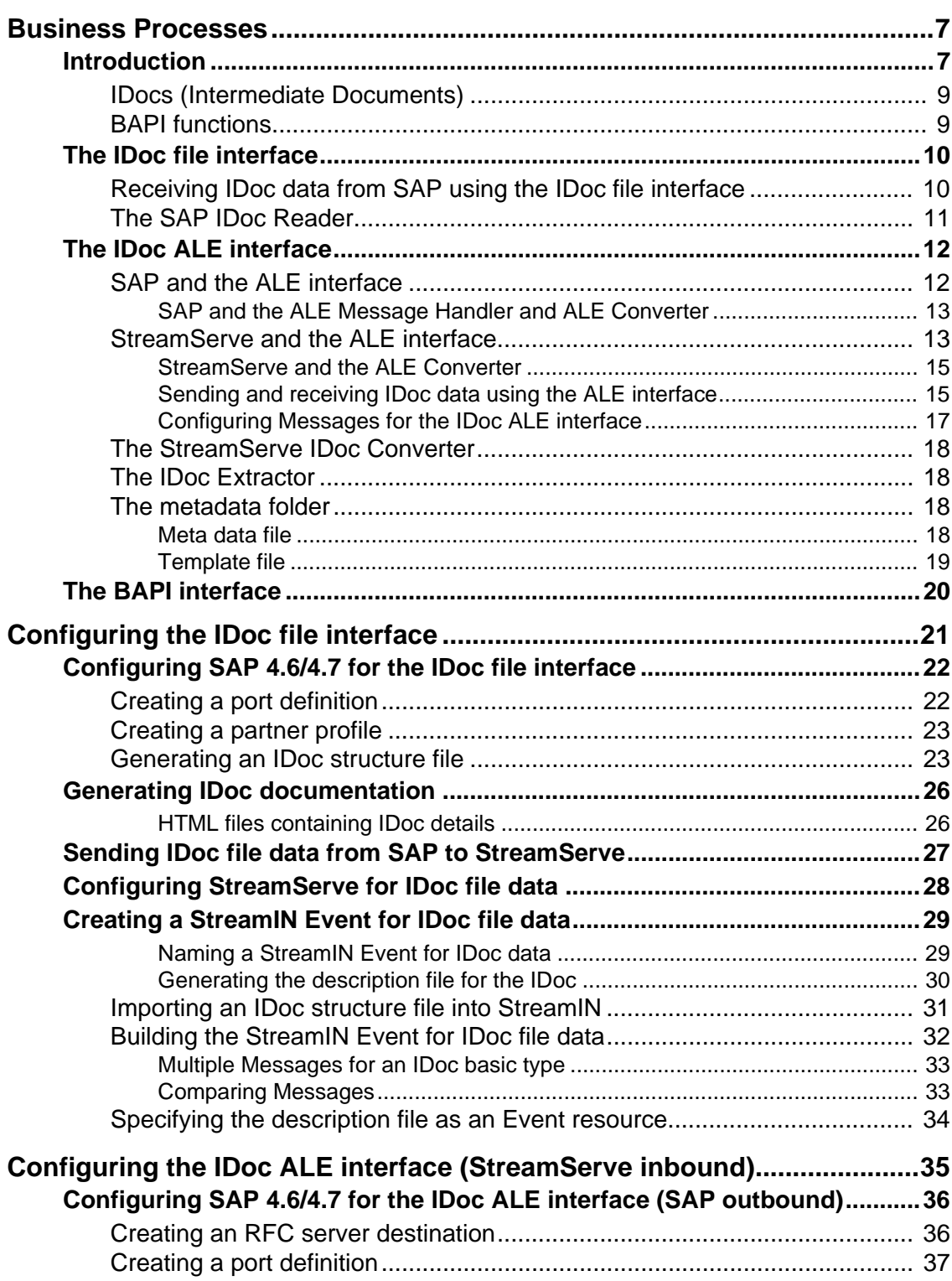

[Creating a partner profile............................................................................. 37](#page-36-1) **[Configuring StreamServe to receive IDoc data .............................................. 39](#page-38-0)** [Configuring an input connector to receive IDoc data................................... 39](#page-38-1) [Creating a StreamIN Event to receive IDoc data......................................... 41](#page-40-0) [Naming a StreamIN Event for IDoc data........................................................... 41](#page-40-1) [Importing IDoc data into StreamIN .............................................................. 42](#page-41-0) [Importing IDoc data using StreamServe meta-data files .................................. 43](#page-42-0) [Retrieving IDoc metadata files from SAP.......................................................... 44](#page-43-0) [Configuring the StreamIN Event for IDoc data ............................................ 46](#page-45-0)  **[Configuring the IDoc ALE interface \(StreamServe outbound\) .................. 47](#page-46-0) [Configuring SAP for the IDoc ALE interface \(SAP inbound\)......................... 48](#page-47-0)** [Creating a partner profile............................................................................. 48](#page-47-1) **[Configuring StreamServe to send IDoc data .................................................. 49](#page-48-0)** [Configuring a Project to send IDoc data...................................................... 49](#page-48-1) [Creating an XMLOUT Process to send IDoc data ............................................ 49](#page-48-2) [Configuring an XMLOUT Process to send IDoc data ....................................... 50](#page-49-0) [Configuring a Service Call output connector..................................................... 50](#page-49-1) [IDoc structure and hierarchy............................................................................. 51](#page-50-0) [Sending multiple IDocs to SAP......................................................................... 54](#page-53-0)  **[Configuring the IDoc Converter.................................................................... 55](#page-54-0) [Running the IDoc Converter on UNIX.............................................................. 66](#page-65-0)  [StreamServe and IDoc format....................................................................... 67](#page-66-0) [Control records.................................................................................................. 68](#page-67-0) [Data records....................................................................................................... 69](#page-68-0)** [Fields in the EDI\\_DD dictionary object for SAP 3.1..................................... 69](#page-68-1) [Fields in the EDI\\_DD40 dictionary object for SAP 4.x................................. 69](#page-68-2) **[Status records.................................................................................................... 70](#page-69-0) [Header records .................................................................................................. 71](#page-70-0)** Variables available for SAP 3.1 [Variables available for SAP 4.x ................................................................... 72](#page-71-0)  **[Configuring the BAPI interface..................................................................... 75](#page-74-0) [The BAPI interface and StreamServe .............................................................. 76](#page-75-0)** [Enabling BAPI services ............................................................................... 77](#page-76-0) [Enabling BAPI scripting in StreamServe ..................................................... 78](#page-77-0) **[The BAPI interface............................................................................................. 80](#page-79-0)** [BAPI function components .......................................................................... 80](#page-79-1) [Rules for using script functions.................................................................... 81](#page-80-0) [BAPI script functions and StreamServe processing phases........................ 82](#page-81-0) [Using SAPInvokeFunction or SAPInvokeFunction2 ......................................... 83](#page-82-0) [Using SAPInvokeFunction with CallProc and CallBlock ................................... 83](#page-82-1) **[StreamServe BAPI script functions ................................................................. 84](#page-83-0)** BAPI scripting arguments [............................................................................ 85](#page-84-0) [BAPI scripting return values ........................................................................ 85](#page-84-1) [SAPConnect ................................................................................................ 85](#page-84-2) [SAPCreateFunction..................................................................................... 87](#page-86-0)

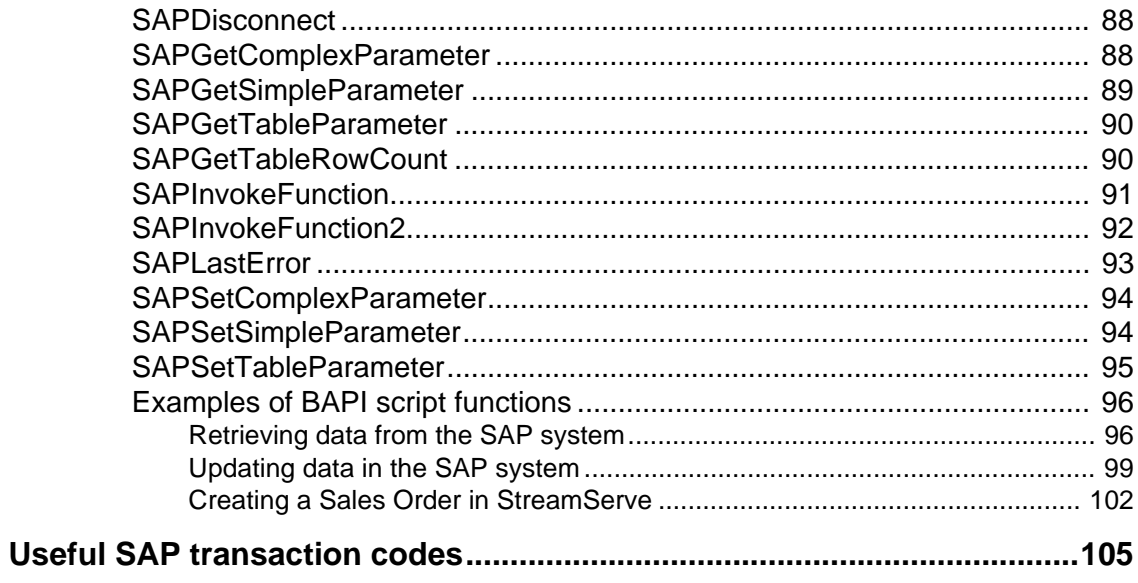

**6**

# <span id="page-6-0"></span>**Business Processes**

This guide describes how to configure StreamServe Connect *for SAP* - Business Processes with your SAP system. Business Processes is an add-on module to StreamServer.

**Note:** This guide only contains StreamServe information specific to the Business Processes Connect solution. For general StreamServe information, see the standard StreamServe documentation.

Business Processes is one of four StreamServe Connect solutions available for use with SAP. For information on the other solutions, see the following documentation:

- StreamServe Connect *for SAP* Output+
- StreamServe Connect *for SAP* E-docs
- StreamServe Connect *for SAP* Delivery Manager

### **Installation**

For information on how to install the StreamServe Connect solutions, see the *StreamServe Connect for SAP - Installation Guide.*

# <span id="page-6-1"></span>**Introduction**

The Business Processes Connect solution enables you to receive and send data between your SAP system and StreamServe. There are three different interfaces you can use:

- The IDoc file interface
- The IDoc ALE interface
- The BAPI interface

### **The IDoc file interface**

The IDoc file interface enables you to send an IDoc (Intermediate Document) file from your SAP system to StreamServe for processing. See *[The IDoc file interface](#page-9-0)*  [on page 10](#page-9-0).

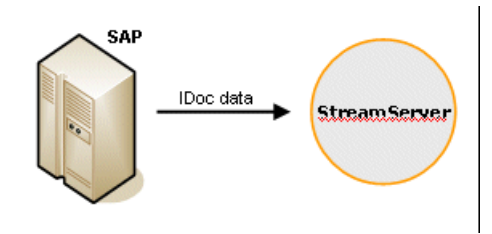

*Figure 1 The IDoc file interface*

### **The IDoc ALE interface**

The IDoc ALE interface enables you to use StreamServe to both send and receive IDoc data via transactional RFC (tRFC)

Typically, the IDoc ALE interface is used to convert application data into IDoc format, before sending the data to a SAP system. The IDoc ALE interface can also be used to convert IDoc format from a SAP system to another format, such as EDI or XML, before output.

See *[The IDoc ALE interface](#page-11-0)* on page 12.

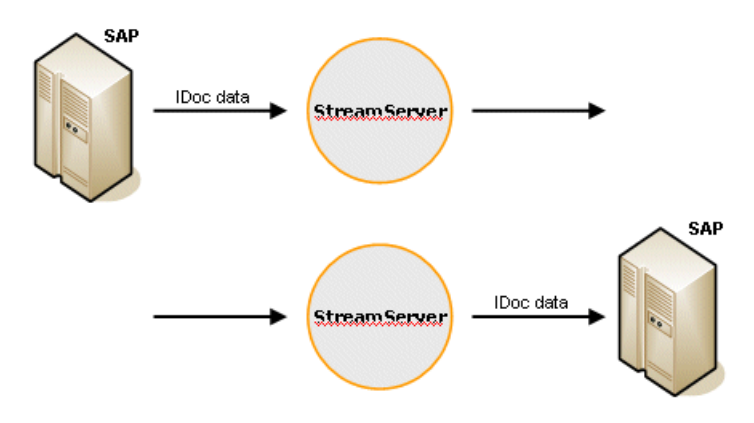

*Figure 2 The IDoc ALE interface*

### **The BAPI interface**

The BAPI interface provides a number of script functions which enable you to call any BAPI (Business Application Programming Interface) function available in the SAP system from StreamServe. See *[The BAPI interface](#page-19-0)* on page 20. The call is always initiated from StreamServe, but you can both store data in the SAP System as well as retrieve data from the SAP system.

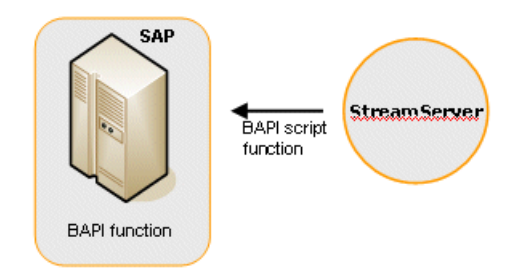

*Figure 3 The BAPI interface*

# <span id="page-8-0"></span>**IDocs (Intermediate Documents)**

IDocs provide a clearly defined container to send and receive data to, and from a SAP system. IDocs consist of a control record and actual data records that form the structure of the IDoc.

The control record provides all information needed to identify the business document type, in combination with the routing information.

The control record consists of:

- the IDocType, such as a purchase order
- the MessageType (create)
- sender and receiver information.

Data segments of IDocs consist of various segment types organized in a hierarchical structure. These segments hold all actual data contained in the business document, such as customer address and order line items.

For more information about the format of IDocs, see *[StreamServe and IDoc](#page-66-1)  format* [on page 67](#page-66-1).

### <span id="page-8-1"></span>**BAPI functions**

BAPI (Business Application Programming Interface) is a SAP standard interface technology, which enables you to retrieve and update data in SAP systems using RFC functionality from external data sources. The Business Processes Connect solution supports all BAPI functions using the RFC interface, providing system independent access to all business objects used in the SAP system.

See *[The BAPI interface](#page-19-0)* on page 20.

# <span id="page-9-0"></span>**The IDoc file interface**

The IDoc file interface enables you to send IDoc data as a file from your SAP system to StreamServe for processing.

StreamServer receives the IDoc file as field-based data in a StreamIN Event. The Event is configured with a Business Processes agent, which StreamServer uses to recognize and process the data correctly.

StreamServer uses a description file during runtime to interpret the IDoc data, and process the file according to the specified output process.

See *[Configuring the IDoc file interface](#page-20-1)* on page 21.

# <span id="page-9-1"></span>**Receiving IDoc data from SAP using the IDoc file interface**

The following diagram illustrates how StreamServe receives IDoc data from the SAP system using the IDoc file interface.

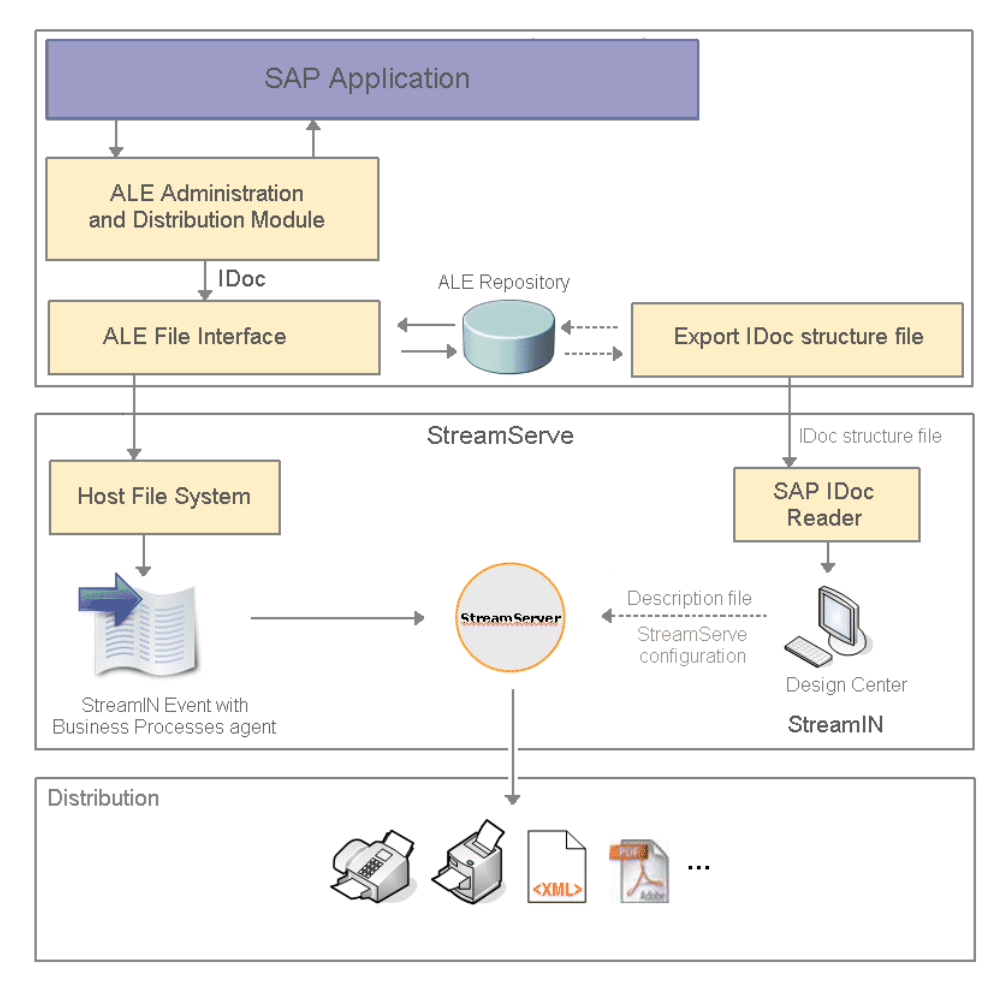

*Figure 4 Receiving IDoc data from SAP using the IDoc file interface*

# <span id="page-10-0"></span>**The SAP IDoc Reader**

The SAP IDoc Reader is an add-on component to the StreamIN module, that enables you to build a StreamIN Event for an IDoc file. To use the SAP IDoc Reader, you load an IDoc structure file into the SAP IDoc Reader, then use the loaded data as a base to configure the Event in StreamIN.

When you close the StreamIN tool, the SAP IDoc Reader automatically creates a description file (\*.dsc) of the IDoc StreamIN Event. StreamServer uses the description file to interpret the incoming IDoc data during runtime.

# <span id="page-11-0"></span>**The IDoc ALE interface**

The IDoc ALE interface enables you to use StreamServe to receive IDoc data from your SAP system via transactional RFC, and send IDoc data from StreamServe to the same or a different SAP system.

# <span id="page-11-1"></span>**SAP and the ALE interface**

SAP provides functionality to enable distribution of data between different systems, and enables communication with specific partners for documents in electronic format.

This functionality is known as the ALE (Application Linking and Embedding) interface. The business documents interchanged using ALE are called *[IDocs](#page-8-0)  [\(Intermediate Documents\)](#page-8-0)*. Routing IDocs to an external system is done in two ways - through an ALE Message Handler or ALE Converter. SAP can communicate with both an ALE Message Handler or an ALE Converter using the transactional Remote Function Call (tRFC) interface.

### **ALE Message Handler**

The ALE Message Handler acts as a bridge between SAP and other applications, with its main purpose being the handling and guaranteeing of IDoc delivery.

### **ALE Converter**

The ALE Converter transforms either outgoing IDoc to a format suitable for the target application, or incoming non-IDoc format to IDoc format.

**Note:** The Business Processes Connect solution only incorporates the ALE Converter handling of IDoc data. The StreamServe ALE Converter is divided in an IDoc Server and an IDoc Client part.

### <span id="page-12-0"></span>SAP and the ALE Message Handler and ALE Converter

The following diagram illustrates how SAP communicates with both the ALE Message Handler and the ALE Converter using the transactional Remote Function Call (tRFC) interface.

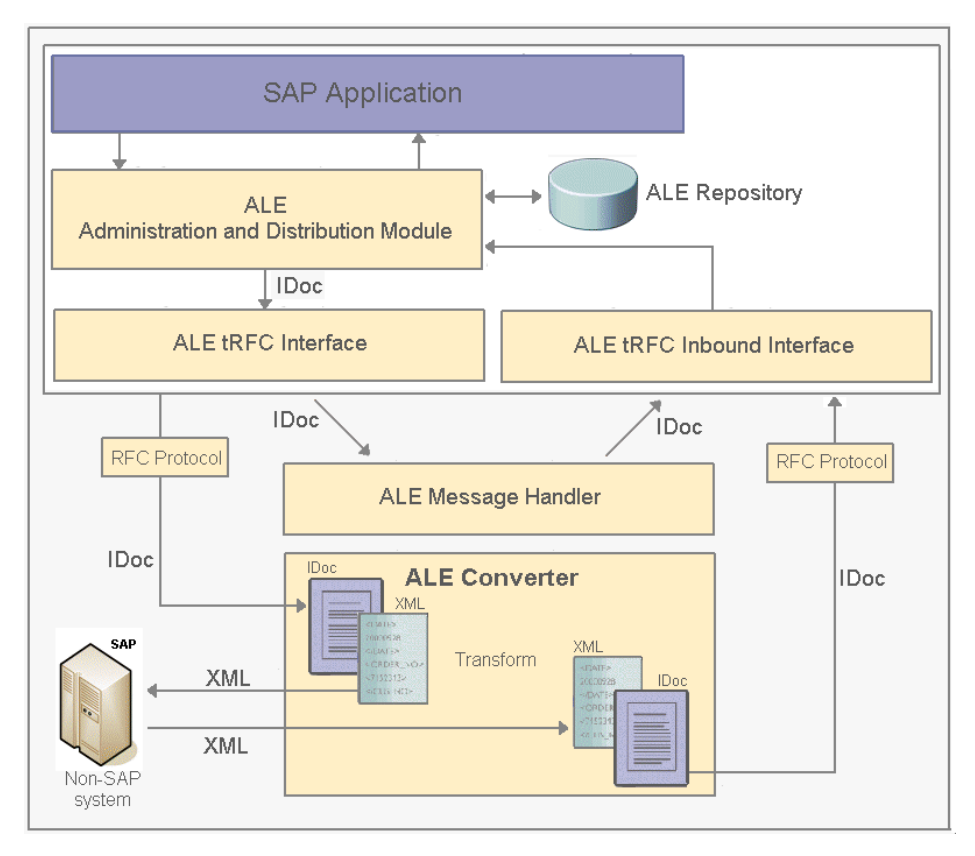

*Figure 5 The ALE Message Handler and ALE Converter*

**Note:** The Business Processes Connect solution only incorporates the ALE Converter handling of IDoc data. The ALE Converter is called Streamserve IDoc Converter. See *[StreamServe and the ALE interface](#page-12-1)* on [page 13.](#page-12-1)

# <span id="page-12-1"></span>**StreamServe and the ALE interface**

There are two ways you can transfer IDoc data between StreamServe and your SAP system using the ALE interface:

- SAP IDoc outbound StreamServe IDoc inbound
- SAP IDoc inbound StreamServe IDoc outbound

### **SAP IDoc outbound - StreamServe IDoc inbound**

StreamServe receives IDoc data from the SAP system via the StreamServe IDoc Converter. The IDoc Converter is divided in an IDoc Server and an IDoc Client part, which are configured as tasks in the RFC Gateway. The IDoc Server is responsible for receiving the IDoc data from the SAP system.

A StreamServer application processes the IDoc data as a StreamIN Event. The data output is configured using any Process tool.

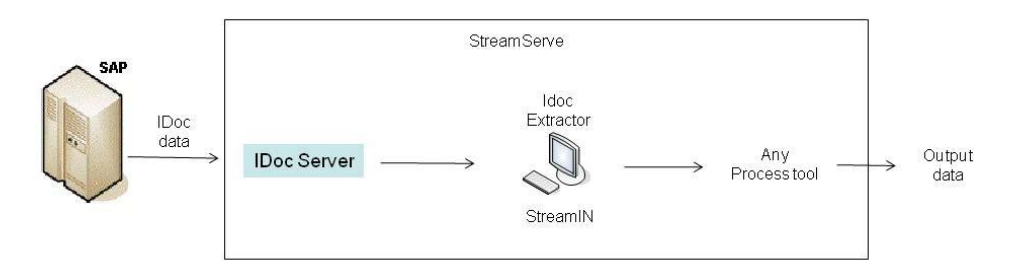

*Figure 6 SAP IDoc outbound - StreamServe IDoc inbound*

See *[Configuring the IDoc ALE interface \(StreamServe inbound\)](#page-34-1)* on page 35.

### **SAP IDoc inbound - StreamServe IDoc outbound**

StreamServe receives data from any data source, and after processing, distributes the data in IDoc format to a SAP system. The data output is configured as an XMLOUT Process, and is sent to the SAP system via the SAP IDoc Converter that transforms the data to an IDoc format.

The IDoc Converter is divided in an IDoc Server and an IDoc Client part, which are configured as tasks in the RFC Gateway. The IDoc Client is responsible for converting the XML data to IDoc data and sending it to the SAP system.

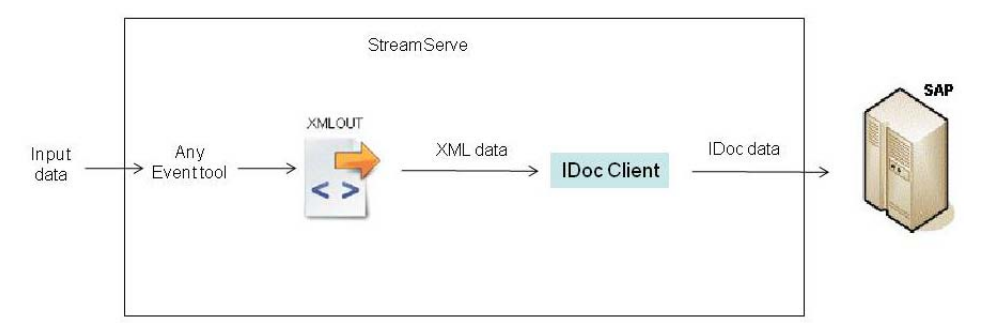

*Figure 7 SAP IDoc inbound - StreamServe IDoc outbound*

See *[Configuring the IDoc ALE interface \(StreamServe outbound\)](#page-46-1)* on page 47.

### <span id="page-14-0"></span>StreamServe and the ALE Converter

The Business Processes Connect solution incorporates the ALE Converter handling of IDoc data. This enables you to convert IDoc data from your SAP system to a format suitable for a target application, in this case, StreamServer, and then send the data to StreamServer for processing. The ALE Converter handling also enables you to take data from an external application, in this case, StreamServe, and convert the data to an IDoc format, which is then sent to the required SAP system.

**Note:** The Business Processes Connect solution does not support the ALE Message Handler component of the SAP ALE concept.

### <span id="page-14-1"></span>Sending and receiving IDoc data using the ALE interface

The following diagram illustrates both the StreamServe inbound and StreamServe outbound scenarios, showing how StreamServe sends and receives IDoc data to and from the SAP system using the ALE tRFC interface. For receiving data, the IDoc Server part of the RFC Gateway is used, and for sending data, the IDoc Client is used.

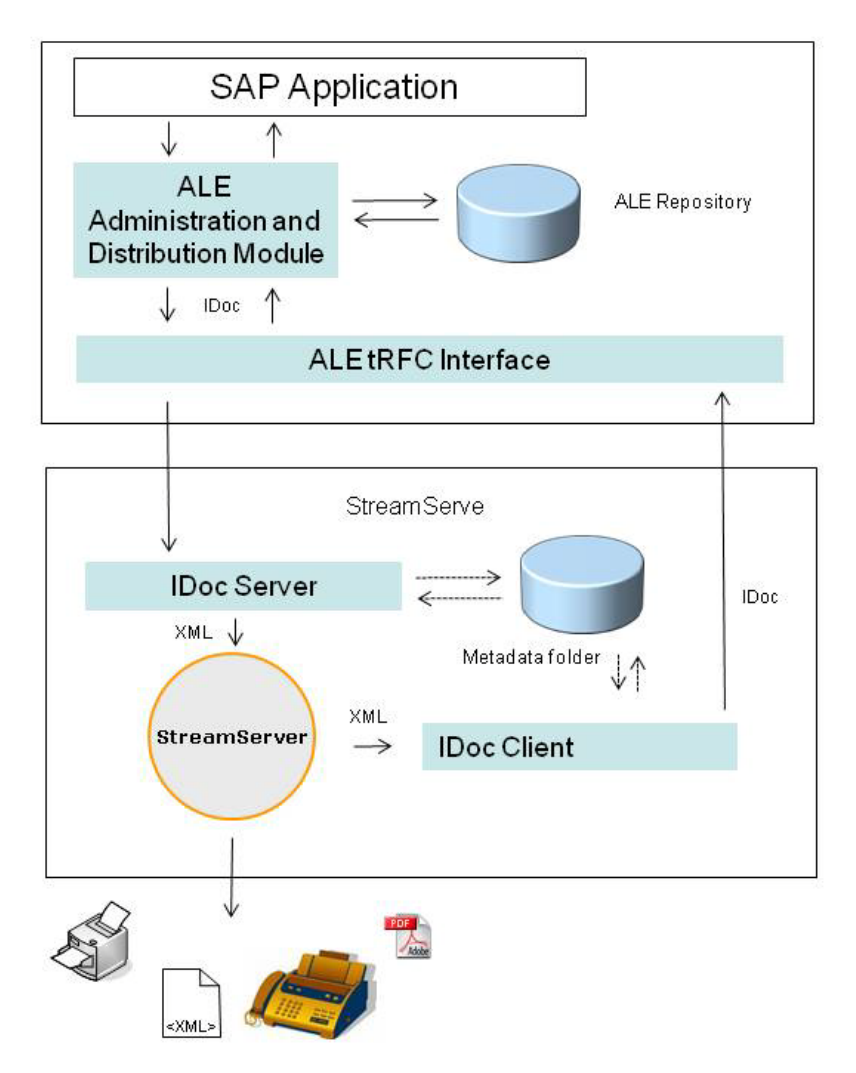

*Figure 8 Sending and receiving IDoc data using the ALE Interface*

### **SAP IDoc outbound - StreamServe IDoc inbound**

- **1** In this scenario, the ALE interface handles the IDoc transfer to the specified destination, sending the IDoc data via transactional RFC (tRFC) to the StreamServe IDoc Server. The StreamServe IDoc Server acts as a link between the SAP system and StreamServer.
- **2** The Streamserve IDoc Server transforms the data to an internal StreamServe format (XML) using meta data from the SAPBP folder.
- **3** The StreamServe IDoc Server sends the XML file to StreamServer where the XML file is processed as a StreamIN Event. It is recommended to use a Service Request or Directory input connector to receive the XML file, but for backwards compatibility the deprecated connectors Service Channel and HTTP connectors are still supported.

### **SAP IDoc inbound - StreamServe IDoc outbound**

- **1** In this scenario, StreamServe receives data from any data source, and processes the data as an XMLOUT Process.
- **2** StreamServer outputs the IDoc data in XML format, and sends it to the StreamServer IDoc Client via:
	- the Service Call connector that intermediately stores the XML file in the runtime database
	- a directory that you specify
- **3** The StreamServe IDoc Client receives the StreamServe XML, and uses the meta data from the SAPBP folder to convert the data from XML format to IDoc format, before sending the data to the SAP system via tRFC.

### <span id="page-16-0"></span>Configuring Messages for the IDoc ALE interface

The following diagram illustrates the design mode in StreamServe, showing how you can use the ALE repository to create a StreamIN Event to receive IDoc data, or an XMLOUT Process to send IDoc data to the SAP system.

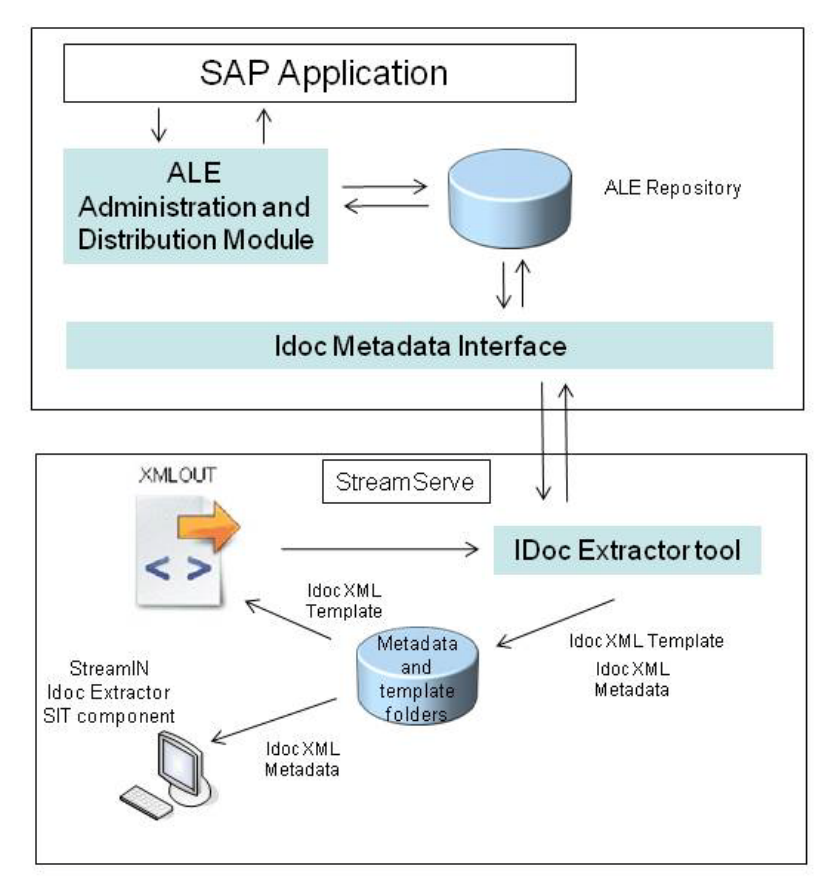

*Figure 9 Configuring Messages for the IDoc ALE interface*

## <span id="page-17-0"></span>**The StreamServe IDoc Converter**

The StreamServe IDoc Converter is included in the SAP Connectivity installation and consists of an IDoc Client and an IDoc Server part. You configure both the IDoc Client and IDoc Server in Control Center as tasks within the RFC Gateway application

The main purpose of the IDoc Server is to:

Receive incoming IDoc data sent from the source SAP system, and convert the IDoc data into a format that StreamServer can receive - StreamServe XML format. The SAP IDoc Converter can receive an incoming file that contains one or more IDocs.

The main purpose of the IDoc Client is to:

• Transform the XML data from the XMLOUT Process to the IDoc format, and send it back to the SAP system.

The IDoc Server converts data between IDoc and StreamServe XML format using IDoc meta-data stored in the following directory:

```
<Streamserve installation>\Applications\SAP connect
\<version>\sapbp\meta
```
**Note:** On UNIX, the meta files are located in the STRS HOME/meta directory.

## <span id="page-17-1"></span>**The IDoc Extractor**

The IDoc Extractor consist of two parts

- A stand-alone tool used for connecting to SAP and retrieving IDoc metadata files for storage in the metadata folder.
- A SIT component in the StreamIN tool. You use this component to load IDoc metadata files from the metadata folder into the StreamIN tool for building the Event.

See *[Creating a StreamIN Event for IDoc file data](#page-28-2)* on page 29.

# <span id="page-17-2"></span>**The metadata folder**

StreamServer uses the metadata and template folders when IDoc data is transferred between SAP and StreamServe using the ALE interface. The folders are located in:

```
<Streamserve installation>\Applications\SAP connect
\<version>\sapbp
```
### <span id="page-17-3"></span>Meta data file

The meta data file is used by the StreamServe SAP IDoc Converter, and the SAP IDoc Extractor.

### **SAP IDoc Converter**

The SAP IDoc Converter uses the meta data file to transform:

- The in-coming IDoc data to a StreamServe XML format. The transformed file is then sent to the input connector for further StreamServe processing.
- The XML data from the XMLOUT Process to the IDoc format.

### **SAP IDoc Extractor**

You can use the SAP Idoc Extractor stand-alone tool to log on to the SAP system via RFC and retrieve SAP metadata files and template files.

The SAP IDoc Extractor SIT component of StreamIN uses the meta data file to assist in creating the StreamServe Message. When you import the meta file into the SAP IDoc Extractor, you can use drag and drop functionality to create the Message from the meta file.

### <span id="page-18-0"></span>Template file

The template file is imported into the XMLOUT tool, and used to create the XML representation of the IDoc that is sent to the SAP system. When you load the template file into XMLOUT, you can build the IDoc using drag and drop functionality.

# <span id="page-19-0"></span>**The BAPI interface**

The BAPI interface comprises a number of script functions, which enable you to call any RFC enabled BAPI (Business Application Programming Interface) function module available in the SAP system from StreamServe. With the Business Processes Connect solution, the BAPI script functions are integrated into the standard StreamServe scripting language.

BAPI is a SAP standard interface technology, which enables you to retrieve and update data in SAP systems using NetWeaver RFC functionality from external data sources. The Business Processes Connect solution supports all BAPIs using the RFC interface, providing system independent access to all business objects used in the SAP system.

**Note:** The BAPI script functions only support flat ABAP dictionary types. This means that complex nested data types are not supported.

See *[Configuring the BAPI interface](#page-74-1)* on page 75.

# <span id="page-20-1"></span><span id="page-20-0"></span>**Configuring the IDoc file interface**

This section describes how to configure the Business Processes Connect solution with your SAP system to use the IDoc file interface.

The IDoc File Interface enables you to send IDoc (Intermediate Document) data as a file from your SAP system to StreamServe for processing.

### **Prerequisites**

To use this section, your SAP system should already be configured to use IDocs, and you should have assistance from a person with SAP knowledge during the configuration phase.

### **Required activities**

To configure the Business Processes Connect solution to process IDoc data using the IDoc file interface, complete the following steps:

- Configuring your SAP system for the IDoc file interface See *[Configuring SAP 4.6/4.7 for the IDoc file interface](#page-21-0)* on page 22
- Sending IDoc file data to StreamServe See *[Sending IDoc file data from SAP to StreamServe](#page-26-0)* on page 27
- Configuring StreamServe for IDoc file data See *[Configuring StreamServe for IDoc file data](#page-27-0)* on page 28

# <span id="page-21-0"></span>**Configuring SAP 4.6/4.7 for the IDoc file interface**

### **Required activities**

- *[Creating a port definition](#page-21-1)* on page 22
- *[Creating a partner profile](#page-22-0)* on page 23
- *[Generating an IDoc structure file](#page-22-1)* on page 23

# <span id="page-21-1"></span>**Creating a port definition**

To send IDoc data from your SAP system, you need to create a port definition that acts as a channel for communication between SAP and StreamServe. To transfer IDoc data, you need to create at least one port definition.

### **To create a port definition**

- **1** Log on to your SAP system as a user with administrative permissions.
- **2** In the transaction box, enter /nwe21. The Ports in IDoc processing window opens.
- **3** From the Ports folder, select the **File** folder, then click **Create**. The Creating a file port window opens.
- **4** Specify the port settings.

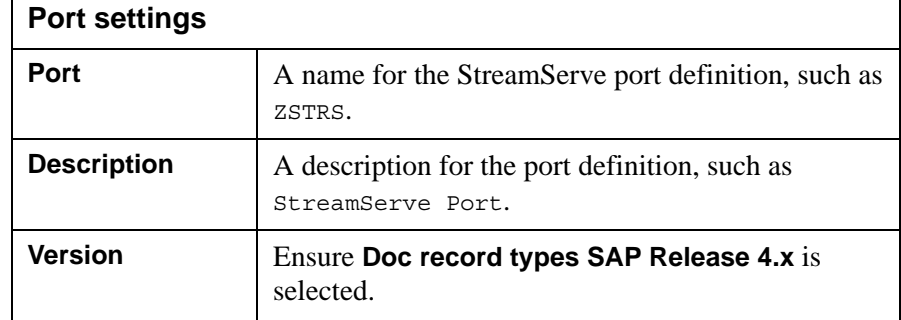

- **5** On the Outbound file tab, select **physical directory**, and enter the directory where you want the file to be sent. You specify this directory for the StreamServe input connector. StreamServer will look for the IDoc file in this directory.
- **6** Click **Access test** to test whether the SAP application server is accessible.
- **7** In the Function module box, select the function module you want to use.
- **8** Save the port definition.

# <span id="page-22-0"></span>**Creating a partner profile**

You need to create profiles of partners with whom you want to establish communication through IDoc data. For example, if IDoc data needs to be transmitted to a customer, you need to create a partner profile of 'Customer' type.

### **Prerequisites**

This section assumes the partner you want to communicate with is already configured in your SAP system. If the partner is not configured, you will need to create the partner first. See your SAP system documentation for information on creating partners.

### **To create a partner profile**

- **1** In the transaction box, enter /nwe20. The Partner profiles window opens.
- **2** In the Partner profiles folder, browse to the folder containing the partner you want to communicate with, and select the partner number. The partner's details are displayed.
- **3** In the Outbound parameters table, select the type of messages that will be communicated with the specified partner, for example ORDERS.
- **4** Click the **Create Outbound Parameters** toolbar button. The Partner profiles window opens.
- **5** Specify the partner profile settings.

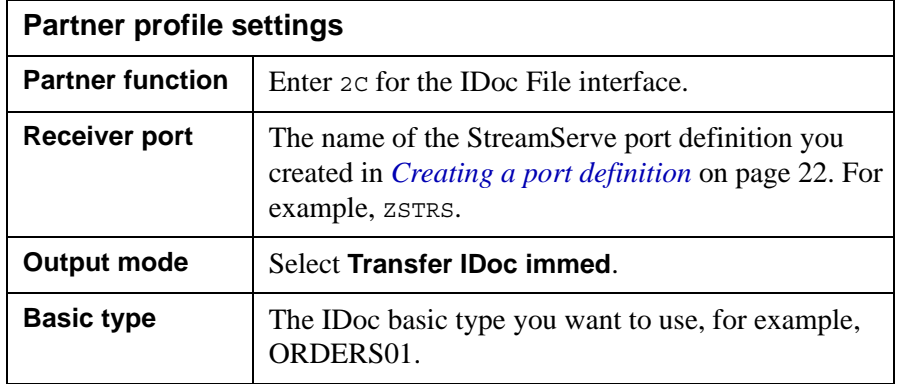

**6** Save the partner profile.

# <span id="page-22-1"></span>**Generating an IDoc structure file**

To use StreamServe to process IDoc data, you need to generate an IDoc structure file from your SAP system that you will use to build the StreamServe Message.

### **To generate an IDoc structure file**

- **1** In the transaction box, enter /nwe60. The Documentation IDoc Record Types window opens.
- **2** Ensure all Documentation for IDoc record types check boxes are selected.

**3** Select the **Basic types** check box, and select the IDoc type you want to generate a structure file for. For example, SAPRDI02.

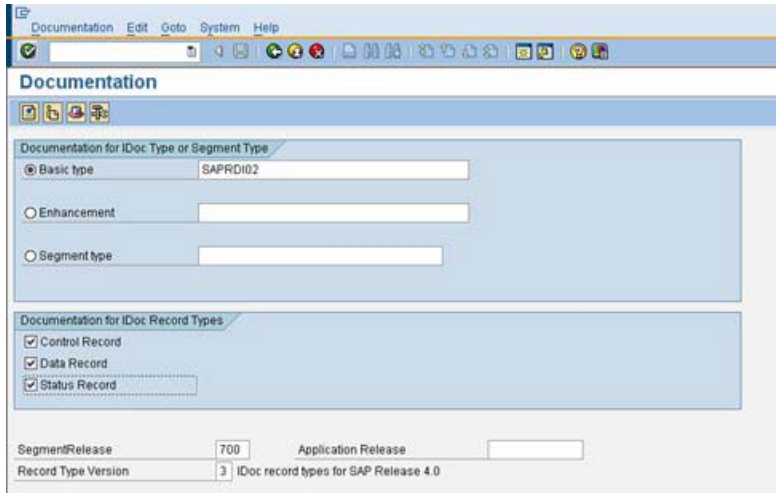

**4** Click **Parse**.

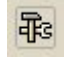

The system displays the structure of the IDoc type you selected. The structure shown is the meta data of the IDoc. You will use this structure file to build the StreamIN Event.

- **5** Select **System** > **List** > **Save** > **Local File**. The Save list in file dialog box opens.
- **6** Select **unconverted** to specify the data is saved in unconverted format, and click **Enter**. The Transfer List to a Local File dialog box opens.
- **7** Specify the path and filename for the structure file. For example:

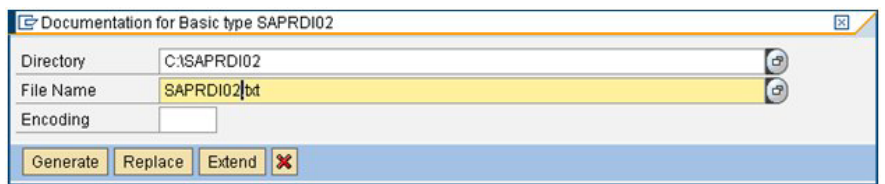

- **8** Click **Generate**. The structure of the IDoc is downloaded to the text file.
- **9** Import the file to the resource set as a **Sample** resource type.

You can import this file into the StreamIN tool to build the Event for the IDoc, see *[Importing an IDoc structure file into StreamIN](#page-30-0)* on page 31.

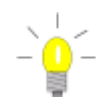

### **Generating IDoc documentation**

If you are unfamiliar with fields and elements in the IDoc file, you can generate HTML documentation of the IDoc data from your SAP system, which contains a description of all fields.

See *[Generating IDoc documentation](#page-25-0)* on page 26.

# <span id="page-25-0"></span>**Generating IDoc documentation**

If you are unfamiliar with the fields and elements in the IDoc file, you can generate HTML documentation of the IDoc data from your SAP system that contains a description of all fields.

**Note:** The following instructions are taken from SAP system release 4.6 - the transaction code is the same for all releases.

#### **To generate documentation for the IDoc file**

- **1** Log on to your SAP system, as a user with administrative permissions.
- **2** In the transaction box, enter /nwe60. The Documentation for IDoc types window opens.
- **3** In the Obj name box, enter the object name that is the same as the IDoc basic type, for example, ORDERS01.
- **4** Click the **HTML** toolbar button. The Basic name for HTML files dialog box opens.
- **5** Save the IDoc documentation file in the same directory as that containing the IDoc file you downloaded in previous steps.

The SAP system saves the IDoc documentation file as three HTML files:

```
idoc name f.htm
```

```
idoc name d.htm
```
– idoc\_name\_i.htm

where idoc name is the name of the IDoc, for example:

ORDERS01\_d.htm ORDERS01\_f.htm ORDERS01\_i.htm

### <span id="page-25-1"></span>HTML files containing IDoc details

The SAP system saves the IDoc documentation file as three HTML files.

#### *idoc\_name\_***f.htm**

Contains the index file (idoc\_name\_i.htm) and the documentation file  $(idot<sub>oc</sub>$  name  $d.htm$ ). You can use this file to navigate to all field descriptions.

#### *idoc\_name\_***d.htm**

Contains the actual description of the IDoc file, with a description of each segment and its fields (type, description and position), and the hierarchal structure of the segments.

### *idoc\_name\_***i.htm**

The index file for the IDoc on-line documentation. You can use this file to navigate to each segment and structure within the IDoc file.

# <span id="page-26-0"></span>**Sending IDoc file data from SAP to StreamServe**

To send IDoc data as a file from your SAP system, you need to configure a port definition that acts as a channel between your SAP system and StreamServer, and create profiles of partners with whom you want to communicate IDoc data.

You send IDoc data from your SAP system as an output file defined for the port definition and the Business Processes fixed agent. StreamServer receives the data via a Message configured with the Business Processes agent.

StreamServer converts the IDoc data to an internal StreamServe format using a description file (\*.dsc) created from the StreamIN Event for the IDoc. StreamServer processes the data according to the configured StreamIN Event and Processes.

# <span id="page-27-0"></span>**Configuring StreamServe for IDoc file data**

You can use the IDoc file interface to send an IDoc file from your SAP system to StreamServe for processing.

StreamServer receives the IDoc file as field-based data in a StreamIN Event. The Event is configured with a Business Processes agent which StreamServer uses to recognize and process the data correctly.

StreamServer uses a description file during runtime to interpret the IDoc data and process the file according to the specified output process.

**Note:** This guide only contains instructions specific for configuring the Business Processes Connect solution. For general information, see the standard StreamServe documentation.

### **Required activities**

To configure StreamServe to receive IDoc file data, complete the following steps:

- *[Creating a StreamIN Event for IDoc file data](#page-28-0)* on page 29
- *[Importing an IDoc structure file into StreamIN](#page-30-0)* on page 31
- *[Building the StreamIN Event for IDoc file data](#page-31-0)* on page 32
- *[Specifying the description file as an Event resource](#page-33-0)* on page 34

#### **Message for IDoc file data**

To process IDoc file data from your SAP system, you use a Message containing a StreamIN Event and one or more Processes. The Processes can be of any type.

#### **StreamIN Event for IDoc file data**

The StreamIN Event is configured with the Business Processes agent, which enables StreamServer to recognize and process the data correctly.

You build the StreamIN Event using a structure file  $(*.ext)$  of the IDoc data. You generate the structure file from the IDoc data within the SAP system. You import the structure file into the StreamIN Event using the SAP IDoc Reader, an add-on component included in the StreamServe Business Processes installation.

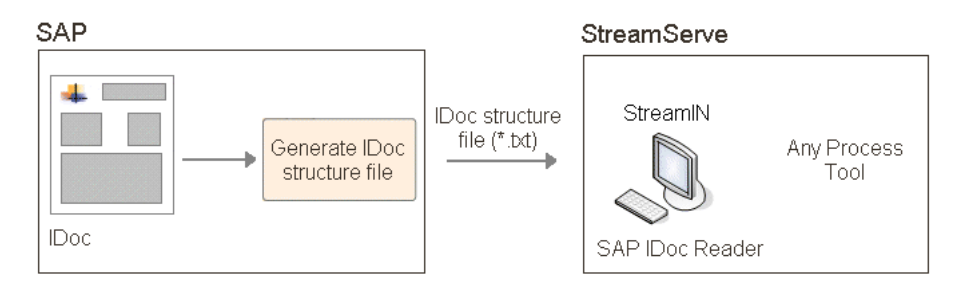

*Figure 1 StreamIN Event for IDoc file data*

# <span id="page-28-2"></span><span id="page-28-0"></span>**Creating a StreamIN Event for IDoc file data**

To process IDoc file data from your SAP system, you use a StreamServe Message containing a StreamIN Event and one or more Processes. The StreamIN Event is configured with a Business Processes agent, which enables StreamServer to recognize and process the data correctly.

### **To create a StreamIN Event for IDoc file data**

- **1** In Design Center, create a new Message definition.
- **2** Add a StreamIN Event to the Message.
- **3** Name the new Event according to the IDoc data sent from your SAP system. See *[Naming a StreamIN Event for IDoc data](#page-28-1)* on page 29.
- **4** Right-click the StreamIN Event and select **Settings**. The Event Settings dialog box opens.
- **5** On the Agent Settings tab, from the Input type list, select **StreamServe Connect** *for SAP* **- Business Processes**.
- **6** Click **OK**.

### **Required activities**

To configure the StreamIN Event, you need to complete the following steps:

- *[Importing an IDoc structure file into StreamIN](#page-30-0)* on page 31
- *[Building the StreamIN Event for IDoc file data](#page-31-0)* on page 32
- *[Specifying the description file as an Event resource](#page-33-0)* on page 34

### <span id="page-28-1"></span>Naming a StreamIN Event for IDoc data

StreamServer must be able to recognize different types of incoming documents and match them with the appropriate Event configuration. For IDoc data, the Event takes it's name from the values of the DOCUMENTTYPE and MESSAGETYPE objects in the data.

Use the following syntax:

DOCUMENTTYPE\_MESSAGETYPE

For example:

orders01\_ordrsp

You must name the Event *before* you close StreamIN and save the Event, see *[Generating the description file for the IDoc](#page-29-0)* on page 30.

The values of the objects are located in the first row of the IDoc data.

### **SAP 3.1**

- DOCUMENTTYPE object starts at position 35 and is 8 characters long
- MESSAGETYPE object starts at position 417 and is 6 characters long.

**Note:** If the MESSAGETYPE object is not shown at the position, look for the object at position 164 (6 characters long).

### **SAP 4.x**

- DOCUMENTTYPE object starts at position 39 and is 30 characters long
- MESSAGETYPE object starts at position 99 and is 30 characters long.

*Example 1 Naming a StreamIN Event for IDoc data*

From SAP release 4.x, where the Event name would be ORDERS01\_ORDRSP.

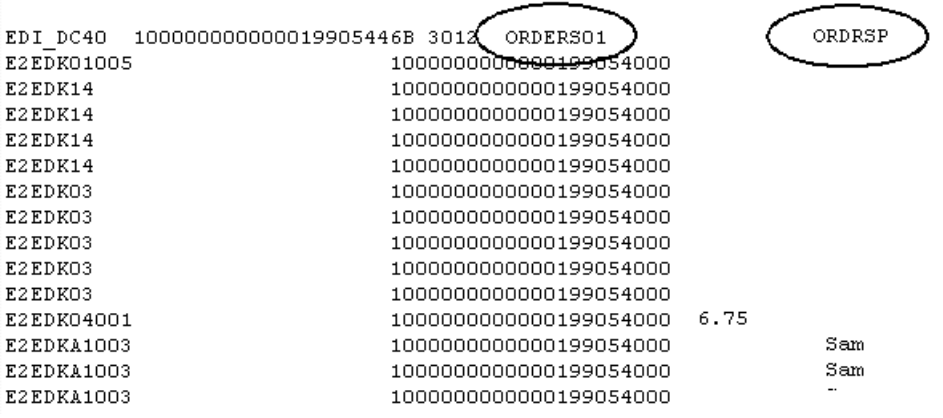

### <span id="page-29-0"></span>Generating the description file for the IDoc

When you close the StreamIN tool and save the Event for an IDoc file, StreamServe automatically creates a description file (\*.dsc) based on and named after the Event. StreamServer uses this description file to convert the IDoc data from the SAP system to an internal StreamServe format.

The description file is located in the same directory the IDoc structure file was imported from.

When the description file has been generated, you need to specify the file as a resource for the Event, see *[Specifying the description file as an Event resource](#page-33-0)* on [page 34](#page-33-0).

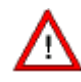

### **Naming the Event before closing StreamIN**

You must name the Event correctly *before* closing StreamIN, otherwise the description file will not have the correct name for the Event, and you will have to update the name of the file manually.

### **To update the description file manually**

- **1** Open the description file generated for the Event in a text editor.
- **2** Add the correct DOCUMENTTYPE and MESSAGETYPE data (with an underscore separator). See *[Naming a StreamIN Event for IDoc data](#page-28-1)* on page [29](#page-28-1).

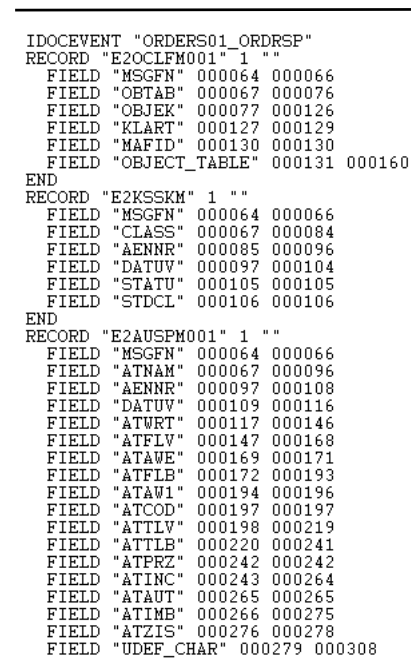

*Example 2 Description file for IDoc data*

## <span id="page-30-0"></span>**Importing an IDoc structure file into StreamIN**

To use StreamIN to create a Message for IDoc file data, you need to import the structure file for the IDoc into the StreamIN tool. You import an IDoc structure file into StreamIN using the SAP IDoc Reader.

For information on generating an IDoc structure file, see *[Generating an IDoc](#page-22-1)  [structure file](#page-22-1)* on page 23

#### **Prerequisites**

- You have created a StreamIN Event configured with the Business Processes agent, see *[Creating a StreamIN Event for IDoc file data](#page-28-0)* on page 29.
- The structure file is stored in the resource set.

### **To import an IDoc structure file into the StreamIN**

- **1** Open the StreamIN Event.
- **2** From the active connectors list in the Integration Tool browser, select **SAP IDoc Reader**.

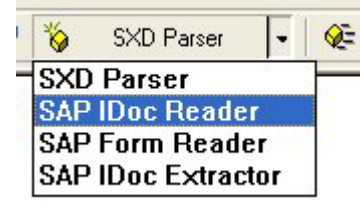

- **3** Click **SAP IDoc Reader**. The Select Resource dialog box opens.
- **4** Locate the resource containing the IDoc structure file you want to import. In the File Name box, enter the name of the file and click **OK**.

## <span id="page-31-0"></span>**Building the StreamIN Event for IDoc file data**

When you have imported the IDoc structure file into StreamIN, all fields from the imported data are shown in a block structure in the Integration Tool Browser.

For information on building StreamIN Events, see the *StreamIN* documentation.

#### **Prerequisites**

You have imported an IDoc file into a StreamIN Event, see *[Importing an IDoc](#page-30-0)  [structure file into StreamIN](#page-30-0)* on page 31.

### **To configure the StreamIN Event for IDoc file data**

- **1** Open the StreamIN Event.
- **2** In the Integration Tool browser, open the structure of the imported data to show all blocks and fields.
- **3** From the Integration Tool browser, drag and drop the blocks or fields you want to include from the IDoc file to the appropriate location in the Message browser.

Analyze the data and determine whether to place data in a block - or as fields directly under the Message (root level). Generally, you should place fields that could have multiple occurrences in the data (IDoc) in a block. You should place all fields that appear only once, for example, fields that contain an invoice date or number, at the root level directly under the Message.

- **4** Save and close the StreamIN Event.
- **5** Select to generate a description file.

**Note:** This file can have any extension. If the file has an extension other than \*.txt, select **All files (\*.\*)** in the Files of type list.

- **6** In the **Select or create a resource to save the description in dialog**, create a new resource of **Description** type.
- **7** In the Enter name dialog, call the file the same name as the Event plus the .dsc suffix.
- **8** Double-click the new resource.
- **9** You need to specify the description file as a resource for the Event, see *[Specifying the description file as an Event resource](#page-33-0)* on page 34.

### <span id="page-32-0"></span>Multiple Messages for an IDoc basic type

If you have different Messages based on the same IDoc basic type (DOCUMENTTYPE), you need to create an Event for each of them.

#### *Example 3 Multiple Messages for IDoc basic type*

ORDERS01 (DOCUMENTTYPE) is used for Sales Orders, Purchase Orders, and changes and confirmations of these documents. You would need to create the following Events to handle these Messages:

- ORDERS01\_ORDERS for order creation messages
- ORDERS01\_ORDRSP for order acknowledgement
- ORDERS01\_ORDCHG for order change messages

To achieve this scenario, you would only need to download the IDoc description file once, but you would need to incorporate the description file into each Event and save a description file (\*.dsc) for each Event. For example:

- orders01\_orders.dsc
- orders01\_ordrsp.dsc
- orders01\_ordchg.dsc

### <span id="page-32-1"></span>Comparing Messages

In the SAP IDoc Reader you can use **Difference** mode to compare the current Event (Message) with an imported Message, and display the differences.

Comparing Messages can be useful, for example, if you have built your own Invoice template Message, you could import a new Invoice SAPscript Form into the SAP Form Reader and compare the new Form with your existing Message. If you have added three new fields in the new SAPscript Form, those three fields are indicated as different (**Diff**) in the SAP IDoc Reader.

### **To set Difference mode**

- **1** In the StreamIN Integration Tool browser, click **Mode** and select **Diff**. (Normal is the default.)
- **2** Select **StreamIN** > **Import Message** to import a new Message. The Import Message dialog box opens.
- **3** Click **Browse**. The Open dialog box opens.
- **4** Select the dictionary you want to use to create the Message structure and click **Open**.

If there are items in the dictionary that StreamServe cannot process, or that already exist in the Message structure, they will be removed before the Message structure is created. The SAP IDoc Reader indicates objects that differ from those already in the current Event with **(Diff)** shown after the name of the object.

## <span id="page-33-0"></span>**Specifying the description file as an Event resource**

When you close the StreamIN tool and save the Event for an IDoc file, StreamServe automatically creates a description file (\*.dsc) based on and named after the Event. StreamServer uses this description file to convert the IDoc data from the SAP system to an internal StreamServe format.

The description file is located in the same directory the IDoc structure file was imported from.

You need to specify the description file as a resource for the Event. When you export the Message, the description file will automatically be inserted as an argument in StreamServer start-up argument file.

### **To specify the description file as a resource for the Event**

- **1** In Design Center, right-click the StreamIN Event and select **Settings**. The Event Settings dialog box opens.
- **2** In the Description resource field, click the browse button. The Select description dialog box opens.
- **3** Browse to the description file generated for the Event.
- **4** Double-click on the description file to select the file and close the browser.
- **5** On the Event Settings dialog box, click **OK**.

# <span id="page-34-1"></span><span id="page-34-0"></span>**Configuring the IDoc ALE interface (StreamServe inbound)**

This section describes how to configure the Business Processes Connect solution to use the IDoc ALE interface to receive IDoc data from your SAP system. This is called the SAP IDoc outbound - StreamServe IDoc inbound scenario.

### **SAP IDoc outbound - StreamServe IDoc inbound scenario**

In the SAP IDoc outbound - StreamServe IDoc inbound scenario, StreamServe receives IDoc data from the SAP system via the SAP IDoc Converter Server, and processes the IDoc data as a StreamIN Event.

The IDoc ALE interface uses the StreamServe SAP IDoc Converter Server as a link between the SAP system and StreamServe. Before configuring StreamServe, you need to configure the SAP system for ALE distribution and IDoc integration.

#### **Prerequisites**

Before configuring StreamServe, you need to configure the SAP system for ALE distribution and IDoc integration.

> Configuring the SAP system for ALE distribution and IDoc integration can be a complex task requiring SAP expertise. This section provides an overview describing how the StreamServe integration works with the SAP environment. It does not provide a complete guide describing how to set up the ALE distribution or the IDoc integration of application data in the SAP system. Only a person with high SAP expertise should perform these configurations steps.

#### **Required activities**

To configure SAP and StreamServe for the SAP IDoc outbound - StreamServe IDoc inbound scenario, you need to complete the following steps:

- Configuring SAP to send IDoc data See *[Configuring SAP 4.6/4.7 for the IDoc ALE interface \(SAP outbound\)](#page-35-0)* on [page 36](#page-35-0)
- Configuring the StreamServe IDoc Converter See *[Configuring the IDoc Converter](#page-54-1)* on page 55
- Configuring StreamServe to receive IDoc data See *[Configuring StreamServe to receive IDoc data](#page-38-0)* on page 39

# <span id="page-35-0"></span>**Configuring SAP 4.6/4.7 for the IDoc ALE interface (SAP outbound)**

### **Required activities**

- *[Creating an RFC server destination](#page-35-1)* on page 36
- *[Creating a port definition](#page-36-0)* on page 37
- *[Creating a partner profile](#page-36-1)* on page 37

## <span id="page-35-1"></span>**Creating an RFC server destination**

Because communication between the SAP system and the StreamServe SAP IDoc Converter uses the Transactional RFC protocol, you must define an RFC server destination in the SAP system that recognizes the SAP IDoc Converter. The IDoc Converter runs as a registered RFC server.

### **To create an RFC server destination**

- **1** Logon to your SAP system as a user with administrative permissions.
- **2** In the transaction box, enter /nsm59. The Configure RFC Connections window opens.
- **3** Select the TCP/IP Connections folder, then click **Create**. The RFC Destination window opens.
- **4** Specify the RFC server destination settings.

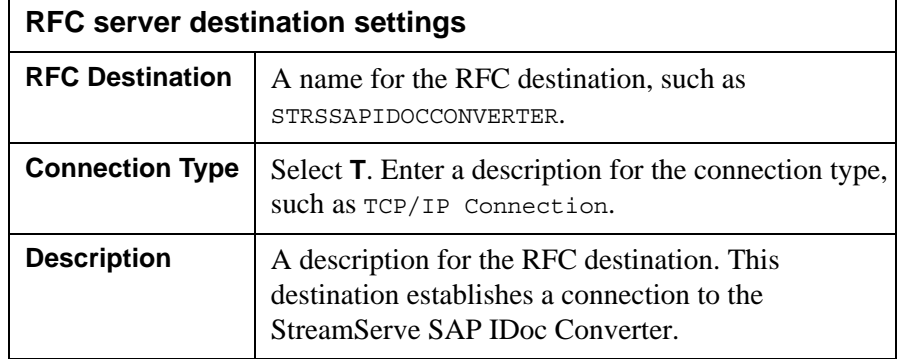

- **5** Click the **MDMP & Unicode** tab.
- **6** In the Communication Type with Target System box, select **Unicode**.
- **7** Click **Enter**. The RFC Destination window shows the new RFC destination.
- **8** Click **Registration**.
- **9** In the Program field, enter the program ID for this RFC destination, such as STRSSAPIDOCCONVERTER1. This program ID must be a unique ID for the SAP gateway you are using, and must match the ID configured in the StreamServe IDoc Converter.
- **10** Click **Enter**.
- **11** Save the RFC server destination.

## <span id="page-36-0"></span>**Creating a port definition**

In order to use the connection between the SAP IDoc Converter and the SAP gateway, the connection must be attached to a port definition.

The port definition acts as a channel for communication between external system using EDI process. To transfer IDoc data, you need to create at least one port definition.

#### **To create a port definition**

- **1** In the transaction box, enter /nwe21. The Port Definition window opens.
- **2** From the Ports folder, select the Transactional RFC folder, then click **Create**. The Ports in IDoc processing dialog box opens.
- **3** Select either **Generate port name** or **Own port name** to specify whether you want to use a system-generated name, or enter your own name. If you select **Own port name**, enter the port name.
- **4** Click **Enter**. The Creating a tRFC port window opens.
- **5** Specify the port settings.

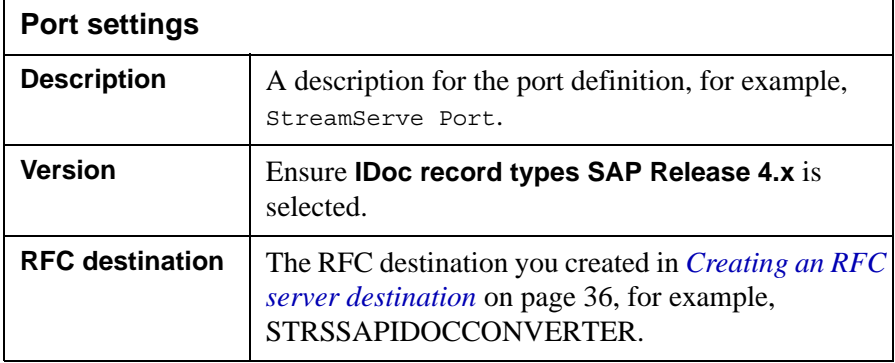

**6** Save the port definition.

## **Creating a partner profile**

You need to create profiles of partners with whom you want to establish outbound and inbound communication through IDoc data. For example, if IDoc data needs to be sent to a 'Customer', you need to create a partner profile of customer type.

#### **Prerequisites**

This section assumes the partner you want to communicate with is already configured in your SAP system. If the partner is not configured, you will need to create the partner first. See your SAP system documentation for information on creating partners.

#### **To create a partner profile**

- **1** In the transaction box, enter /nwe20. The Partner Profiles window opens.
- **2** Select the partner you want to use.
- **3** In the Outbound parameters table, select the type of messages that will be communicated with the specified partner, for example ORDERS.
- **4** Click the **Create Outbound Parameters** toolbar button. The Partner profiles: Outbound parameters window opens.
	- **Partner profile settings Partner function** Enter 2B for the IDoc ALE interface. **Message type** The type of messages you will communicate with the partner, for example ORDERS. **Output mode** Select **Transfer IDoc immed.** or **Collect IDocs** for batches. **Note:** For batches, you can specify Keep packet size on the IDoc server. **Receiver port** The name of the StreamServe tRFC port definition you created for the outbound options in *[Creating a](#page-36-0)  [port definition](#page-36-0)* on page 37, for example, StreamServe Port. **Basic type** The IDoc basic type, for example, ORDERS01.
- **5** Specify the partner profile settings.

**6** Save the partner profile.

# **Configuring StreamServe to receive IDoc data**

In the SAP IDoc outbound - StreamServe IDoc inbound scenario, StreamServe receives IDoc data from the SAP system via the SAP IDoc Converter, and processes the IDoc data as a StreamIN Event.

This guide only contains instructions specific for configuring the Business Processes Connect solution. For general information, see the standard StreamServe documentation.

#### **Platform for StreamServe to receive IDoc data**

In the SAP outbound - StreamServe inbound scenario, your SAP system sends IDoc data to the StreamServer via a Service Request input connector (for the ALE interface)

See *[Configuring an input connector to receive IDoc data](#page-38-0)* on page 39.

#### **Message for StreamServe to receive IDoc data**

To process IDoc file data from your SAP system, you use a Message containing a StreamIN Event, and one or more Processes. The StreamIN Event is configured to receive XML data. The Processes can be of any type.

In this scenario, there are two ways to build the StreamIN Event for the IDoc.

Using the IDoc Extractor stand-alone tool, you can retrieve IDoc metadata files from SAP and then import them to StreamIN via the IDoc Extractor SIT component.

See *[Creating a StreamIN Event to receive IDoc data](#page-40-0)* on page 41.

You can use any StreamServe Process to configure the layout for the Message output, such as PageOUT or XMLOUT.

## <span id="page-38-0"></span>**Configuring an input connector to receive IDoc data**

In the SAP outbound - StreamServe inbound scenario, your SAP system sends IDoc data to StreamServer via an input connector.

It is recommended to use the following input connectors to receive IDocs:

- **Service Request**
- **Directory**

The following input connectors are deprecated but still supported for backwards compatibility:

- Service Channel (HTTP)
- HTTP

#### **To configure a Service Request input connector to receive IDoc data**

**1** In Design Center, add an input connector to the Platform.

- **2** Right-click the input connector, and select **Settings**. The Input Connector Settings dialog box opens.
- **3** From the Selected layer drop-down list, select the physical layer.
- **4** From the **Connector type** list, select **Service Request**.
- **5** Specify the input connector settings.

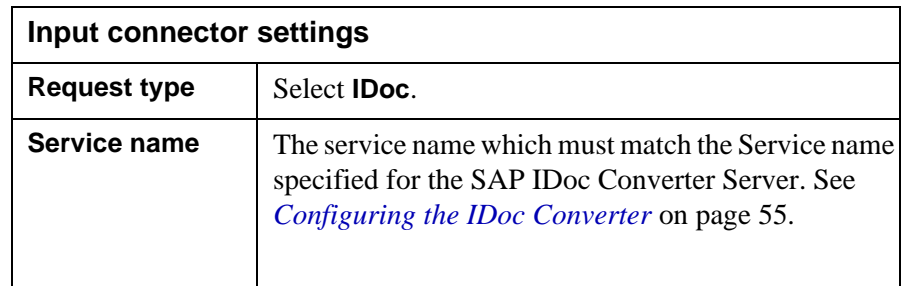

- **6** From the Selected layer drop-down list, select the platform.
- **7** From the Queue drop-down list, select **Input**.
- **8** Click **OK**.

#### **To configure a Directory input connector to receive IDoc data**

- **1** In Design Center, add a new Platform.
- **2** Add an input connector to the Platform.
- **3** Right-click the input connector, and select **Settings**. The Input Connector Settings dialog box opens.
- **4** From the **Connector type** list, select **Directory**.
- **5** Specify the input connector settings.

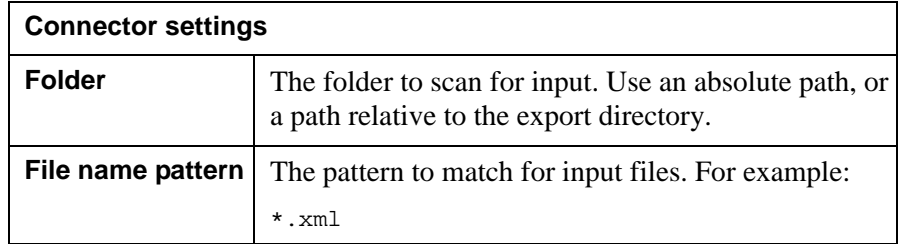

For more information about the Directory connector, see the *Input and output connectors* documentation.

**6** Click **OK**.

### <span id="page-40-0"></span>**Creating a StreamIN Event to receive IDoc data**

An Event describes the data contained in the IDoc data from your SAP system, and extracts information from the data for use in StreamServe. For IDoc data, this Event is configured as a StreamIN Event. The StreamIN Event is configured to receive XML data.

#### **To create a StreamIN Event for IDoc data**

- **1** In Design Center, create a new Message definition.
- **2** Add a StreamIN Event to the Message.
- **3** Name the Event according to the IDoc data sent from your SAP system. See *[Naming a StreamIN Event for IDoc data](#page-40-1)* on page 41.
- **4** Right-click the StreamIN Event and select **Settings**. The Event Settings dialog box opens.
- **5** On the Agent Settings tab, select **StrsXML** from the Input type list.
- **Note:** This is for the ALE interface with an IDoc server configuration. If you use the IDoc File interface, select **StreamServe connect for SAP - Business Processes**.
- **6** Ensure **Use Path** and **Use XSLT** are not selected. In XML input documents, you will use the name attribute of field elements as field names, not the path attribute.
- **7** Click **OK** and open the Event.

You can now import IDoc data into StreamIN to build the Event, see *[Importing](#page-41-0)  [IDoc data into StreamIN](#page-41-0)* on page 42.

#### <span id="page-40-1"></span>Naming a StreamIN Event for IDoc data

StreamServer must be able to recognize different types of incoming documents, and match them with the appropriate Event configuration. For IDoc file data, the Event takes it's name from the values of the IDOCTYPE and MESSAGETYPE objects in the data, and if you are using extended SAP basic IDoc types, also from the values of the CIMTYP (Extended Type) objects.

#### **Standard Events**

A standard Event takes it's name from values of the following objects:

• MESSAGETYPE\_IDOCTYP

#### **Extended SAP basic IDoc Events**

If you are using extended SAP basic IDoc types, an Event takes it's name from values of the following objects:

• MESSAGETYPE\_IDOCTYP\_CIMTYP

#### **Object values**

The values of these objects are located in the first row of the data, as follows: For SAP 3.1:

- IDOCTYPE object starts at position 428 (8 characters long)
- MESSAGETYPE object starts at position 417 (6 characters long)
- If you are using an extended SAP basic IDoc type, CIMTYP (Extension Type) object starts at position 431 (6 characters long).
	- **Note:** If the IDOCTYPE object is not shown at this position, look for the object at position 35 (8 characters long). If the MESSAGETYPE object is not shown at this position, look for the object at position 164 (6 characters long).

For SAP system 4.x:

- IDOCTYPE object starts at position 39 (30 characters long)
- MESSAGETYPE object starts at position 99 (30 characters long)
- If you are using an extended SAP basic IDoc type, CIMTYP (Extension Type) object starts at position 69 (30 characters long).

#### *Example 1 Naming a StreamIN Event for IDoc data*

The following example is from a SAP system release 4.x, where the Event name would be ORDERS01\_ORDRSP.

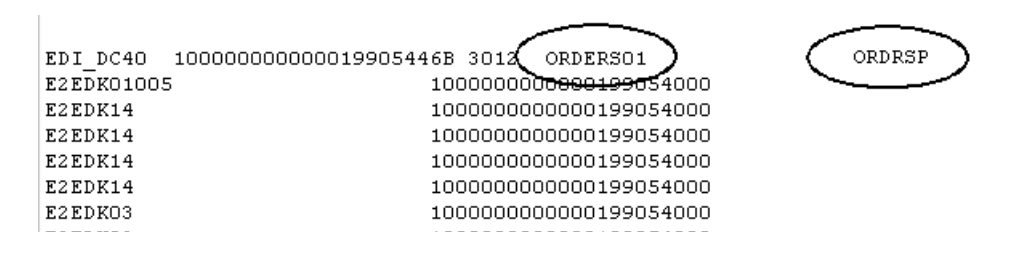

### <span id="page-41-0"></span>**Importing IDoc data into StreamIN**

To configure a StreamIN Event for a SAP IDoc, you need to import the IDoc data into the StreamIN tool.

There are two ways you can import IDoc data:

• Import an IDoc using existing StreamServe meta-data files The Business Processes Connect solution includes meta template files for most SAP IDocs, which you can import into the StreamIN tool to create the Message.

See *[Importing IDoc data using StreamServe meta-data files](#page-42-0)* on page 43.

Retrieve an IDoc directly from the SAP system

If you can not find the IDoc you want to use among those provided, or if you want to use a customized IDoc, you should connect to the SAP system and retrieve the particular IDoc directly.

See *[Retrieving IDoc metadata files from SAP](#page-43-0)* on page 44.

#### <span id="page-42-0"></span>Importing IDoc data using StreamServe meta-data files

The StreamServe Business Processes installation includes meta template files for most SAP IDocs. These meta template files are located in the following directory:

```
<StreamServe installation>\Applications\SAP connect
\<version>\sapbp\meta
```
**Note:** On UNIX, the meta template files are located in the STRS HOME/meta directory. Make sure that all meta files have been stored in this directory.

If the SAP IDoc you want to use is included in the templates meta directory of the Business Processes installation, you can import the IDoc meta file directly into StreamIN using the SAP IDoc Extractor SIT component.

**Note:** When you import an existing IDoc meta file into StreamIN, you do not need to convert the imported IDoc data to XML format.

If possible, it is recommended to connect to SAP via the stand-alone

- IDoc Extractor to synchronize your files, before importing them into StreamIN.

#### **To import an IDoc using a StreamServe meta-data file**

- **1** In the StreamIN tool, click **SAP IDoc Extractor** in the Integration Tool browser. The Open dialog box opens.
- **2** Browse to the StreamServe directory containing the meta files, and select the IDoc meta file you want to import.
- **3** Click **Open**. The IDoc is loaded into the Integration Tool browser. You can now use the IDoc data to build the StreamIN Event.

**Note:** If you imported an existing IDoc, you do not need to transform the imported IDoc to XML format.

You can now use StreamIN to configure the Event for the IDoc. See *[Configuring](#page-45-0)  [the StreamIN Event for IDoc data](#page-45-0)* on page 46.

## <span id="page-43-0"></span>Retrieving IDoc metadata files from SAP

If you can not find the IDoc you want to use among those provided, or if you want to use a customized IDoc, you can connect to the SAP system and retrieve the IDoc you want directly.

You can retrieve an IDoc from the SAP system with or without knowing the IDoc name.

If you are retrieving an IDoc directly from the SAP system, you must generate an XML formatted meta file based on the IDoc, according to below. The SAP IDoc Converter uses this meta file during runtime to transform the IDoc.

#### <span id="page-43-1"></span>**To log on to SAP**

- **1** In Windows, open the IDoc Extractor from **All Programs** > **StreamServe Persuasion SP5** > **Utilities** > **IDOCExtractor**. The IDOCExtractor dialog opens.
- **2** Select **SAP** > **Connect**. The Logon dialog opens.
- **3** Enter the login credentials and click **OK**.

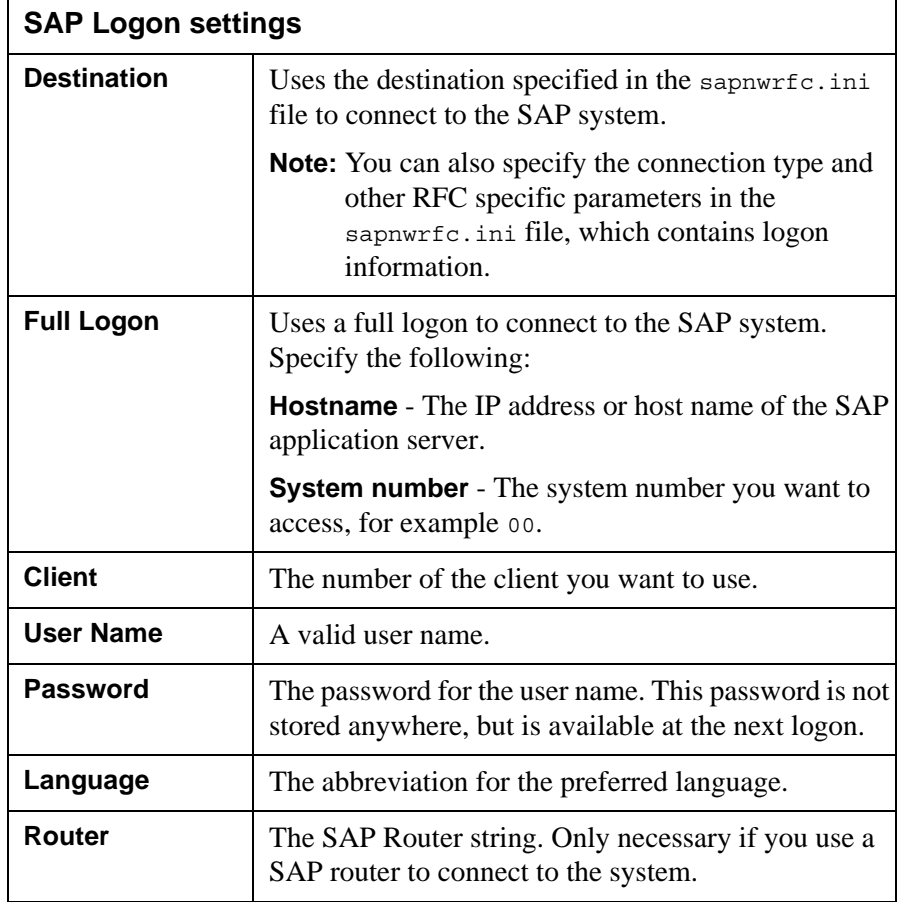

#### **To retrieve an IDoc when you know the name**

- **1** Log on to SAP, see *[To log on to SAP](#page-43-1)* on page 44.
- **2** In the IDOCExtractor dialog, select **IDoc** > **Retrieve IDoc**. The Read IDoc dialog opens.
- **3** Enter the settings.

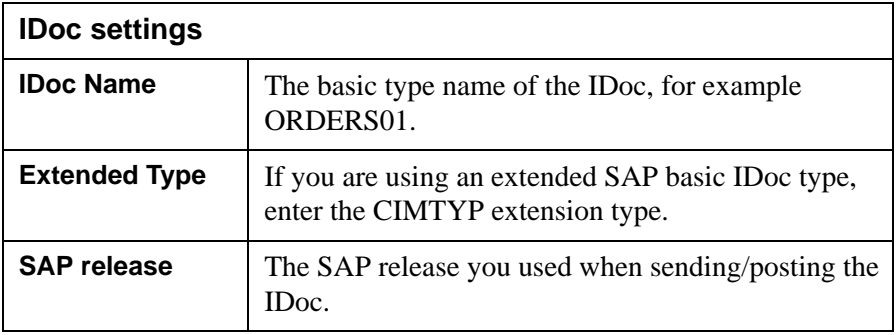

- **4** Click **OK**. The specified IDoc is added to the IDoc Name list.
- **5** In the **Target Meta Folder** field, browse to the folder for the meta files as specified on the Metadata folder property on the RFC Gateway > IDoc Server.
- **6** In the **Target Template Folder** field, browse to the folder for meta files as specified on the Metadata folder property on the RFC Gateway > IDoc Server.

#### **To select IDocs from list of available IDoc types**

- **1** Log on to SAP, see *[To log on to SAP](#page-43-1)* on page 44.
- **2** In the IDOCExtractor dialog, select **IDoc** > **Retrieve IDoc List**. The IDoc List dialog opens.
- **3** Select one or more IDocs from the list. The Display IDoc list shows all available IDocs, from which you can select the IDoc you want to use.
- **4** Click **OK**. The selected IDocs are added to the IDoc Name list.
- **5** In the **Target Meta Folder** field, browse to the folder for the meta files as specified on the Metadata folder property on the RFC Gateway > IDoc Server.
- **6** In the **Target Template Folder** field, browse to the folder for meta files as specified on the Metadata folder property on the RFC Gateway > IDoc Server.
- **7** Click **OK**.

If the logon to the SAP system was successful, you are able to list IDocs.

**Note:** You can use StreamIN to configure the Event for the IDoc. See *[Configuring the StreamIN Event for IDoc data](#page-45-0)* on page 46.

#### **To retrieve an IDoc when you do not know the IDoc name**

- **1** Connect to the SAP system. See *[To log on to SAP](#page-43-1)* on page 44.
- **2** Click **Connect to SAP**, and select **Display IDoc list**. The Display IDoc list shows all available IDocs, from which you can select the IDoc you want to use.

You can use StreamIN to configure the Event for the IDoc. See *[Configuring the](#page-45-0)  [StreamIN Event for IDoc data](#page-45-0)* on page 46.

## <span id="page-45-0"></span>**Configuring the StreamIN Event for IDoc data**

When you have imported the IDoc data into StreamIN, all fields from the imported data are shown in a block structure in the Integration Tool Browser. You can use the imported data to build the StreamIN Event for the IDoc.

For detailed information on configuring StreamIN Events, see the *StreamIN*  documentation.

#### **Prerequisites**

You have created a StreamIN Event configured with the Business Processes agent, see *[Creating a StreamIN Event to receive IDoc data](#page-40-0)* on page 41.

You have imported an IDoc meta file into the Event, see *[Importing IDoc data into](#page-41-0)  StreamIN* [on page 42](#page-41-0).

#### **To configure the StreamIN Event for IDoc data**

- **1** In Design Center, open the Event.
- **2** In the Integration Tool browser, open the structure of the imported data to show all blocks and fields.
- **3** From the Integration Tool browser, drag and drop the blocks or fields you want to include from the IDoc data to the appropriate location in the Message browser.

Analyze the data and determine whether to place data in a block

or as fields directly under the Message (root level). Generally, you should place fields that could have multiple occurrences in the data (IDoc) in a block. You should place all fields that appear

only once, for example, fields that contain an invoice date or number, at the root level, that is directly under the Message.

**4** Save and close the StreamIN Event.

# **Configuring the IDoc ALE interface (StreamServe outbound)**

This section describes how to configure the Business Processes Connect solution with your SAP system, to use the IDoc ALE interface to send IDoc data from StreamServe to a SAP system. This is called the SAP IDoc inbound - StreamServe IDoc outbound scenario.?

#### **SAP IDoc inbound - StreamServe IDoc outbound scenario**

In this scenario, StreamServe receives non-SAP data from any data source, and after processing, distributes the data in IDoc format to a SAP system. The data output is configured as an XMLOUT Process, and is sent to the SAP system via the SAP IDoc Converter Client that transforms the data to IDoc format.

In this scenario, StreamServe can also receive IDoc data from a SAP system, and process and send the IDoc data to the same or a different SAP system.

#### **Prerequisites**

Before configuring StreamServe, you need to configure the SAP system for ALE distribution and IDoc integration.

> Configuring the SAP system for ALE distribution and IDoc integration can be a complex task requiring a high degree of SAP expertise. This section provides an overview describing how the StreamServe integration works with the SAP environment. It does not provide a complete guide describing how to set up the ALE distribution, or the IDoc integration of application data in the SAP system. Only a person with high SAP expertise should perform these configurations steps.

#### **Required activities**

To configure SAP and StreamServe for the SAP IDoc inbound - StreamServe IDoc outbound scenario, complete the following steps:

- *[Configuring SAP for the IDoc ALE interface \(SAP inbound\)](#page-47-0)* on page 48
- *[Configuring StreamServe to send IDoc data](#page-48-0)* on page 49

# <span id="page-47-0"></span>**Configuring SAP for the IDoc ALE interface (SAP inbound)**

To configure your SAP system to use the IDoc ALE interface to receive IDoc data sent from StreamServe, you need to create the profile of partners with whom you have to establish communication through IDoc data.

## **Creating a partner profile**

You need to create profiles of partners with whom you have to establish communication through IDoc data. For example, if IDoc data needs to be received from a business partner, you need to create a partner profile of Partner type.

#### **Prerequisites**

These steps assume the partner you want to communicate with is already configured in your SAP system. If the partner is not configured, you will need to create the partner first. See your SAP system documentation for information on creating partners.

#### **To create a partner profile**

- **1** In the transaction box, enter /nwe20. The Partner Profiles window opens.
- **2** Select the partner you want to communicate with.
- **3** Click **Inbound parameters**.The Change View window opens.
- **4** In the Process code box, select the process code you want to use.
	- **Note:** You must use a unique code for a communication process in order to guarantee the integrity of the data to be transferred. This process code is used as the name given to the ways and means of processing an incoming IDoc, i.e. the process code's attributes.

If the process code is not available, contact your SAP contact person for assistance.

**5** Save the partner profile.

# <span id="page-48-0"></span>**Configuring StreamServe to send IDoc data**

In the SAP IDoc inbound - StreamServe IDoc outbound scenario, StreamServe receives data from any data source, and after processing, distributes the data in IDoc format to a SAP system. The data output is configured as an XMLOUT Process, and is sent to the SAP system via the SAP IDoc Converter Client that transforms the data to an IDoc format. The ServiceCall output connector sends the IDoc data to SAP.

StreamServe can receive any type of data from a data source, convert the data to an IDoc format, then send the IDoc data to a SAP system.

**Note:** This guide only contains instructions specific for configuring the Business Processes Connect solution. For general information, see the standard StreamServe documentation.

#### **RFC Gateway for StreamServe to send IDoc data**

When using StreamServe to send IDoc data to a SAP system, the output is distributed via the SAP IDoc Converter Client, a task within the RFC Gateway application.

See *[Configuring the IDoc Converter](#page-54-0)* on page 55.

#### **Project configuration for StreamServe to send IDoc data**

In the SAP IDoc inbound - StreamServe IDoc outbound scenario, you use a Message containing an Event and one or more XMLOUT Processes. The Event can be of any type.

See *[Creating an XMLOUT Process to send IDoc data](#page-48-1)* on page 49.

## **Configuring a Project to send IDoc data**

To send IDoc data to SAP via the ALE interface and the RFC Gateway, you must

- create and configure an XMLOUT Process
- add a ServiceCall output connector to the Platform.

#### <span id="page-48-1"></span>Creating an XMLOUT Process to send IDoc data

A Process describes how the final output from StreamServer will look. The Process contains the same variable data (data objects) as the Event, but in a format and with a layout of your choice. When configuring StreamServe to send SAP IDoc data to a SAP system, you should use an XMLOUT Process.

#### **To create an XMLOUT Event to send IDoc data**

- **1** In Design Center, create a new Message definition.
- **2** Add an XMLOUT Process to the Message.
- **3** Open the Process. The XMLOUT tool opens and displays the Process.

You can now configure the Process using the XMLOUT tool. See *[Configuring an XMLOUT Process to send IDoc data](#page-49-0)* on page 50.

#### <span id="page-49-0"></span>Configuring an XMLOUT Process to send IDoc data

When configuring a Process to send SAP IDoc data to a SAP system, you should use an XMLOUT Process. StreamServe provides templates that you can use to configure an XMLOUT Process to send IDoc data.

#### **To configure an XMLOUT Process to send IDoc data**

- **1** Open the XMLOUT Process you created in *[Creating an XMLOUT Process](#page-48-1)  [to send IDoc data](#page-48-1)* on page 49. The XMLOUT tool opens showing the Options dialog box.
- **2** From the Output Format list, select **Raw**.
- **3** Click **Tools > Import XML File.**
- **4** Right click and select **Import**. Locate the directory containing the template file, by default in:

```
<StreamServe installation>\Applications\StreamServer
\<version>\Common\data\sapbp\template
```
**5** Select the IDoc you want to use and click **Open**. The template file is imported into the XMLOUT tool, with the template details shown in the Templates browser. You can now use the imported IDoc template to configure the Process based on the data contained within the Event.

**Note:** The first block that starts with EDI contains the control records (header variables).

- **6** Drag the block from the Event browser to the Process browser.
- **7** Drag the same block from the Templates browser to the Process browser.
- **8** Move the element you just dragged from the Templates browser to the position under the block.
	- **Note:** These records will have multiple instances and therefore must be kept in a block. When you have positioned the block, you can then add fields to the block.
- **9** Drag all fields in the Process browser to the correct element.
- **10** Repeat these steps until all blocks from the Message browser are mapped to the correct block element in the Process browser, and all fields are mapped to the correct field element.

#### Configuring a Service Call output connector

The Service Call output connector stores the XML in the runtime repository where the IDoc Client picks it up for converting and sending to SAP.

#### **To configure a Service Call connector**

- **1** Right-click the Platform and select **New Output Connector** > **Generic**.
- **2** Double-click the new connector. The Output Connector Settings dialog opens.
- **3** From the Selected layer drop-down list, select the physical layer.
- **4** From the **Connector type** drop-down list, select **Service Call**.
- **5** From the **Service type** drop-down list, select **IDocClient**.
- **6** In the **Service name** field, enter the Service name that you have specified on the IDoc Client in the RFC Gateway. On the IDoc client, the **Service name** setting is found under the **StreamServe Connection** settings.

#### IDoc structure and hierarchy

When configuring an IDoc to be sent to the SAP system, the order and the hierarchy of the IDoc must be correct. In order to ensure the order is correct, you need to add two fields and a script to each segment. The SAP IDoc Converter connector ensures the hierarchy level is correct by obtaining the hierarchy level information from the meta-data folder.

**Note:** If you are creating a Message that consists of an incoming IDoc and an outgoing IDoc, you do not need to add these fields and script. You only need to map the fields to the element.

#### **52** | Configuring StreamServe to send IDoc data **Configuring the IDoc ALE interface (StreamServe outbound)**

#### *Example 1 Incoming IDoc mapped to an Outgoing IDoc*

The following example shows a StreamServe Message for an IDoc. The Message contains an StreamIN Event and an XMLOUT Process.

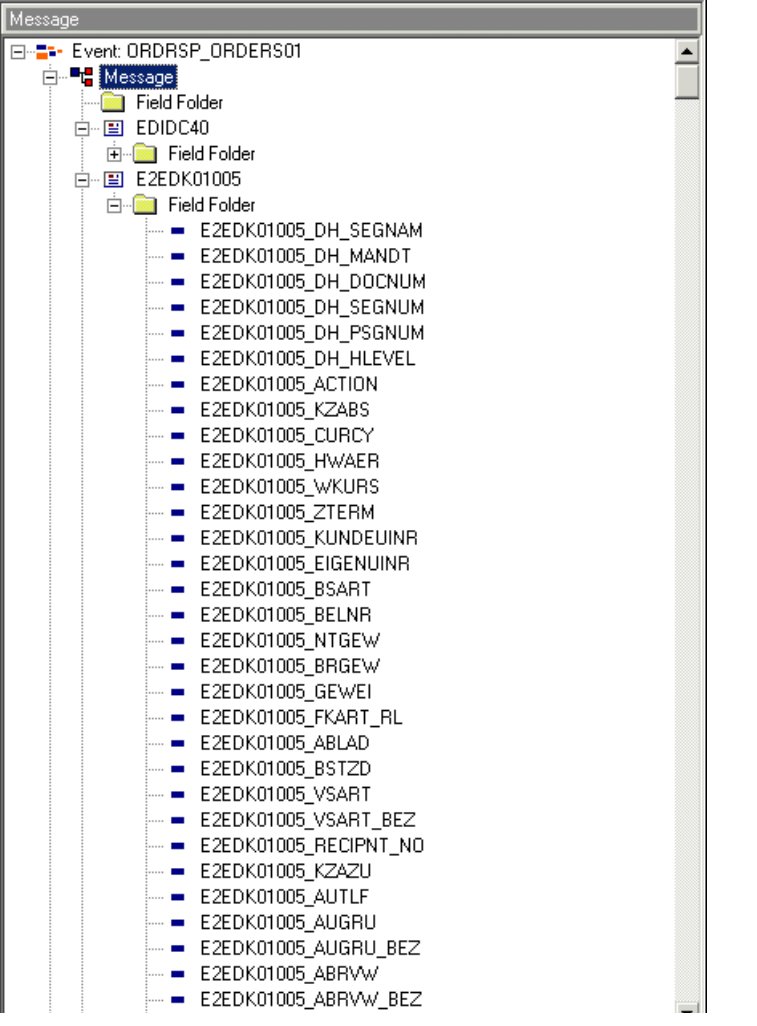

The following fields used to ensure the correct order are:

- **segnum** specifies the number of the SAP segment.
- **psgnum** specifies the number of the higher level SAP segment (parent segment)
- **docnum** identifies a specific IDoc in the outgoing file.

These two fields are included in the template file imported into the XMLOUT tool. When using these two fields, you still need to manually create the variables to contain the calculated values, and the script to calculate the values.

#### *Example 2 Incoming IDoc mapped to an Outgoing IDoc*

In this example, the segnum and psgnum variables have been added to the appropriate element. A script to calculate the values of these variables has been added to the block.

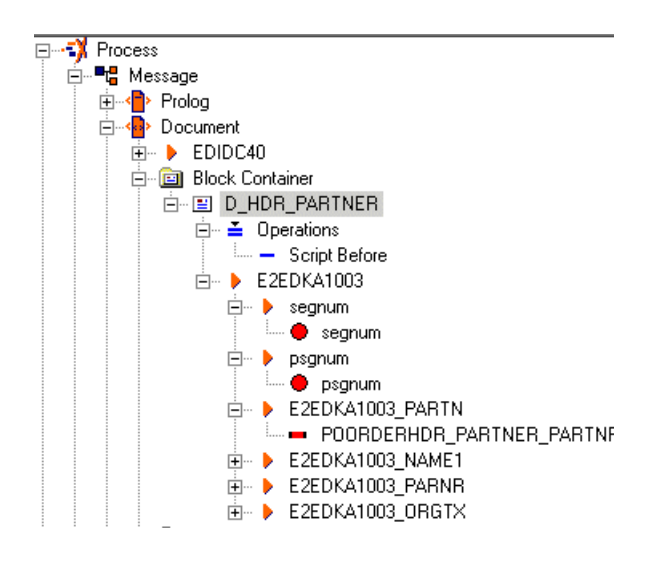

#### **Step 1**

- **1** Add a \$sequal variable to the sequal element for each segment (block or element).
- **2** Add a spsgnum to the psgnum element for each segment (block or element).

If you are mapping an IDoc to an IDoc, use the actual field instead of the variable.

#### **Step 2**

#### **• segnum**

If all blocks are in the correct order, you can use the following script to calculate the segment number (segnum).

```
$segnum = num($segnum) + 1;
if (num ($segnum) < 10)
  $segnum = "00000" + $segnum;
else
  $segnum = "0000" + $segnum;
```
The StreamServe IDoc Converter sorts segments or blocks according to respective segnum variable.

**• psgnum**

The psgnum field normally contains a zero (0) value, except when a segment has parents. When the segment has parents, the psgnum field indicates the number of parent segments. You can use the following scripts to set the psgnum value.

The following script is for blocks without a parent.

#### **54** Configuring StreamServe to send IDoc data **Configuring the IDoc ALE interface (StreamServe outbound)**

 $$psqnum = "000000";$ \$curParSegnum = \$segnum; The following script is for blocks that have a parent \$psgnum = \$curParSegnum;

The IDoc structure file contains information on the hierarchy of a specific IDocType, see *[Generating IDoc documentation](#page-25-0)* on page 26.

### Sending multiple IDocs to SAP

The SAP IDoc Converter Client can send an outgoing data stream from StreamServe to a SAP system that contains one or more IDocs.

In order for the SAP system to correctly identify each IDoc in the data stream, you need to associate each IDoc segment to exactly one IDoc. You do this by using a counter that fills the EDIDC(40)\_DOCNUM field of the control record, and the docnum header field for the data segments.

**Note:** If you send only one IDoc at a time, you do not need to set the docnum value. However, if you set the docnum value in one segment, you have to set it in all segments.

#### **To specify multiple IDocs in an outgoing file**

- **1** Calculate the current IDoc number within the Job. Start with the following:  $sdocnum = "1"$
- **2** For each IDoc in the Job, map the variable to the control record and the data segment.
- **3** Increase the docnum value accordingly (by 1 for each IDoc).
- **4** If the segments come in a different order, the IDoc Converter can still do the mapping accordingly. For example, when using sub-block in block structures.

For more information on the docnum field, see *[StreamServe and IDoc format](#page-66-0)* on [page 67](#page-66-0).

<span id="page-54-1"></span><span id="page-54-0"></span>The SAP IDoc Converter is included in the SAP Connectivity installation and consists of an IDoc Client and an IDoc Server part. You configure both the IDoc Client and IDoc Server in Control Center as tasks within the RFC Gateway application

The main purpose of the IDoc Server is to:

Receive incoming IDoc data sent from the source SAP system using tRFC, and convert the IDoc data into a format that StreamServer can receive - StreamServe XML format. The SAP IDoc Converter can receive an incoming RFC call from SAP that contains one or more IDocs.

The main purpose of the IDoc Client is to:

• Transform the XML data from the XMLOUT Process to the IDoc format, and send it back to the SAP system using tRFC.

The IDoc Server converts data between IDoc and StreamServe XML format using IDoc meta-data stored in the following folder:

```
<Streamserve installation>\Applications\SAP connect
\<version>\sapbp\meta
```
**Note:** On UNIX, the meta template files are located in the STRS\_HOME/meta directory.

The meta XML files stored in the folder contain the information required to convert the IDoc data to an XML format on the inbound side, and the XML data to an IDoc format on the outbound side.

To use the SAP IDoc Converter to receive IDoc data from the SAP system, you must connect the IDoc Converter to the SAP gateway, and register the IDoc Converter with a unique program identifier. To use this connection, the connection must be attached to a port definition.

To use the SAP IDoc Converter to send IDoc data to the SAP system, you must connect an RFC client to the SAP System.

Using the Control Center, you can set up and run the SAP IDoc Client as a task in the RFC Gateway service. You can set up the tasks to run on either a local or remote host.

#### **To configure the IDoc Client and IDoc Server**

- **1** In Control Center, log in to your site.
- **2** If you already have created an RFC Gateway, right-click the RFC Gateway and select **Configuration**. Continue on step *[10](#page-55-0)*.
	- **Note:** If the RFC Gateway is already running, you must stop the RFC Gateway before you can configure it.

.

- **3** Right-click the application domain and select **New Application**. The New Application dialog box opens.
- **4** In the **Application type** drop-down list, select **RFC Gateway.**
- **5** In the **Application name** field, enter a name of the RFC Gateway.
- **6** Optionally, enter a description in the Application description field
- **7** Click **OK**. The Configuration dialog opens.

#### **8** Specify **Log level for RFCGateway.log**

- **1** All error messages
- **2** All error and warning messages
- **3** All error, warning, and information messages
- **99** Debug level

**Note:** Any higher values will not render more verbose logging. Default is 3.

**9** Optionally, specify **RFC Connection pool** size, which is the maximum number of RFC connections that can be used simultaneously.

**Note:** Do not specify more connections than you expect to use since a big pool size can slow down processing.

- <span id="page-55-0"></span>**10** Click the **Services** field. The browse button is displayed.
- **11** Click the browse button. The Service Configuration dialog opens.
- **12** From the drop-down list, select **IDoc Server** or **IDoc Client** and click **Add**.
- **13** Specify the Service Configuration settings

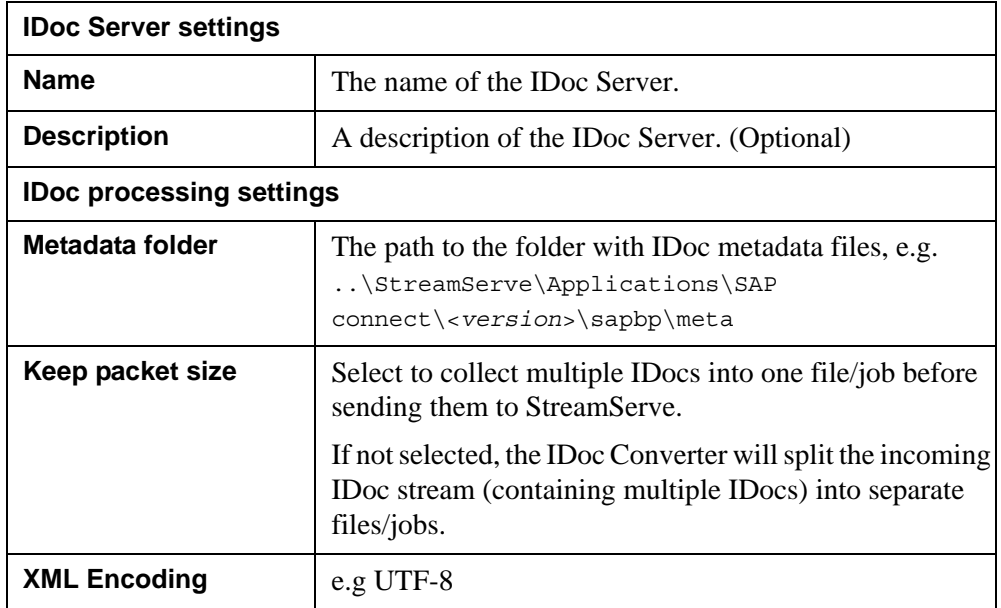

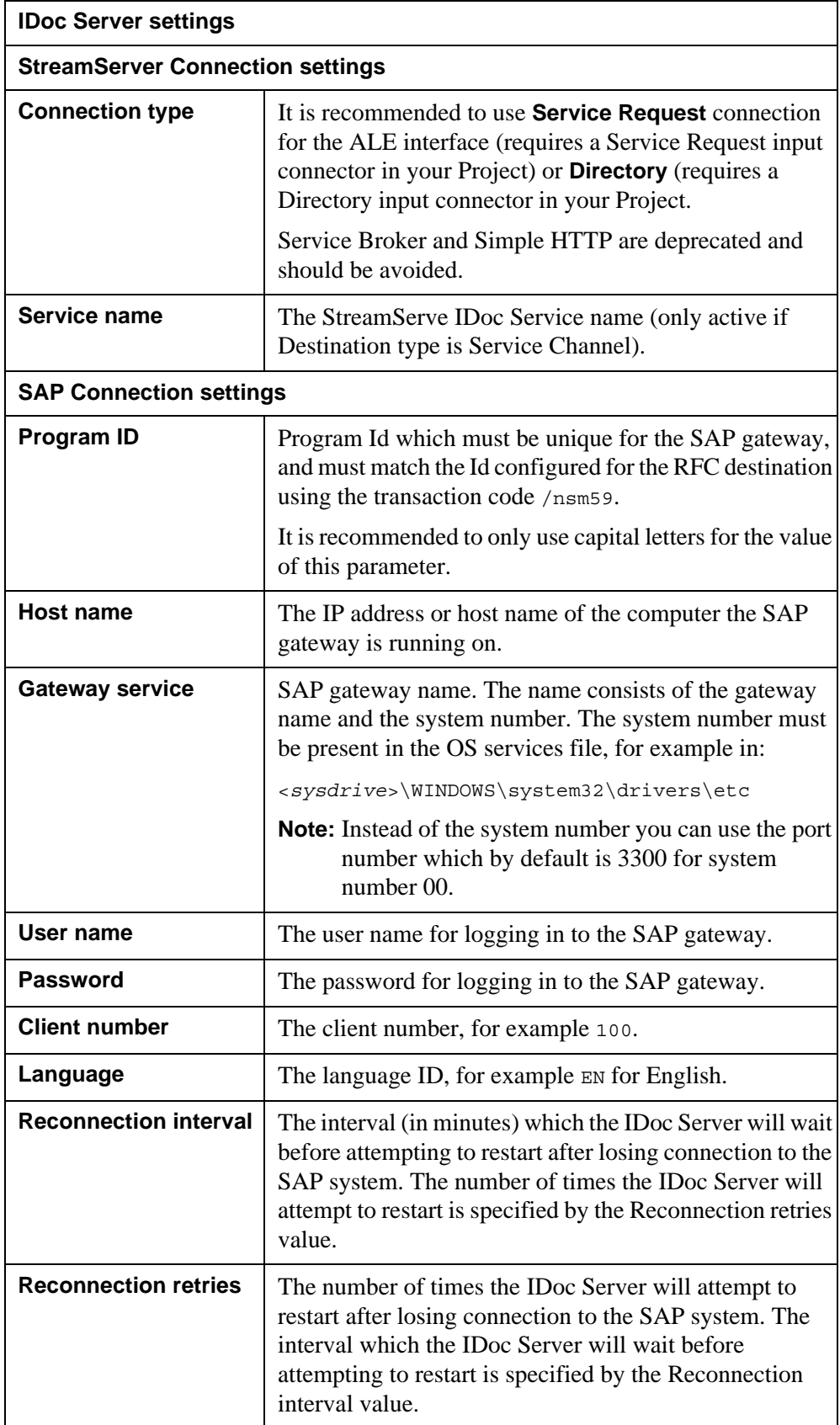

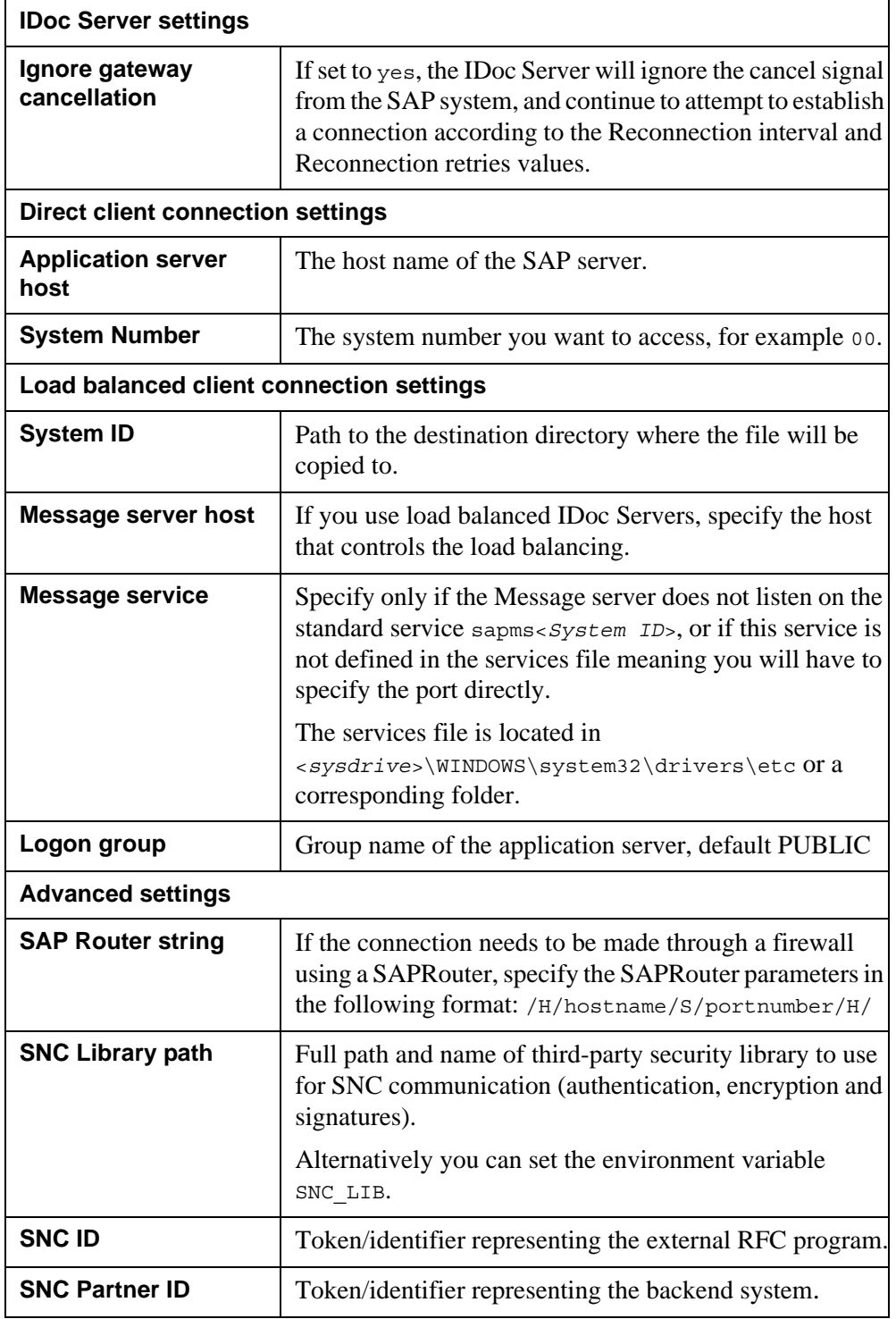

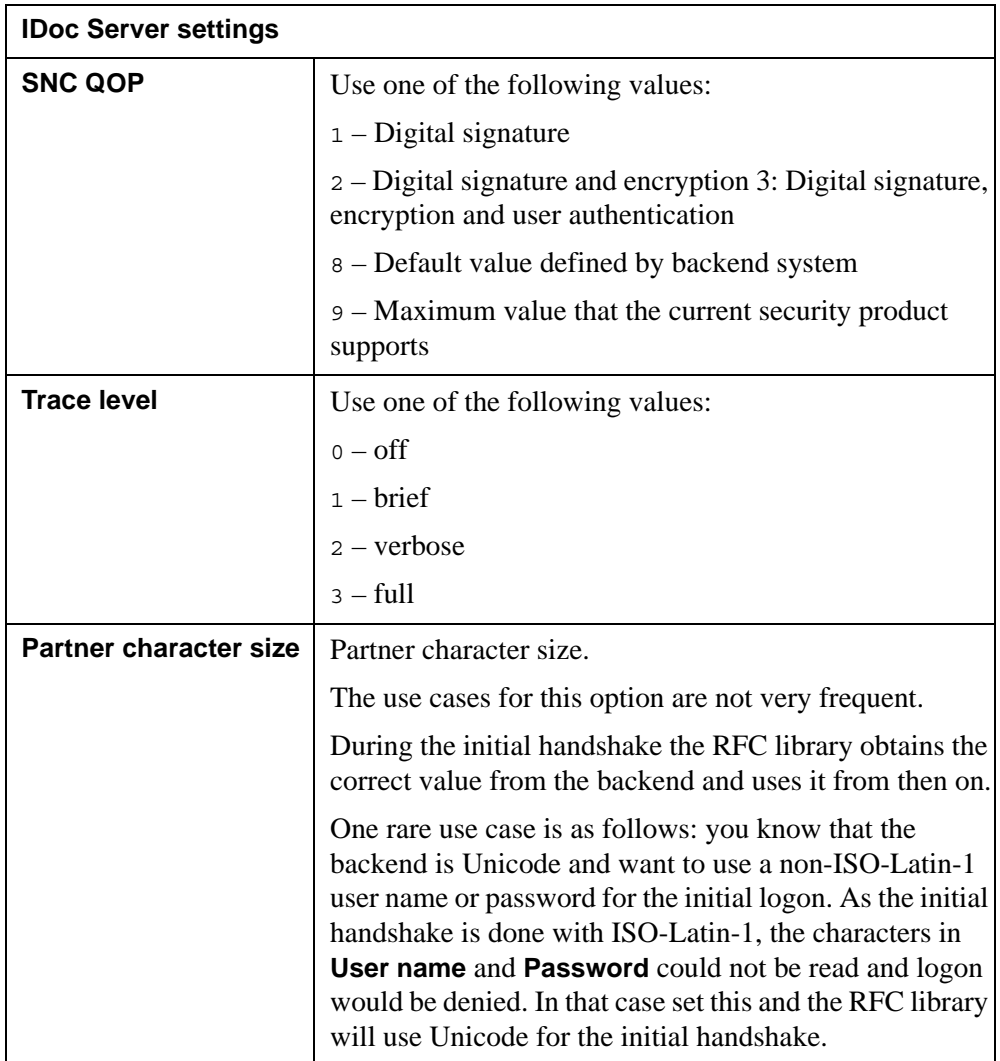

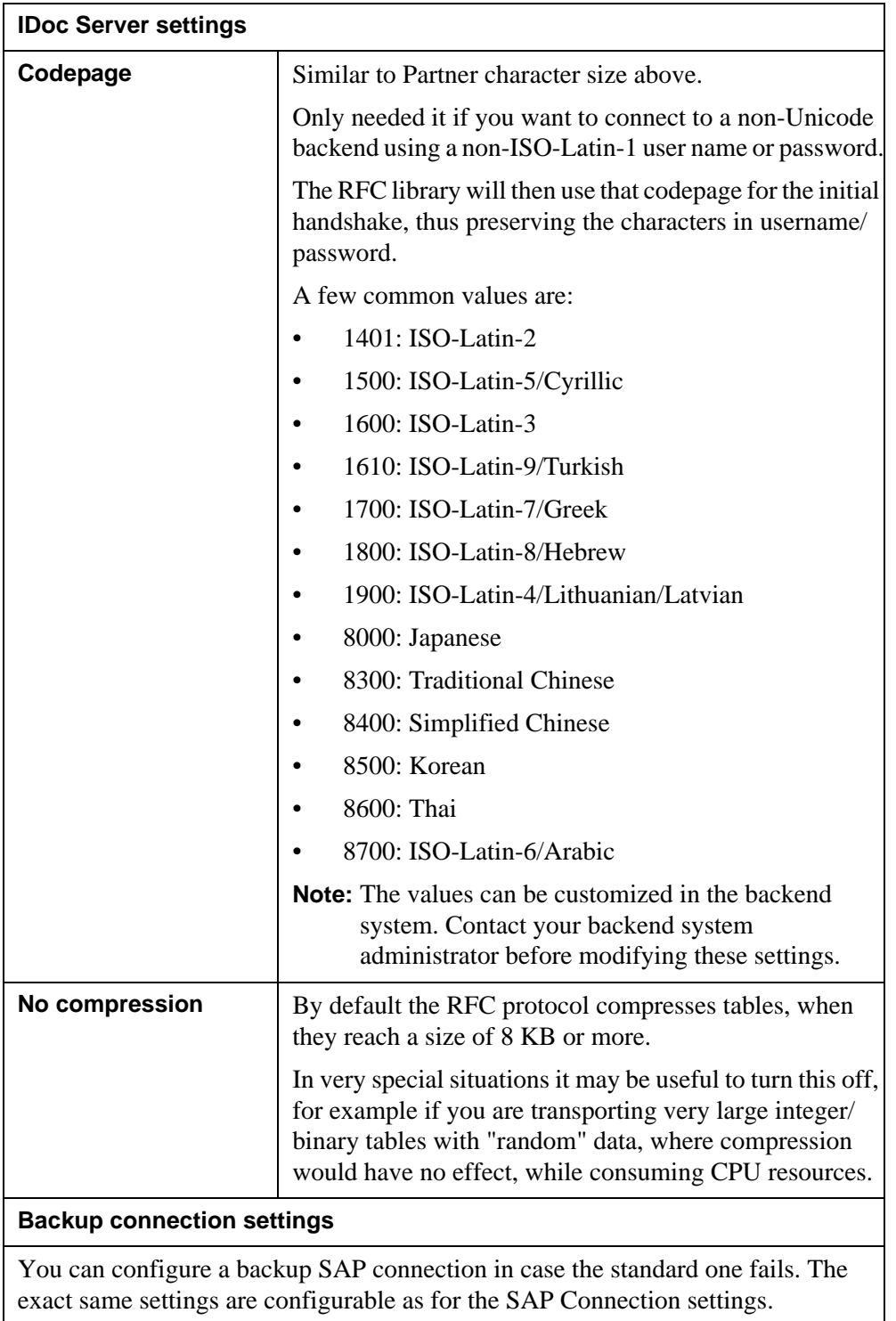

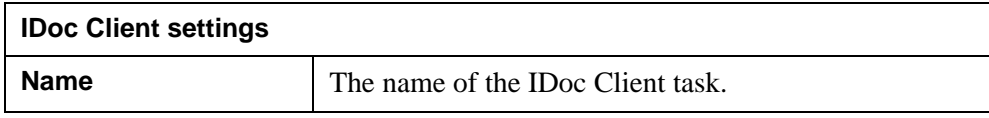

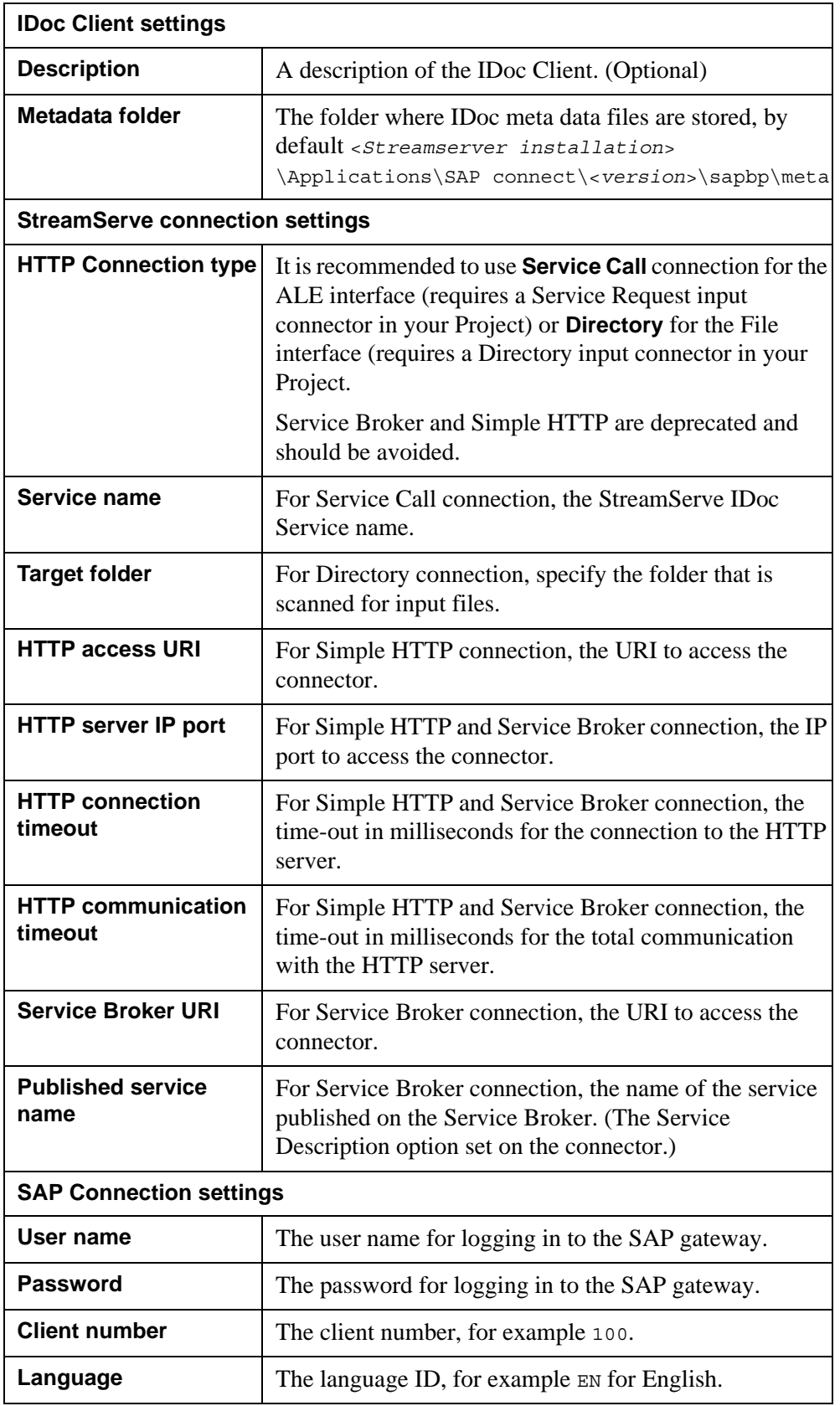

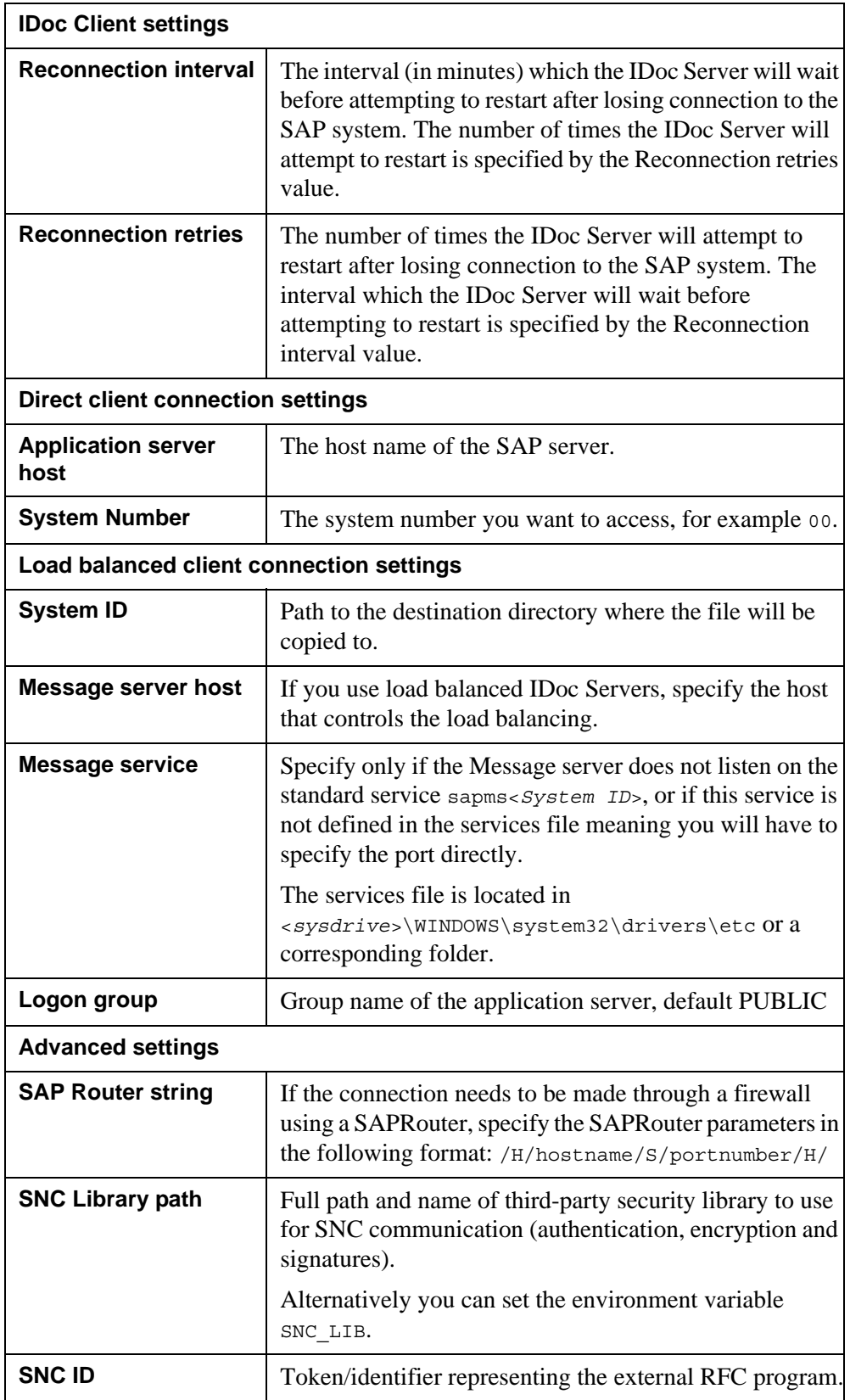

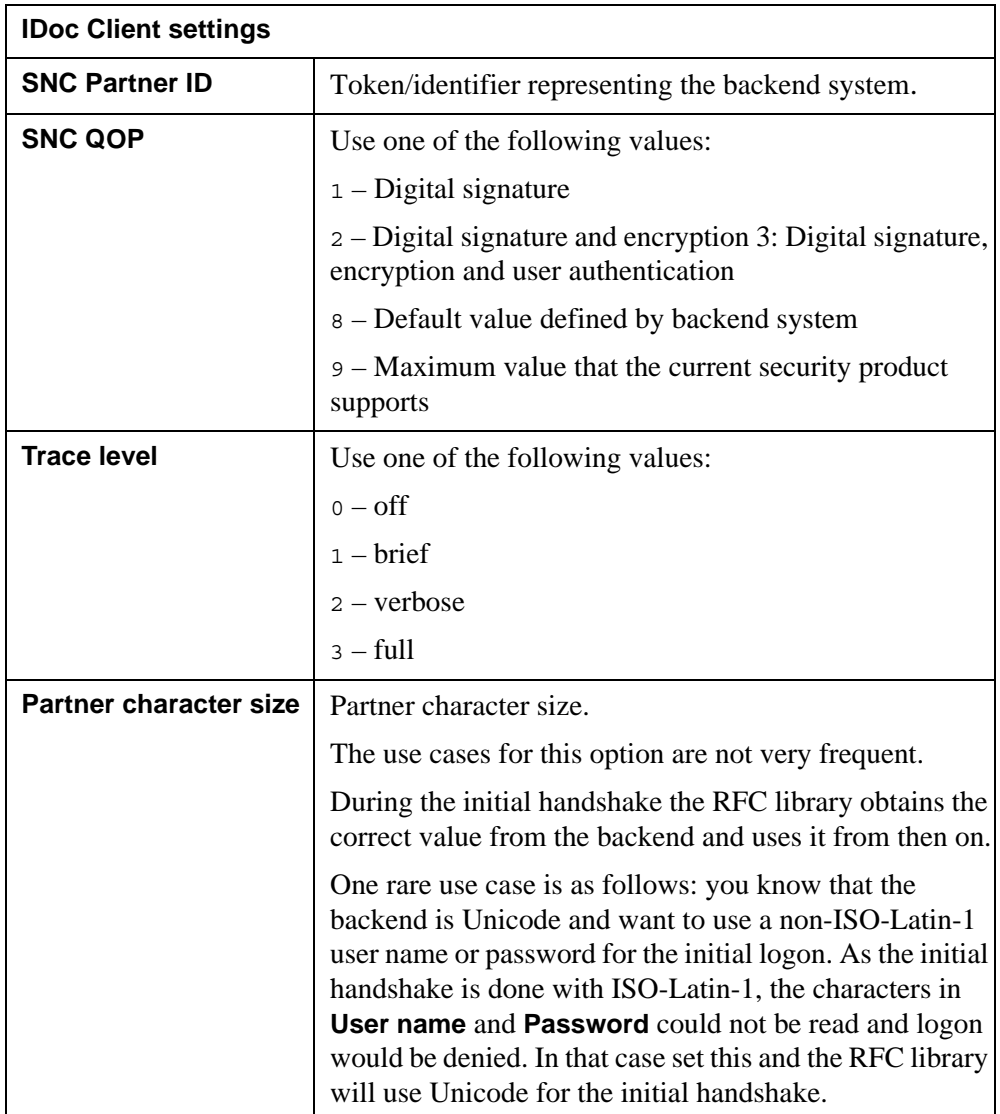

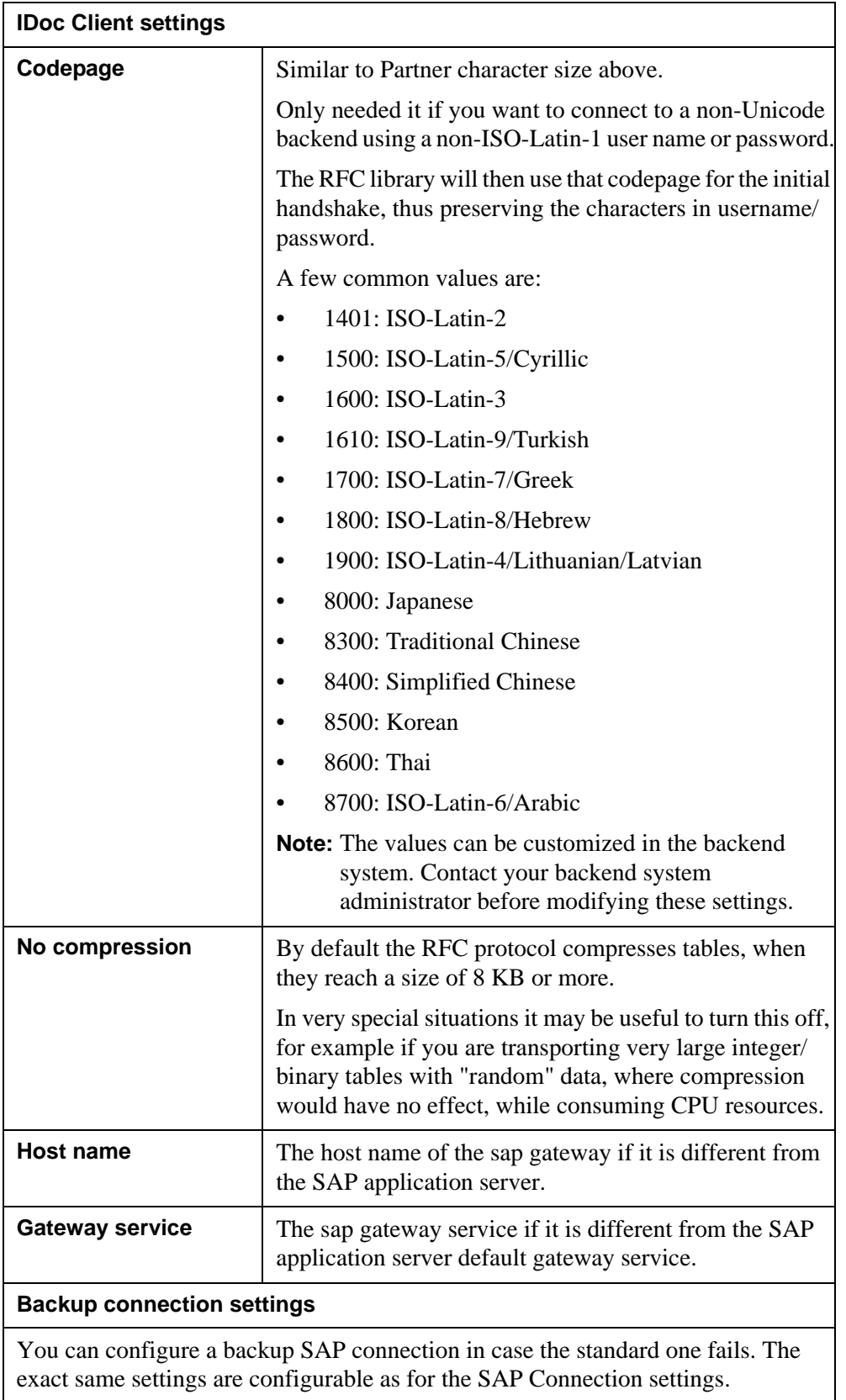

#### **Check SAP system connection configuration**

You should verify that the connection with the SAP system for sending IDocs to StreamServe is configured correctly. In the SAP system, use the sm59 transaction code to locate the RFC destination you created in *[Configuring the IDoc Converter](#page-54-1)* on page 55, and click **Test Connection**. If an error message displays, the connection is not correctly configured.

# **Running the IDoc Converter on UNIX**

To start the IDoc Converter on UNIX, you can run the following command:

./streamserve rfcgw

# <span id="page-66-0"></span>**StreamServe and IDoc format**

StreamServe uses the IDoc format to retrieve and return IDoc files between StreamServer and a SAP system. IDoc files contain administrative information for technical processing, as well as the actual data.

Data in an IDoc file is divided into the following segments or 'records':

- Control records
- Data records
- Status records
- Header records

#### *Example 1 IDoc file*

The following is an example of an IDoc file:

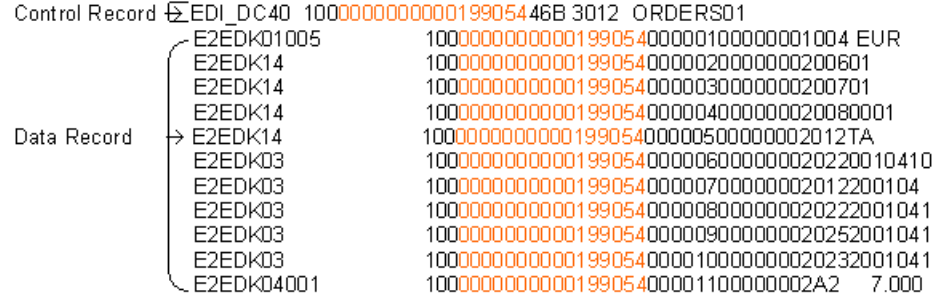

**Note:** This graphic has been cropped and does not display all records.

# **Control records**

The control record is the same for all IDoc files and contains administration information, including sender, recipient and message details.

The structure of each control record is defined in the EDI\_DC/EDI\_DC40 dictionary object, which has 36 fields.

The following table lists the main fields of the dictionary object:

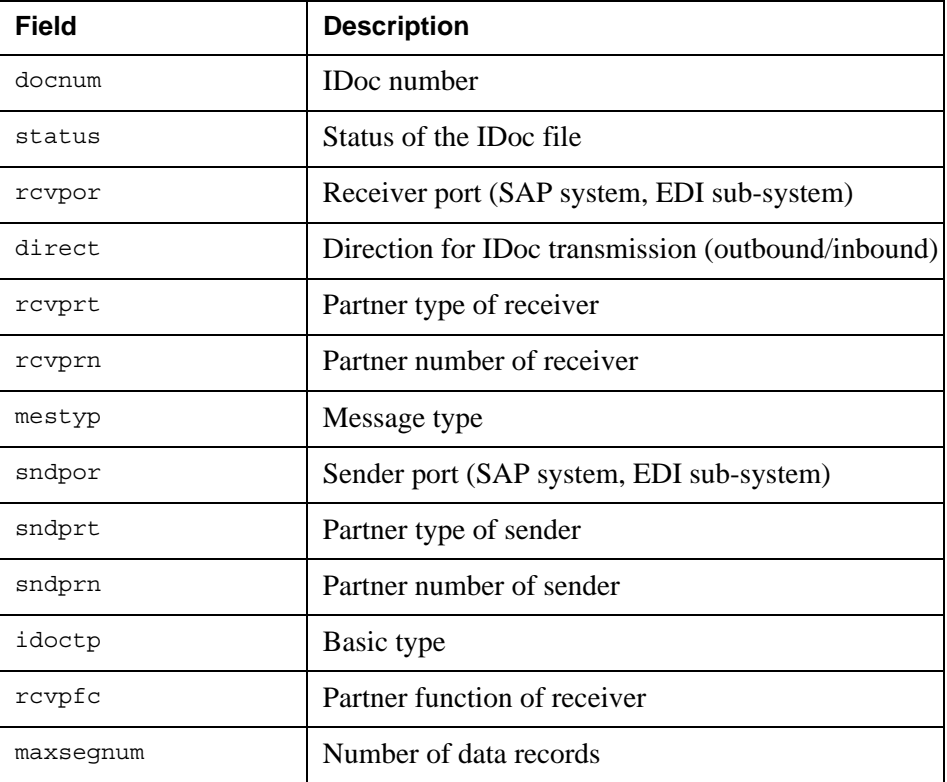

# **Data records**

Data records contain sections of data.

There is a relationship between control record types and data record types, where a data record with the same docnum document number must exist for each control record with document number docnum.

The structure of each data record is defined in the EDI\_DD dictionary object. The following tables list the main fields of the dictionary object.

## **Fields in the EDI\_DD dictionary object for SAP 3.1**

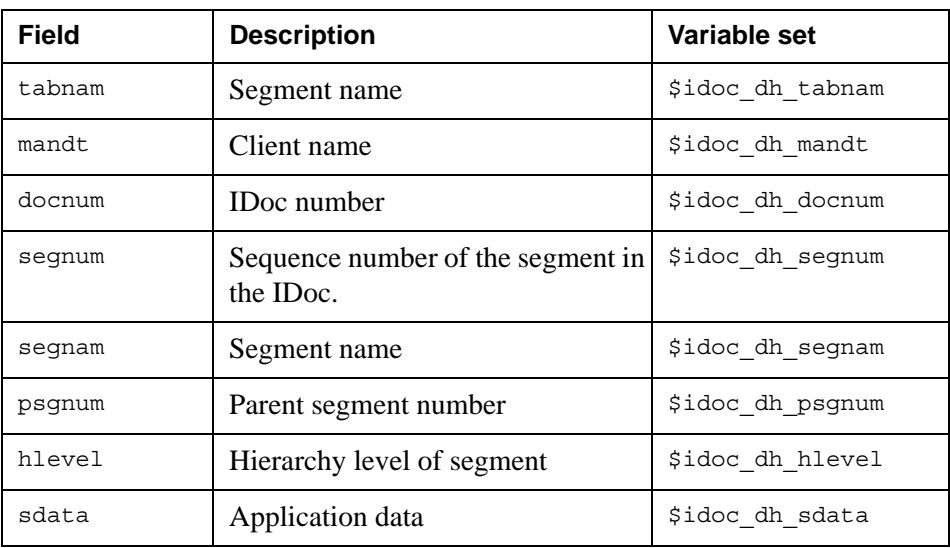

# **Fields in the EDI\_DD40 dictionary object for SAP 4.x**

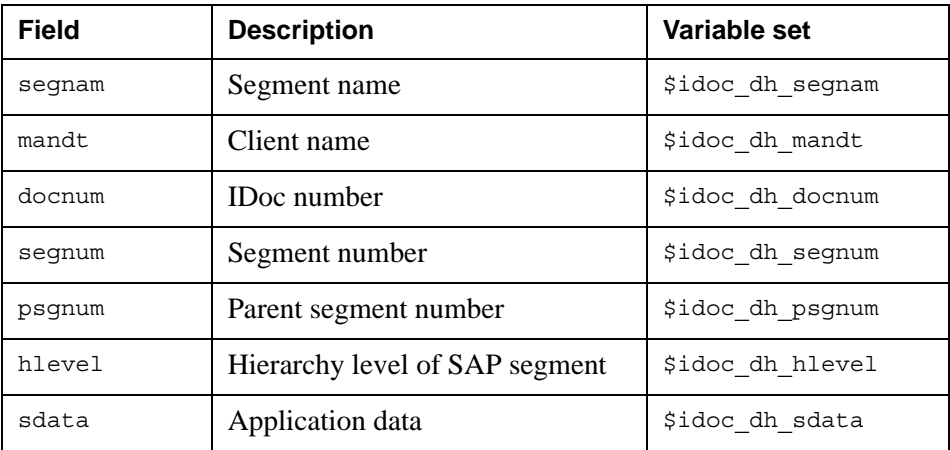

# **Status records**

Status records contain previous processing status details and administration information. This information is not transferred between the systems as part of the IDoc file, but as a separate data file.

The structure of each status record is defined in the EDI\_DS/EDI\_DS40 dictionary object, which has 24 fields. The following table lists the main fields of the dictionary object:

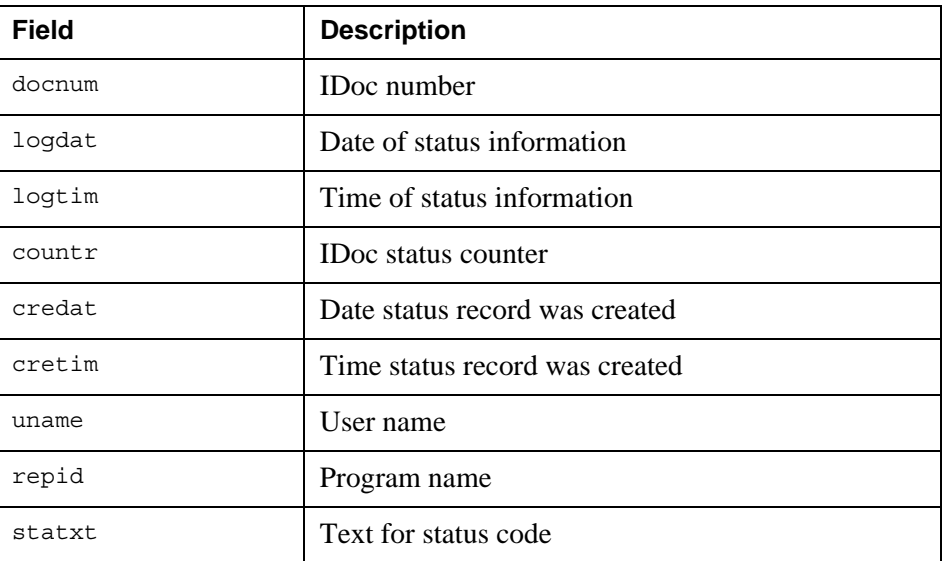

# **Header records**

A header record acts as a trigger for StreamServe and determines which StreamServe Event should be executed. The Event name is the same as the IDOCTYPE and MESSAGETYPE data (with an underscore separator).

The header record also contains information that is automatically inserted into the following variables according to the SAP release:

## **Variables available for SAP 3.1**

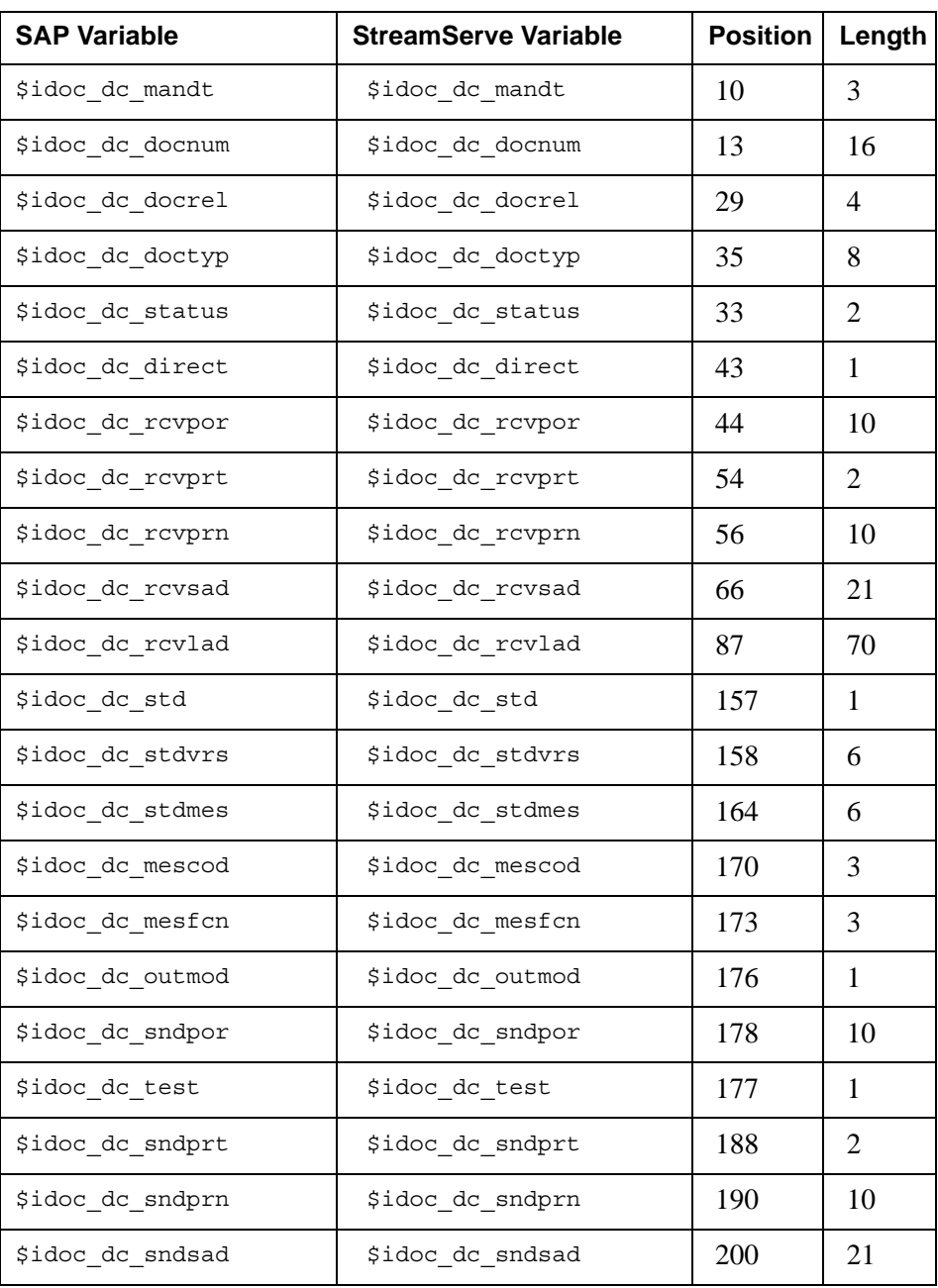

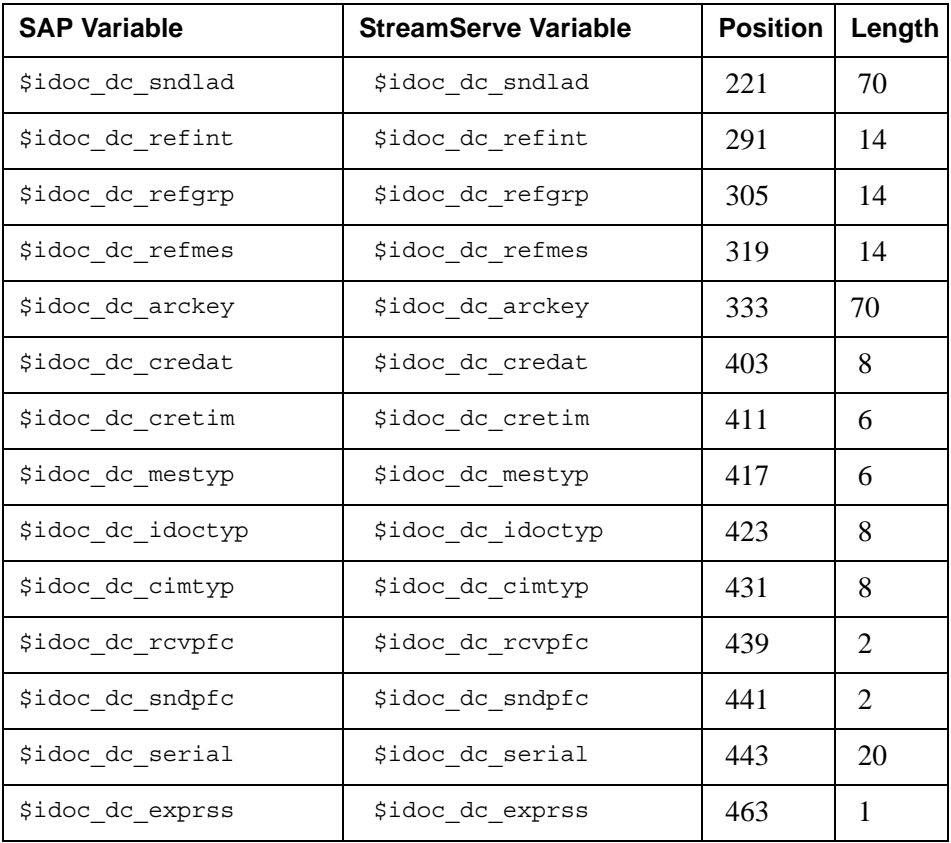

# **Variables available for SAP 4.x**

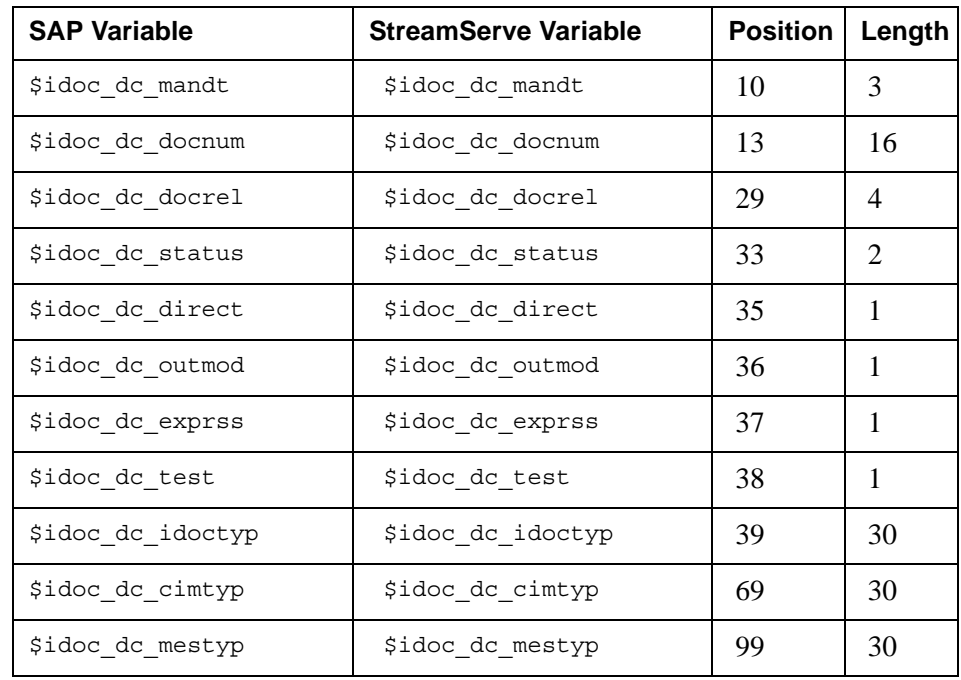
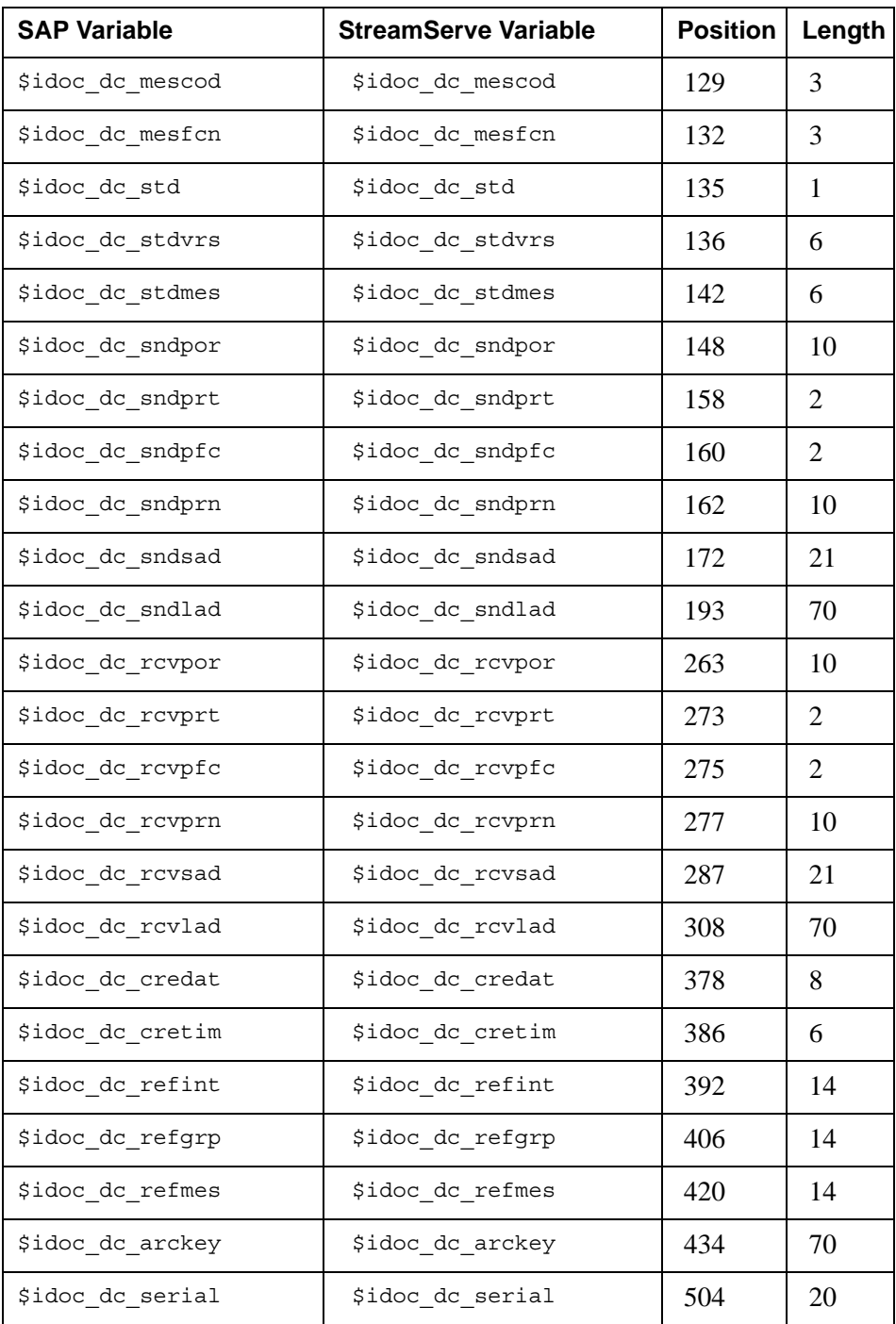

**74** | Header records **StreamServe and IDoc format**

# **Configuring the BAPI interface**

The BAPI interface comprises a number of script functions which enable you to call any BAPI (Business Application Programming Interface) function available in the SAP system from StreamServe. With the Business Processes Connect solution, the BAPI script functions are integrated into the standard StreamServe scripting language.

BAPI is a SAP standard interface technology that enables you to retrieve and update data in SAP systems using RFC technology from external data sources.

## **The BAPI interface and StreamServe**

BAPI script functions enable you to carry out BAPI calls from StreamServe to a SAP system via the NetWeaver RFC library. The result from the calls can be copied back to script variables.

Because the BAPI functions are integrated into the StreamServe scripting language, you can call the BAPI script functions from anywhere in StreamServe where you can use scripting.

For UNIX/Linux users, the Streamserve system hosting the RFC Gateway must run on a 64-bit environment.

Using the BAPI interface with StreamServe does not require any configuration in the SAP system.

**Note:** The StreamServe Scripting language and SAP BAPI script functions are intended for advanced users who have some programming experience and a good working knowledge of the StreamServe and SAP systems.

The following diagram illustrates how the BAPI interface between SAP and StreamServe enables BAPI communication between the systems:

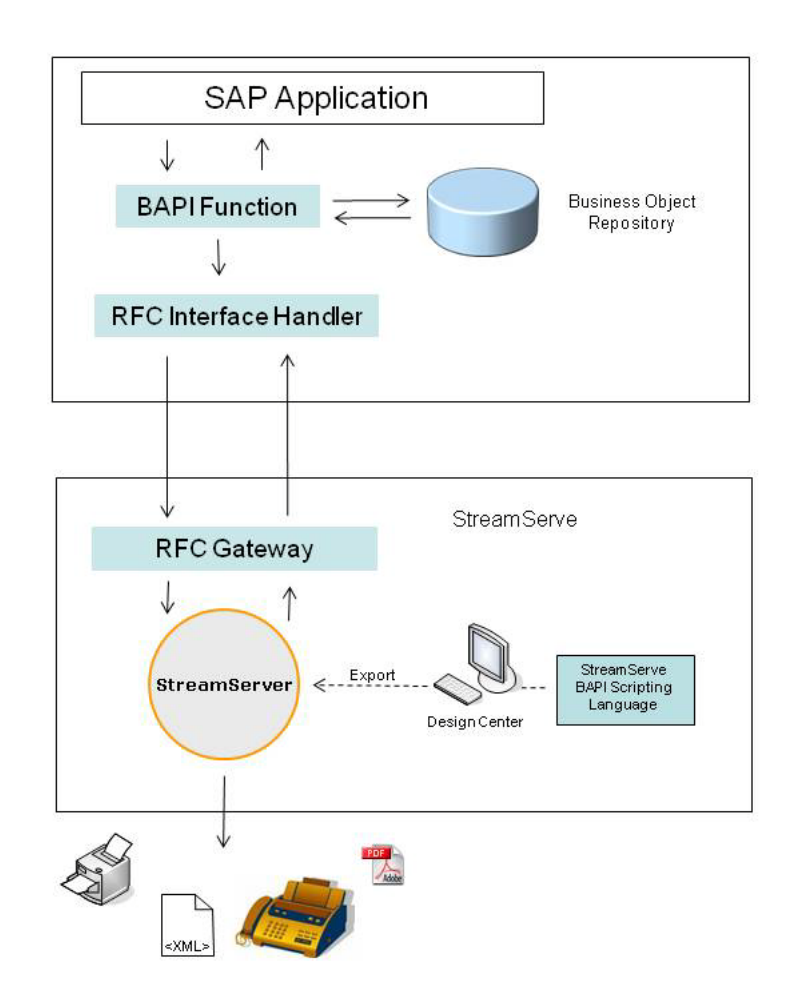

*Figure 1 StreamServe and the BAPI interface*

- **1** At runtime, StreamServer executes any script functions configured for the Message. If the scripts include a BAPI script function, StreamServer sends the BAPI call to the SAP system.
- **2** In the SAP system, the RFC Interface Handler receives the BAPI call, and executes the BAPI function accordingly.
- **3** If the BAPI function contains a result value, the value is returned to StreamServer via the StreamServe RFC Gateway and copied to the appropriate variables.

## **Enabling BAPI services**

To use BAPI script functions, you must enable BAPI services in Control Center.

### **To enable BAPI scripting**

- **1** In Control Center, log in to your site.
- **2** If you already have created an RFC Gateway, right-click the RFC Gateway and select **Configuration**. Continue on step *[8](#page-77-0)*.

**Note:** If the RFC Gateway is already running, you must stop the RFC Gateway before you can configure it.

- **3** Right-click the application domain and select **New Application**. The New Application dialog box opens.
- **4** In the **Application type** drop-down list, select **RFC Gateway.**
- **5** In the **Application name** field, enter a name of the RFC Gateway.
- **6** Optionally, enter a description in the Application description field
- **7** Click **OK**. The Configuration dialog opens.
- <span id="page-77-0"></span>**8** Expand the **BAPI** category from the Properties list.
- **9** Select the **Enable BAPI services** check box.
- **10** Optionally, select another port number than the default 27190. The port number is the port used by the SOAP listener when communicating with the BAPI scripting.
- **11** Optionally, edit the SOAP receive and send time-outs, which are the timeouts in seconds for receiving data from and sending data to the BAPI scripting. Positive numbers are interpreted as seconds, while negative numbers are interpreted as a value in (positive) microseconds.
- **12** Optionally, specify the maximum number of simultaneous open connections between BAPI scripting and the SOAP listener. These connections will not close immediately after a completed request, but stay open waiting for a new request. Thus, re-connecting is not needed for every request.
	- **Note:** A very high number would consume a lot of memory and thereby slow down processing.

## **Enabling BAPI scripting in StreamServe**

To use BAPI script functions in StreamServe, you must enable BAPI scripting in StreamServe. You do this by entering the following argument in StreamServer startup argument file.

-sapbapi http://<hostname>:<portnr>

**Note:** On UNIX, you must specify the URL to the RFC Gateway (as in http:// <hostname>:<portnr> above). On Windows, specifying -sapbapi without the argument will enable native RFC communication thus bypassing the RFC Gateway.

- **Note:** It is recommended to run on a local host, for performance and security reasons.
- **Note:** You must enter the -sapbapi argument above the lines specifying the \*.dua and \*.dux configuration files.

For information on the start-up argument file, see the *Design Center*  documentation.

## **The BAPI interface**

SAP systems integrate with other systems through a set of functions called by external applications. When these functions are associated with SAP business objects and are published to the SAP Business Object Repository, they are called BAPI (Business Application Programming Interfaces) functions.

Within SAP, BAPI script functions provide a stable interface to SAP functionality. For example, BAPI\_CUSTOMER\_GETLIST and BAPI\_CUSTOMER\_GETDETAIL are BAPI functions that belong to the business object CUSTOMER.

In SAP, BAPI functions are flagged as RFC callable. RFC (Remote Function Call) is SAP's implementation of remote invocation mechanism. In order to call a BAPI in the SAP system, RFC Client functionality must be implemented.

The BAPI script functions included in the StreamServe Business Processes installation provide RFC Client functionality between SAP and StreamServe.

## **BAPI function components**

A BAPI function consists of the following components:

### **IMPORT parameters**

Import parameters hold input values, for example the customer number. Import parameters can be:

- a scalar type, such as a string, date, time or an integer
- a structured parameter a parameter with more than one scalar field. For example the RETURN parameter has fields such as TYPE and MESSAGE.

### **EXPORT parameters**

Export parameters hold output values, for example the success or failure of a BAPI function in the RETURN parameter. Export parameters can be:

- a scalar type, such as a string, date, time or an integer
- a structured parameter a parameter with more than one scalar field.

### **TABLE parameters**

These are input/output parameters that hold multiple records of the same type, for example, addresses for multiple business partners. The parameter name usually indicates if the parameters are input or output.

### **Exceptions**

These are defined error return codes that normal RFC calls have and BAPI functions typically do not have.

#### *Example 1 BAPI function components*

The BAPI CUSTOMER GETLIST BAPI function contains the following components:

- IMPORT
	- MAXROWS Maximum number of returned customer records (simple parameter).
- **FXPORT** 
	- RETURN The structure that indicates the success or failure of the BAPI (structured parameter).
- **TABLES** 
	- IDRANGE Serves as an input parameter containing selection criteria for the customers.
	- ADDRESSDATA Serves as an input parameter containing selection criteria for the customers.

### **Rules for using script functions**

The following rules apply when working with the BAPI interface and StreamServe BAPI script functions:

### **Retrieving function IDs**

For each BAPI you call, you first need to retrieve a *functionid* using SAPCreateFunction. This function checks if the BAPI is available in the SAP system and retrieves the actual interface.

### **Using SAPCreateFunction first**

Because all the parameter handling functions use *functionid* as a parameter, you can only call a function after using SAPCreateFunction.

#### **Setting SAPInvokeFunction or SAPInvokeFunction2 parameters**

Before calling a BAPI in the SAP system using SAPInvokeFunction or SAPInvokeFunction2, you need to set all input parameters using SAPSetSimpleParameter, SAPSetComplexParameter and SAPSetTableParameter.

### **Reading output parameters**

You can only read output parameters once SAPInvokeFunction is called and returned successfully.

### **Setting IMPORT and EXPORT function parameters**

- You set IMPORT parameters using SAPSetSimpleParameter for the scalar input parameter, and SAPSetComplexParameter for the structured input parameter.
- You read EXPORT parameter values using SAPSetSimpleParameter for scalar parameters, and SAPGetComplexParameter for structured parameters.

### **Setting and reading TABLE parameters**

- You set input TABLE parameter values using SAPSetTableParameter.
- You read output TABLE parameter values using SAPGetTableParameter.

## **BAPI script functions and StreamServe processing phases**

**Note:** Because of the way that BAPI script functions run in StreamServe's processing phases, you should only run BAPI script functions that update data once.

BAPI script functions run in StreamServe processing phases as follows:

- sapconnect establishes a connection to the SAP system in the preprocessing phase, and returns the buffered value (\$connectionid) in the processing phase.
- SAPDisconnect is fully executed in the processing phase. There is no communication with the specified connection after the function is run.
- SAPCreateFunction establishes an interface of a BAPI function from the SAP system in the pre-processing phase, and returns the buffered value (\$functionid) in the processing phase.
- SAPGetComplexParameter, SAPGetSimpleParameter, SAPGetTableParameter and SAPGetTableRowCount can be executed in both the pre-processing and processing phases.

**Note:** As these are local functions, the performance time is not affected.

- **Note:** The results for these functions can differ between phases depending on whether a SAPInvokeFunction or SAPInvokeFunction2 is executed. The correct results are only available after the invocation has taken place.
- SAPInvokeFunction is executed in the processing phase.
- SAPInvokeFunction2 is executed according to the argument value:
	- 0 The function is executed in both the pre-processing and processing phases.
	- 1 The function is only executed in the pre-processing phase.

• SAPSetComplexParameter, SAPSetSimpleParameter and SAPSetTableParameter can be executed in both the pre-processing and processing phases.

**Note:** As these are local functions, the performance time is not affected.

### Using SAPInvokeFunction or SAPInvokeFunction2

Whether you should use SAPInvokeFunction or SAPInvokeFunction2 is determined by the action you want to perform, and the processing phase in which you want to execute the function.

**SAPInvokeFunction** 

You should use SAPInvokeFunction when you call an update BAPI.

• SAPInvokeFunction2

When you are executing functions in the pre-processing phase only, you should use SAPInvokeFunction2 to retrieve data.

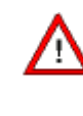

When you are executing functions in both the pre-processing and processing phases, you should NOT use SAPInvokeFunction2 to update data in the SAP system, as this will result in two updates being performed.

### Using SAPInvokeFunction with CallProc and CallBlock

During the processing phase, you can only use Processes and blocks which have been initialized during the pre-processing phase. Therefore, it is important when using SAPInvokeFunction to ensure that you run the CallProc and CallBlock script functions in the pre-processing phase, independent of the result return code of the SAPInvokeFunction.

## **StreamServe BAPI script functions**

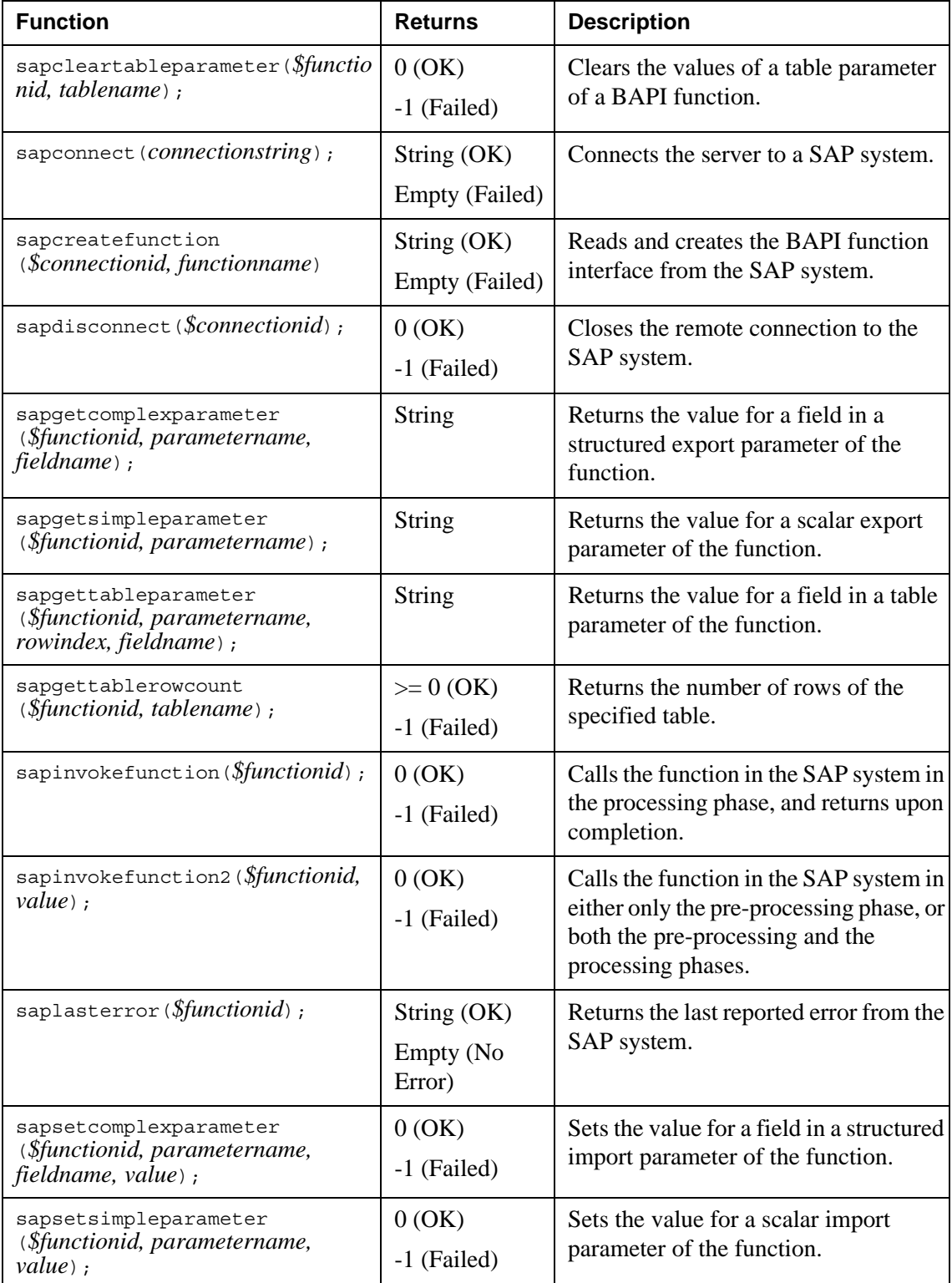

This table lists the StreamServe BAPI script functions.

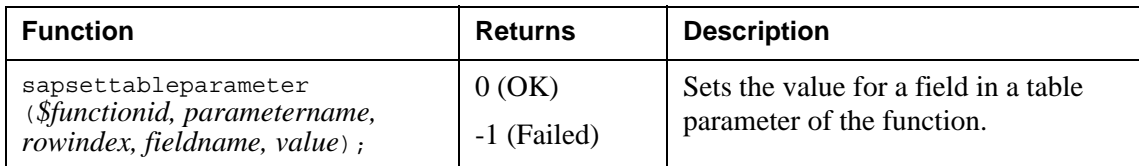

## **BAPI scripting arguments**

The following arguments are used in SAP BAPI script functions.

*• connectionstring*

The sapconnect string is used to establish a connection to the SAP system, and provides all necessary information needed to establish a remote connection with an SAP system. For more information, see *[SAPConnect](#page-84-0)* on [page 85.](#page-84-0)

*• connectionid*

The BAPI scripting returns this identifier when a connection to the SAP system is opened. This identifier is subsequently used for all calls to the SAP system. To connect to an SAP system, you need to use the *connectionstring* argument in the connect function.

*• functionid*

The function that establishes a BAPI in StreamServer, returns this identifier. It is subsequently used in conjunction with all BAPI script functions that set or get values in the function interface, and in the actual invocation of the function in the SAP system.

## **BAPI scripting return values**

For all script functions, if the return value is a string, an empty string indicates either a warning or an error (except when the value returned in the RFC parameter is empty.) All functions that return a -1 value indicate an error.

## <span id="page-84-0"></span>**SAPConnect**

The SAPConnect function establishes a connection to the SAP system in the preprocessing phase, and returns the buffered value (*\$connectionid*) in the processing phase. You can use this connection to do multiple function calls.

The single parameter, *connectionstring*, must contain all information needed to establish a connection with the SAP system. It uses the same syntax as RfcOpenEx and accepts the same values.

### **86** StreamServe BAPI script functions **Configuring the BAPI interface**

A connection string has two parts, one that describes the connection to the SAP system, the second part that describes the user logon parameter to this system. The system string can either contain information about a specific SAP application server or can use all necessary information for using load balancing. Before going productive you should contact your SAP administrator to find out the preferred way in your environment.

### **Note:** All connections opened with SAPConnect must be closed using SAPDisconnect.

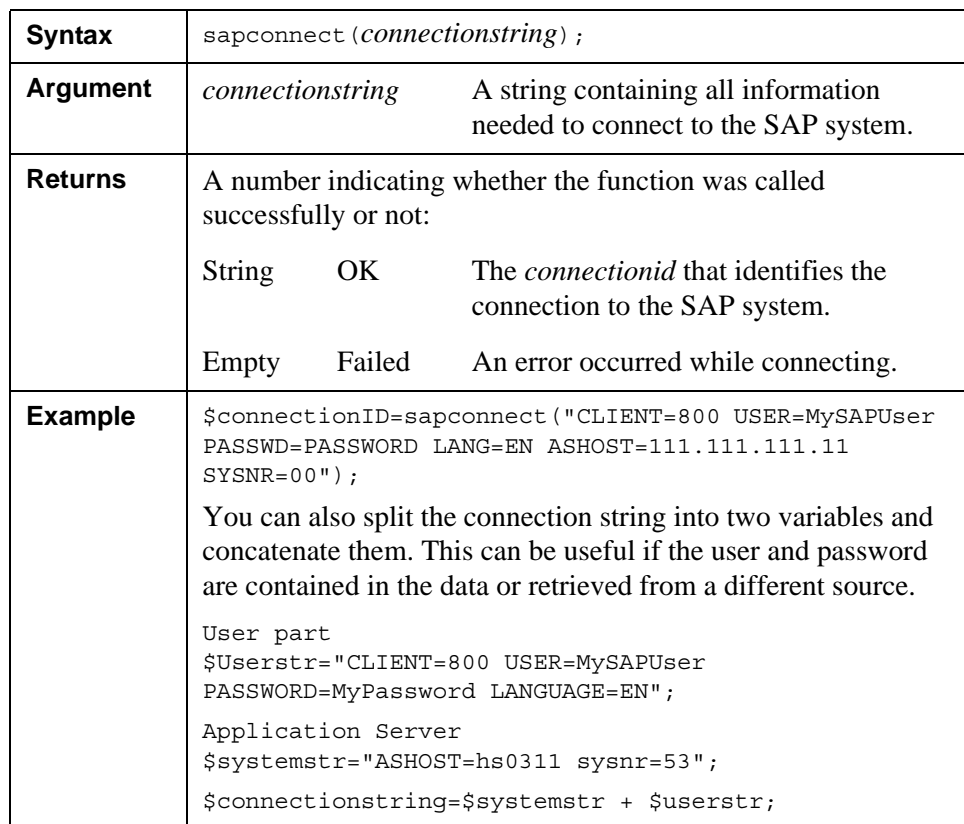

## **SAPCreateFunction**

The SAPCreateFunction establishes an interface of a BAPI function from the SAP system in the pre-processing phase, and returns the buffered value (*\$functionid*) in the processing phase.

It uses the connection identified by *connectionid* and a string with the name of the function. After this call, the SAP script functions can set the parameter values needed as input values for the function, and invoke the function in the SAP system. It returns the *functionid* that identifies the function in the other script functions.

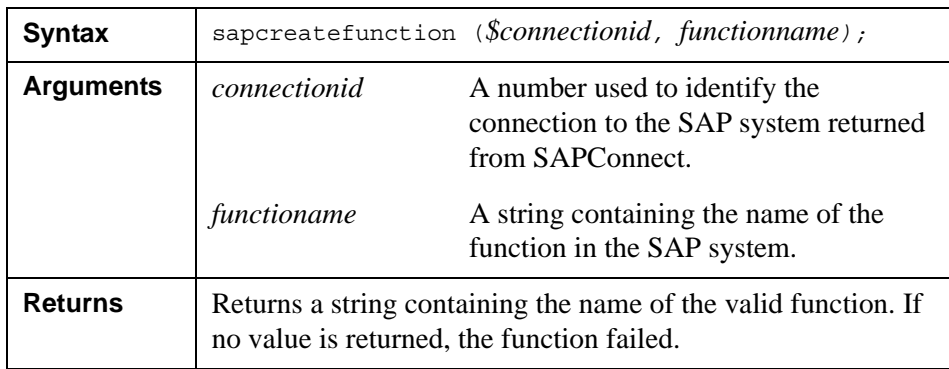

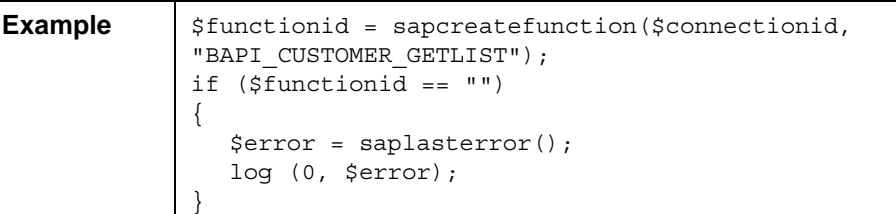

## **SAPDisconnect**

The SAPDisconnect function closes the connection identified by *connectionid* to the SAP system. The function is fully executed in the processing phase. There is no communication with the specified connection after the function is run.

**Note:** All connections opened with SAPConnect must be closed using SAPDisconnect.

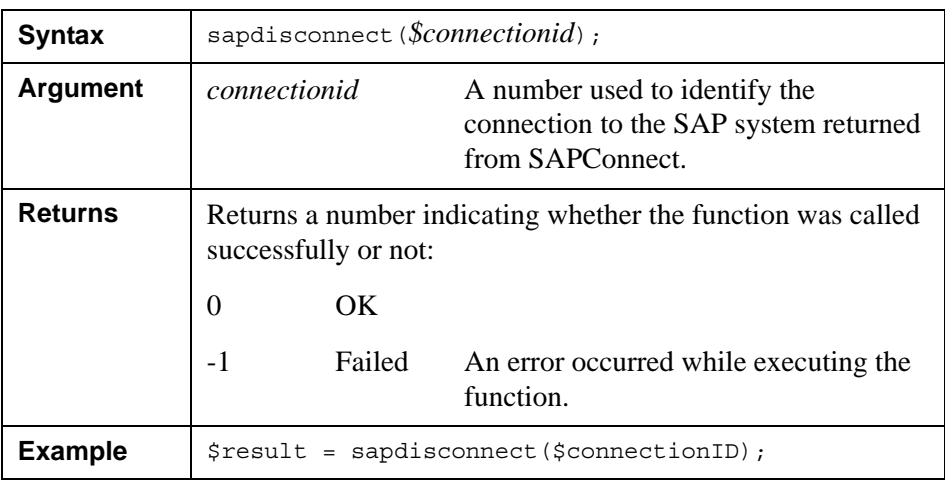

## **SAPGetComplexParameter**

The SAPGetComplexParameter function returns the value of a field in a structured parameter. The function can be executed in both the pre-processing and processing phases.

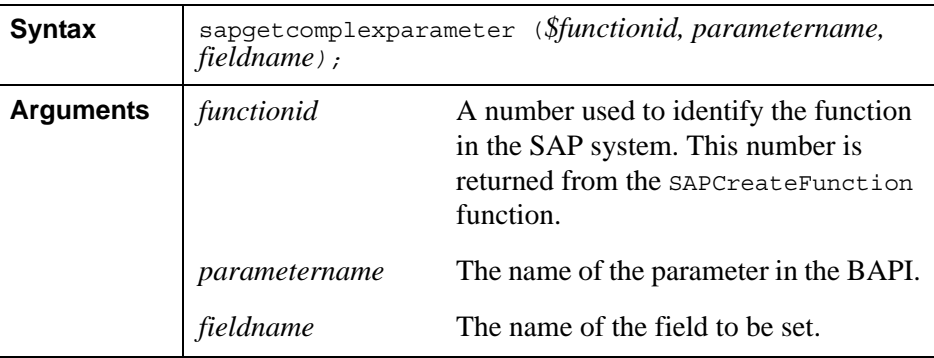

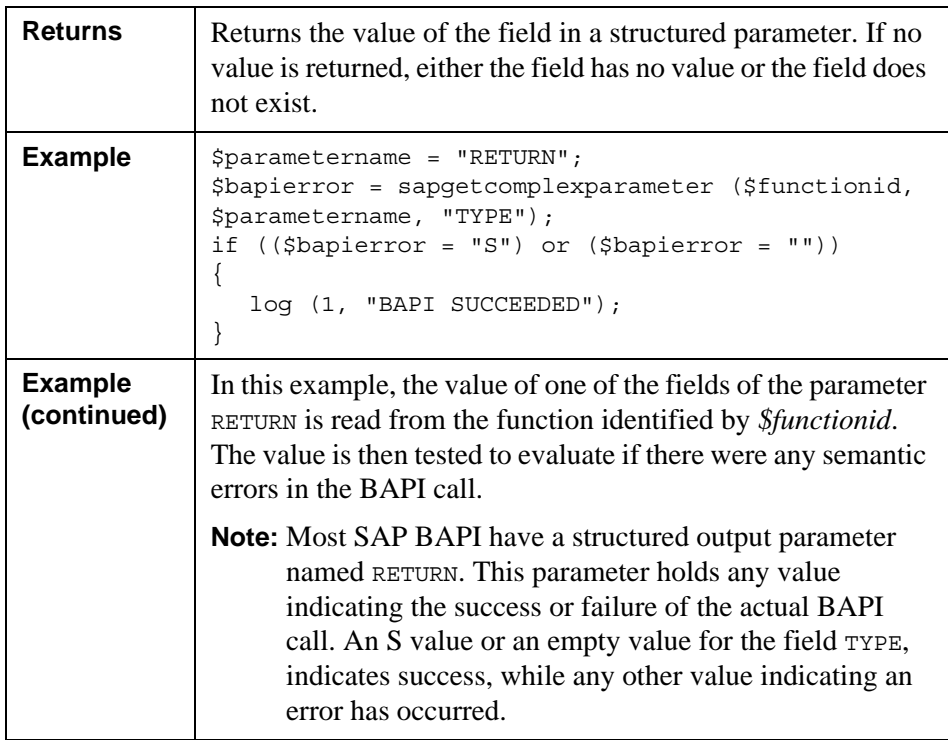

## **SAPGetSimpleParameter**

The SAPGetSimpleParameter function returns the value of a simple parameter. The function can be executed in both the pre-processing and processing phases.

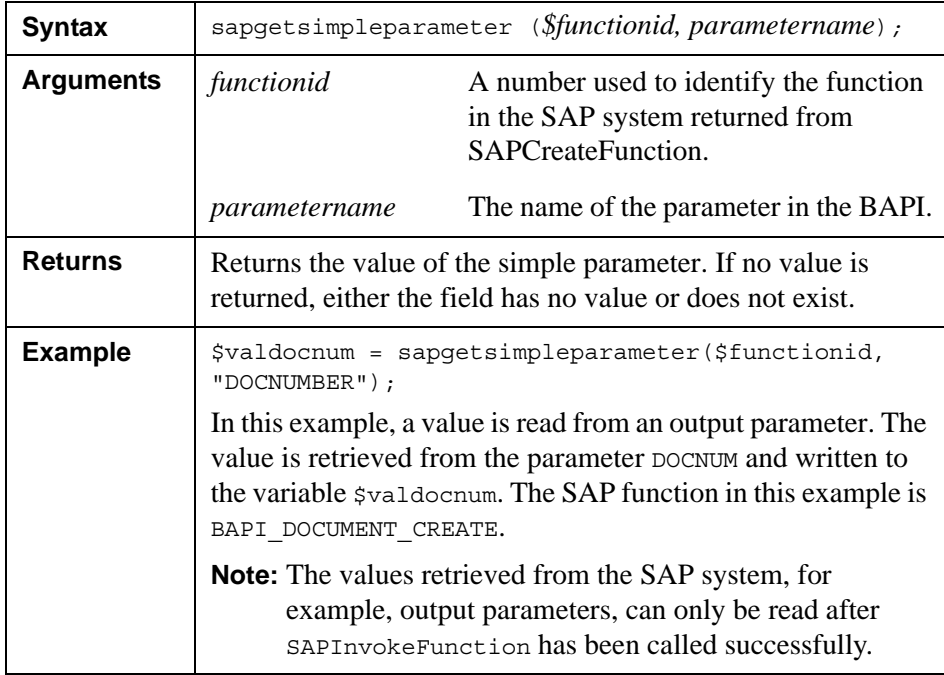

## **SAPGetTableParameter**

The SAPGetTableParameter function returns the value of an RFC table parameter in a specific row in a table. The function can be executed in both the pre-processing and processing phases.

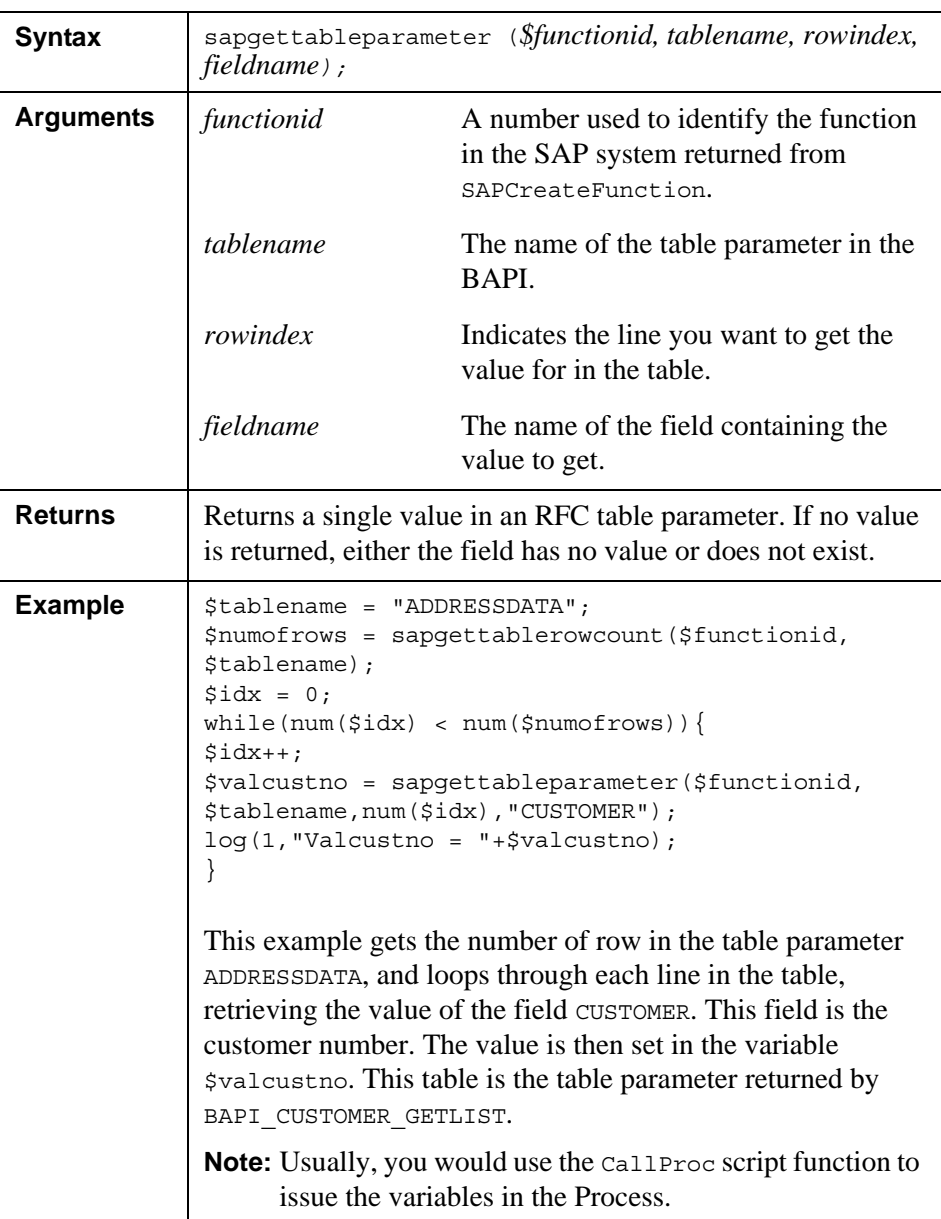

## **SAPGetTableRowCount**

The SAPGetTableRowCount function returns the number of rows of an RFC table. The function can be executed in both the pre-processing and processing phases.

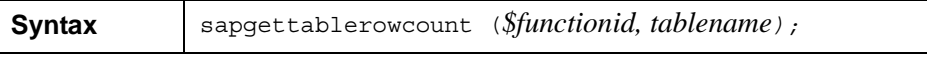

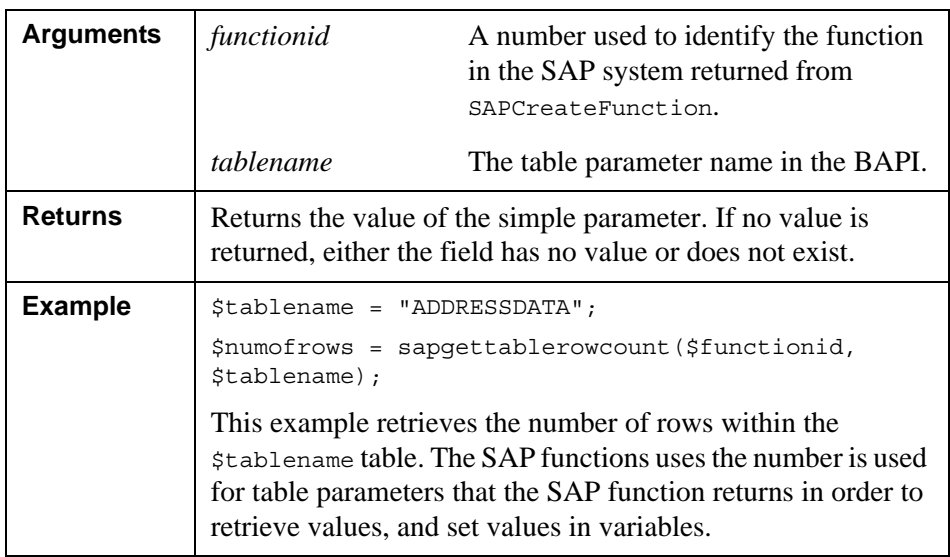

## **SAPInvokeFunction**

The SAPInvokeFunction function executes the BAPI referenced by *functionid* in the SAP system. StreamServer does a synchronous call to the SAP system and waits until the function returns. The function is executed in the processing phase, therefore the results are only available in that phase.

The return code indicates if there was a communication error during the call, such as, if the wrong data was sent into the function. BAPIs typically handle invalid data by indicating the cause of the problem in the return code.

- During the processing phase, you can only use Processes and blocks
- which have been initialized during the pre-processing phase.
- Therefore, it is important when using SAPInvokeFunction to ensure that you run the CallProc and CallBlock script functions in the preprocessing phase, independent of the result return code from the SAPInvokeFunction.

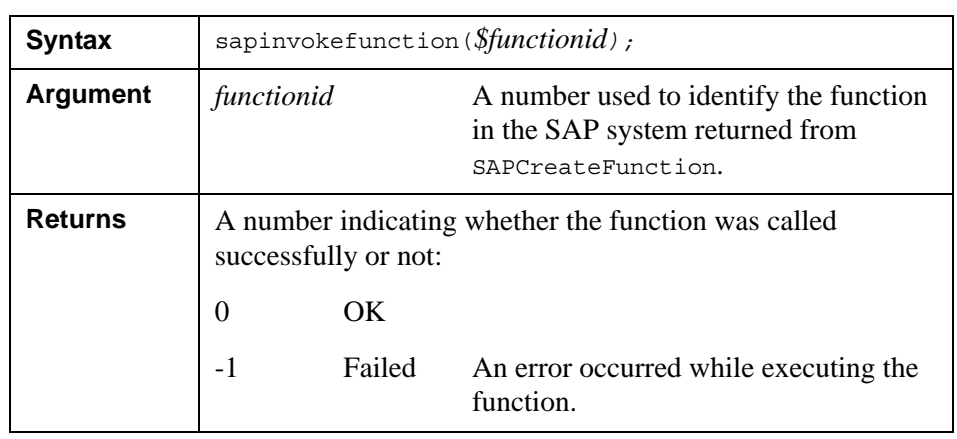

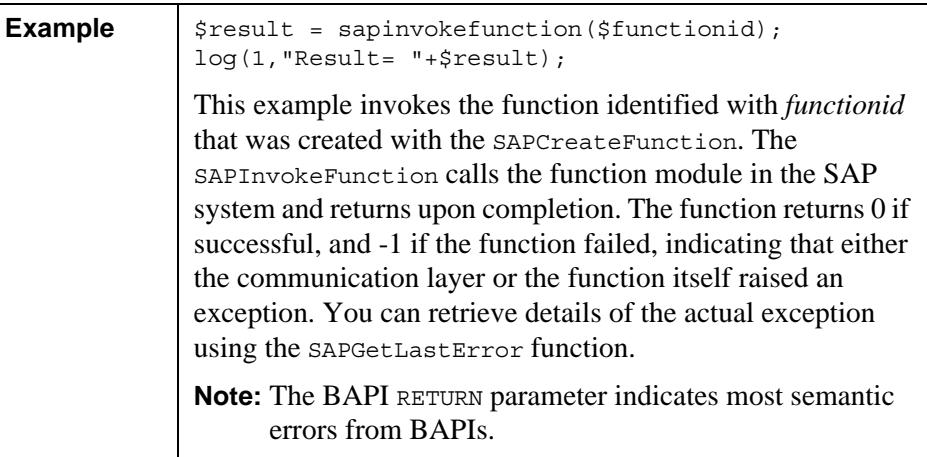

## **SAPInvokeFunction2**

The SAPInvokeFunction2 function invokes the BAPI referenced by *functionid* in the SAP system in either only the pre-processing phase, or both the preprocessing and the processing phases. This function is typically used in data retrieval. StreamServer does a synchronous call to the SAP system and waits until the function returns.

The return code indicates if there was a communication error during the call.

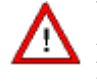

When you are executing functions in both the pre-processing and processing phases, you should NOT use SAPInvokeFunction2 to update data in the SAP system, as this will result in two updates being performed.

A different problem would occur if you used the same function more than once, for example, if you use the BAPI\_CUSTOMER\_GET\_DETAIL function to read the recipient address, then use the same function to read the address of the shipping partner. In this case, running the function in both phases would give you the correct result.

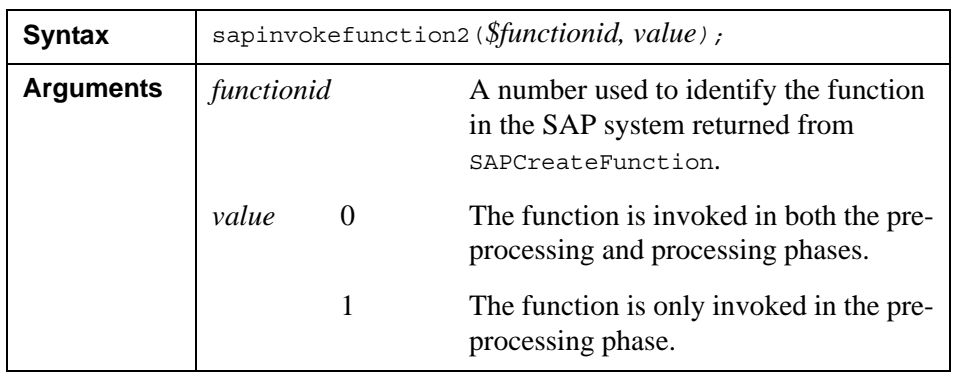

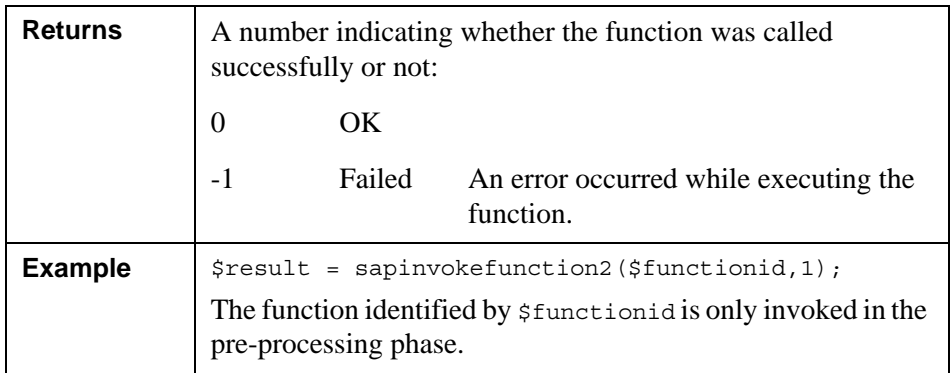

## **SAPLastError**

The SAPLastError function returns the last error message from communication with the SAP system. This is typically an error that occurred when you connected to the SAP system, or after you invoked a function module in the SAP system.

This function only returns errors reported in the RFC layer of the SAP system, such as:

- communication with the SAP system could not be established
- the invoked function module does not exist
- the function module raised an exception.

**Note:** Most BAPI handle semantic calling errors by providing information in the RETURN parameter of the BAPI. You can *not* access this information using SAPLastError.

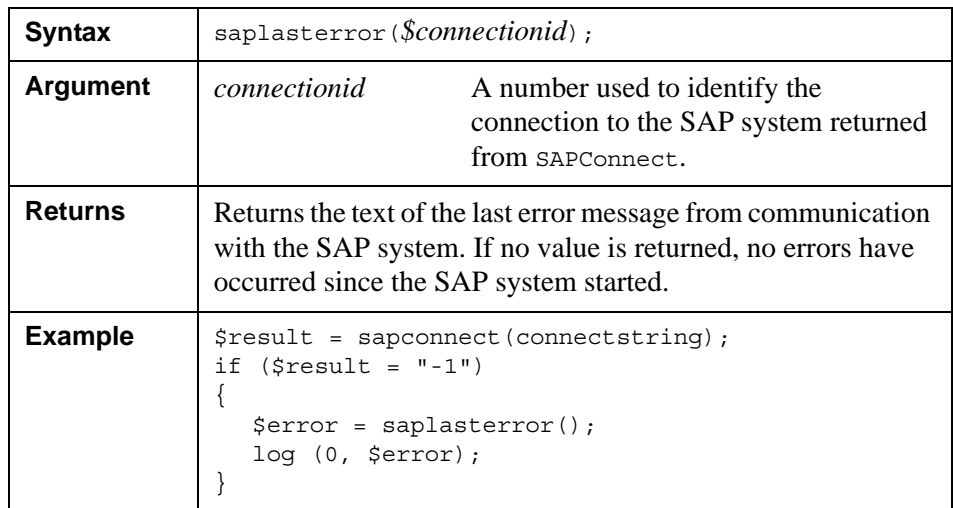

## **SAPSetComplexParameter**

The SAPSetComplexParameter function returns the value for a field in a structured export parameter of the function. The function can be executed in both the pre-processing and processing phases.

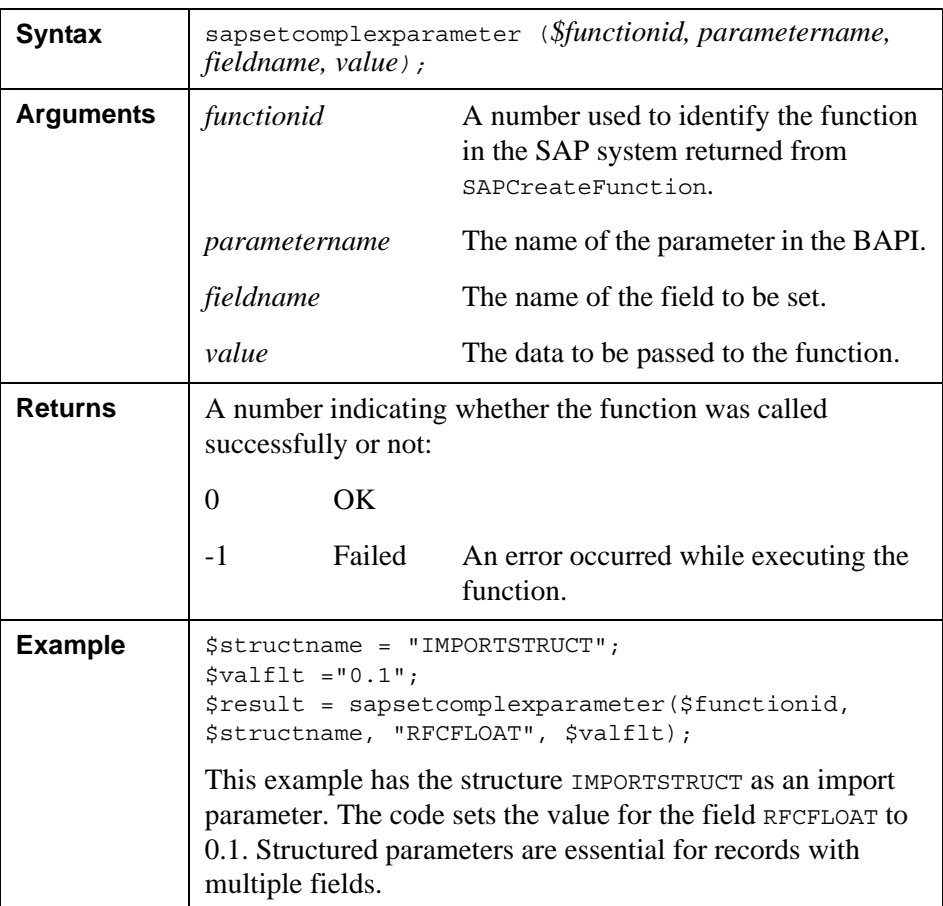

## **SAPSetSimpleParameter**

The SAPSetSimpleParameter function enables you to set the value of an input parameter of the BAPI *functionid* with the parameter *parametername*. The function can be executed in both the pre-processing and processing phases.

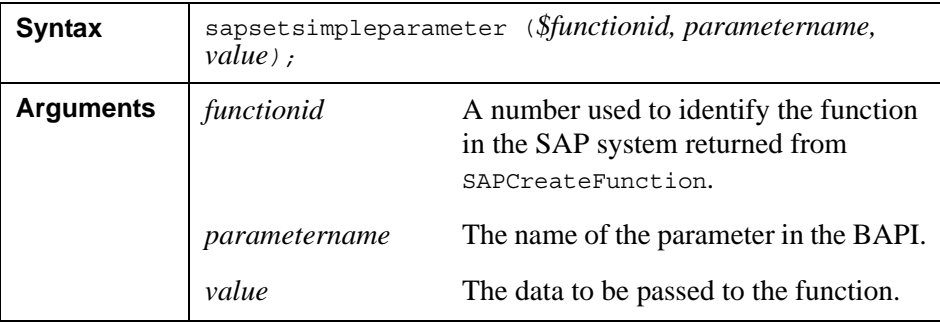

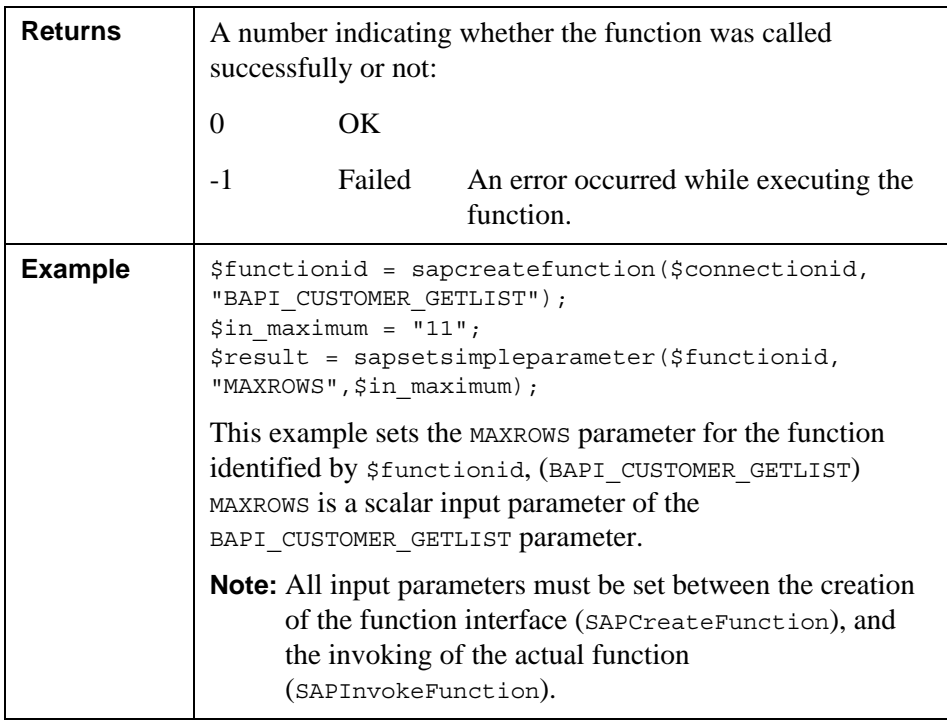

## **SAPSetTableParameter**

The SAPSetTableParameter function sets the value for a field in a table parameter of the function. The function can be executed in both the preprocessing and processing phases.

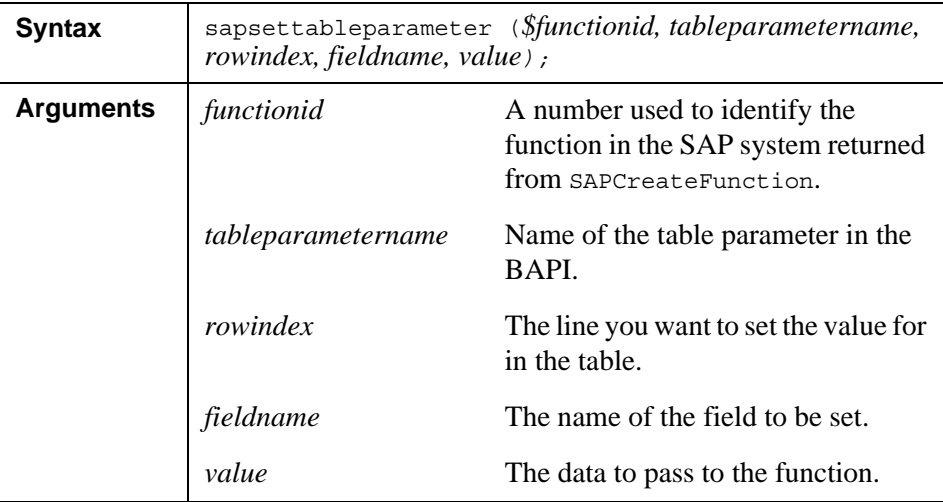

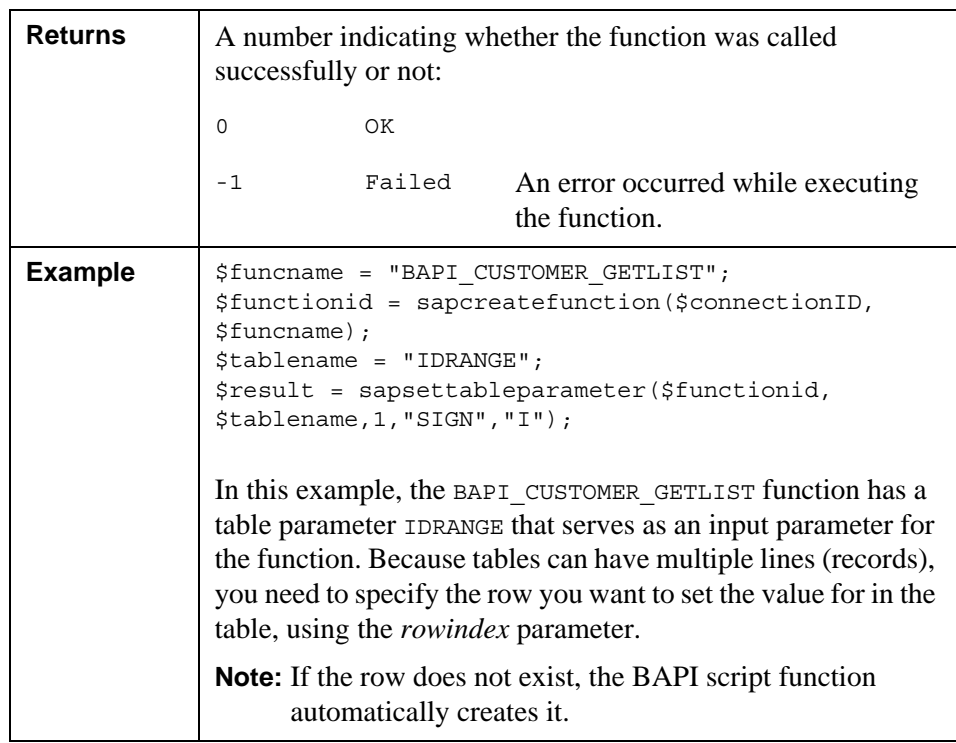

## **Examples of BAPI script functions**

This section contains the following examples of using BAPI script functions with StreamServe:

- *[Retrieving data from the SAP system](#page-95-0)* on page 96
- *[Updating data in the SAP system](#page-98-0)* on page 99
- *[Creating a Sales Order in StreamServe](#page-101-0)* on page 102

### <span id="page-95-0"></span>Retrieving data from the SAP system

This example shows one way how to retrieve customer data from a SAP system for processing in StreamServe, using BAPI\_CUSTOMER\_GETLIST. In this example, the connection script is added to the Event, the 'get' script is added to the Process, and the disconnect script is run after the Process.

**Note:** Before trying to access data in the SAP system, you need to establish a connection to the SAP system. Before using any functions, you should test that the connection to the SAP system is functioning correctly.

StreamServe Persuasion SP5 StreamServe Connect *for SAP* - Business Processes User Guide Rev A

#### **Script added to the Event**

This script establishes a connection to the SAP system. If a valid *connectionid* is not returned, you could use the SAPLastError function to return the error string and log the information You could also run an error process to notify the SAP system administrator that StreamServer could not connect with the SAP system.

```
//Connect to the SAP system
$connectionID=sapconnect("CLIENT=800 USER=MySAPUser 
PASSWD=PASSWORD LANG=EN ASHOST=bostsap01 SYSNR=00");
If ($connectionID = "")
{
  //Returned Errors from the SAP system
  $errormessage = saplasterror();
  log (1, "The logon reported the following error: 
  "+$errormessage);
}
```
### **Script added to the Process**

This script retrieves customer data from the SAP system. The BAPI uses the selection criteria in the IDRANGE table as input for retrieving the matching set of customer records.

The first step creates the function, and checks if the function module exists in the called SAP system and retrieves the interface:

```
$funcname="BAPI_CUSTOMER_GETLIST";
$functionid=sapcreatefunction($connectionid,$funcname);
```
The next steps set all input parameters for the function call. In this example, the simple IMPORT parameter MAXROWS specifies the maximum number of returned customer records, and the selection for the customer records, which is done in the TABLE parameter IDRANGE. This table parameter checks against the customer number field in the SAP system for the specified customer record.

These steps set the values for the selection of the customers. In this example, all customers with customer numbers between (BT) 0000003330 and 0000003340 OR that start with a  $1^*$  (CP = Compare pattern) are selected.

A similar input selection parameter exists for most BAPIs that return a list, for example BAPI\_MATERIAL\_GETLIST.

```
$result = sapsetsimpleparamater ($functionid, "MAXROWS", "100);
$tablename = "IDRANGE";
$in option = "BT";
$in lw customerno = "0000003330";
$in hq customerno = "0000003340";
$in option2 = "CP";
$in lw customerno2 = "1*";
$result = sapsettableparameter($functionid,$tablename,1, 
"OPTION",$in_option);
$result = sapsettableparameter($functionid,$tablename,1,"LOW", 
$in_lw_customerno);
```

```
$result = sapsettableparameter($functionid,$tablename,1, 
"HIGH", $in_hg_customerno2);
$result = sapsettableparameter($functionid,$tablename,2, 
"OPTION",$in_option2);
$result = sapsettableparameter($functionid,$tablename,2,"LOW", 
$in lw customerno2);
```
Once the input values are set, you can invoke the function and check the result. This code calls the BAPI in the SAP system and checks if an error has occurred. The errors reported can be communication errors or exceptions raised by the BAPI in the SAP system. Most BAPIs report semantic errors in the RETURN parameter that you can read to check the function's success.

```
$result = sapinvokefunction2($functionid,1);
if (Sresult = "-1"){
  $error = saplasterror ();
  log (1, "The Invocation of the BAPI failed: "+$error);
  // do your error handling here
}
```
The following code checks the EXPORT parameter RETURN for success, by getting the value of the TYPE field in the structured parameter RETURN. The value is then tested, with either an S (Success) or an empty value indicating that no problem was reported. This code uses a negative IF to exit the script, thereby not requiring to put the loop for retrieving the actual data into an IF statement.

```
$bapireturntype = sapgetcomplexparameter ($functionid, 
"RETURN", "TYPE");
if(NOT(($bapireturn = "S") OR ($bapireturn = "")))
{
  // this code is only entered if an error occurred
  $bapimessage = sapgetcomplexparameter ($functionid, 
  "RETURN", "MESSAGE");
  log (1, "the BAPI returns the following error : " 
  +$bapimessage);
  // do your error handling here
}
```
The last step retrieves all the returned data and copies it into StreamServe variables, using these variables in the Process output. The following script loops through all returned customers and sets the variables. The variable  $\frac{1}{2}$  numofrows holds the number of returned customer records, because the code loops through each line. The table index starts with 1. The code uses the

SAPGetTableParameter BAPI script function to set the variables.

```
$tablename = "ADDRESSDATA";
$numofrows = sapgettablerowcount($functionid,$tablename);
\frac{1}{2}idx = 0;
while(num($idx) < num($numofrows))
{
  $idx++;$valcustno = sapgettableparameter($functionid,$tablename, 
  num($idx),"CUSTOMER");
```

```
$valname = sapgettableparameter($functionid,$tablename,
num($idx),"NAME");
$valcountry = sapgettableparameter($functionid,$tablename, 
num($idx),"COUNTRY");
$valstreet = sapgettableparameter($functionid,$tablename, 
num($idx),"STREET");
$valzip = sapgettableparameter($functionid,$tablename, 
num($idx),"POSTL_COD1");
$valcity = sapgettableparameter($functionid,$tablename, 
num($idx),"CITY");
$valtel = sapgettableparameter($functionid,$tablename, 
num($idx), "TEL1_NUMBR");
$valfax = sapgettableparameter($functionid,$tablename, 
num($idx),"FAX_NUMBER");
$valadr = sapgettableparameter($functionid,$tablename, 
num($idx),"ADDRESS");
callblock("customer");
```
### **Script run after the Process**

}

The following script disconnects the connection to the SAP system:

```
//Disconnect from the SAP system
$result=sapdisconnect($connectionID);
log(1,"Logon Off="+$result);
```
### <span id="page-98-0"></span>Updating data in the SAP system

This example shows one way how to update data in the SAP system.

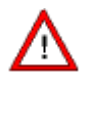

You should only update data in the SAP system if you are an experienced SAP and StreamServe user, and take extreme care. StreamServe is not responsible for faulty input using the provided script functionality.

Before you implement one of the following scenarios, ensure you have understood the conditions of the update function in the SAP system and the business context.

This example uses the BAPI CUSTOMER CHANGEFROMDATA function to update data in the SAP system. The function has the following input parameters:

- PI\_SALESORG the sales organization the customer belongs to
- PI\_DISTR\_CHAN the distribution channel the customer belongs to
- PI\_DIVISION the actual sales division that handles that customer
- CUSTOMRENO the actual customer identifier
- PI\_ADDRESS the actual customer's address data that holds the data to be changed.

When such a scenario occurs in a business environment, the sales organization, division and distribution channel should be retrieved from either an LDAP directory or passed by the incoming Event.

### **Script added to the Event**

This script establishes a connection to the SAP system. If a valid *connectionid* is not returned, you could use the SAPLastError function to return the error string and log the information You could also run an error process to notify the SAP system administrator that the StreamServer could not connect with the SAP system.

```
$connectionID=sapconnect("CLIENT=800 USER=MySAPUser 
PASSWD=PASSWORD LANG=EN ASHOST=bostsap01 SYSNR=00");
If ($connectionID = "")
{
  //Returned Errors from the SAP system
  $errormessage = saplasterror();
  log (1, "The logon reported the following error: 
  "+$errormessage);
}
```
### **Script added to the Process**

This script updates the customer data in the SAP system. The BAPI sets the channel information, such as sales organization, distribution channel and division, and identifies the customer by customer number. The parameter PI\_ADDRESS holds the address data to be updated. In this script, the values are hard-coded. In a business environment, the address data, together with the customer number, should be part of the Event. The channel information could be either associated with the Event or read from an profile directory.

The first step creates the function:

```
$functionID = sapcreatefunction($connectionID, 
"BAPI CUSTOMER CHANGEFROMDATA");
```
The following code sets the input values. These are scalar parameters set using the SAPSetSimpleParameter function.

```
$result = sapsetsimpleparameter($functionID, "PI_SALESORG", 
"0001");
$result = sapsetsimpleparameter($functionID, "PI_DISTR_CHAN", 
"01");
$result = sapsetsimpleparameter($functionID, "PI_DIVISION", 
"01");
$result = sapsetsimpleparameter($functionID, "CUSTOMERNO", 
"0000000020");
```
The address parameter is a structured input parameter set using the SAPSetComplexParameter that sets values for individual fields:

\$result = sapsetcomplexparameter(\$functionID, "PI\_ADDRESS", "FIRST\_NAME","Joe"); \$result = sapsetcomplexparameter(\$funcItionD, "PI\_ADDRESS", "NAME","Klein");

```
$result = sapsetcomplexparameter($functionID, "PI_ADDRESS", 
"STREET","1 Stalker Lane");
$result = sapsetcomplexparameter($functionID, "PI_ADDRESS", 
"CITY","Karlsruhe");
$result = sapsetcomplexparameter($functionID, "PI_ADDRESS", 
"POSTL_CODE","076137");
$result = sapsetcomplexparameter($functionID, "PI_ADDRESS", 
"REGION","04 ");
$result = sapsetcomplexparameter($functionID, "PI_ADDRESS", 
"COUNTRY","DE ");
$result = sapsetcomplexparameter($functionID, "PI_ADDRESS", 
"TELEPHONE","0721-123456");
$result = sapsetcomplexparameter($functionID, "PI_ADDRESS", 
"LANGU_ISO","DE");
$result = sapsetcomplexparameter($functionID, "PI_ADDRESS", 
"CURRENCY","EUR");
```
Once the values are set, the function is invoked and the result checked. The following code calls the BAPI in the SAP system and checks if an error has occurred. The errors reported can be communication errors or exceptions raised by the BAPI in the SAP system. Most BAPIs report semantic errors in parameter RETURN, which you can read to check the function's success.

```
$result = sapinvokefunction ($functionid);
if (sresult = "-1");
{
  $error = saplasterror ();
  log (1, "The Invocation of the BAPI failed: "+$error);
  // do your error handling here
}
$bapireturntype = sapgetcomplexparameter ($functionid, 
"RETURN", "TYPE");
if(NOT(($bapireturn = "S") OR ($bapireturn = "")));
{
  // this code is only entered if an error occurred
  $bapimessage = = sapgetcomplexparameter ($functionid, 
  "RETURN","MESSAGE");
  log (1, "the BAPI return the following error : 
  "+$bapimessage);
  // do your error handling here
}
```
This code checks the EXPORT parameter RETURN for success, by getting the value of the TYPE field in the structured parameter RETURN. The value is then tested, with either an S (Success) or an empty value indicating that no problem was reported. This code uses a negative IF to exit the script and return the incomplete customer update.

The BAPI also returns the changed address data, and you can set the new variables using the following code. You can then use this data in the process to report the successful updating of the customer data.

```
$thefirstname = sapgetcomplexparameter($functionID, 
"PE_ADDRESS", "FIRST_NAME");
```
**102** StreamServe BAPI script functions **Configuring the BAPI interface**

```
$thename = sapgetcomplexparameter($functionID, "PE_ADDRESS", 
"NAME");
$thestreet = sapgetcomplexparameter($functionID, "PE_ADDRESS", 
"STREET");
$thepostlcode = sapgetcomplexparameter($functionID, 
"PE_ADDRESS", "POSTL_CODE");
$thecity = sapgetcomplexparameter($functionID, "PE_ADDRESS", 
"CITY");
log(1,"first name ="+$thefirstname);
log(1, "name = "+$thename);log(1,"street ="+$thestreet);
log(1,"postal code ="+$thepostlcode);
log(1,"city ="+$thecity);
```
#### **Script run after the Process**

The following script disconnects the connection to the SAP system:

```
//Disconnect from the SAP system
$result=sapdisconnect($connectionID);
log(1,"Logon Off="+$result);
```
### <span id="page-101-0"></span>Creating a Sales Order in StreamServe

This example shows one way how to create a Sales Order in StreamServe from data in a SAP system, using the SALESORDER CREATE BAPI function.

The first step creates the function:

```
$functionID = sapcreatefunction($connectionID, 
"BAPI_SALESORDER_CREATEFROMDAT1");
```
The following code sets the input values. These are scalar parameters set using the SAPSetSimpleParameter function.

```
$result = 0;If (preproc())
{
  sapsetsimpleparameter($functionID, "WITHOUT COMMIT", "X");
  $result = sapinvokefunction2($functionID,1);
}
else
{
  sapsetsimpleparameter($functionID, "WITHOUT COMMIT", "");
   $result = sapinvokefunction2($functionID,1);
}
//standard code continues
```
The code does the simulation in the pre-processing phase, with handling of error processes being handled in the normal way. The only difference when compared to the real phase, is that the actual update is done rather than being simulated.

You could also use the following code:

```
$result = -1;sapsetsimpleparameter($functionID, "WITHOUT COMMIT", "X");
```

```
$result = sapinvokefunction2($functionID,1);
If (!preproc() AND ($result = "-1")))
{
  sapsetsimpleparameter($functionID, "WITHOUT COMMIT", "");
  $result = sapinvokefunction2($functionID,1);
}
```
104 | StreamServe BAPI script functions **Configuring the BAPI interface**

# **Useful SAP transaction codes**

This section lists SAP transaction codes which are commonly used in the SAP system to activate transactions.

**Note:** To enter a transaction code from any screen within the SAP system other than the initial screen, prefix the code with  $/n$ . For example, the  $/nVFO3$ transaction code would display the Display Billing Document screen from any screen in the SAP system.

### **Configuration**

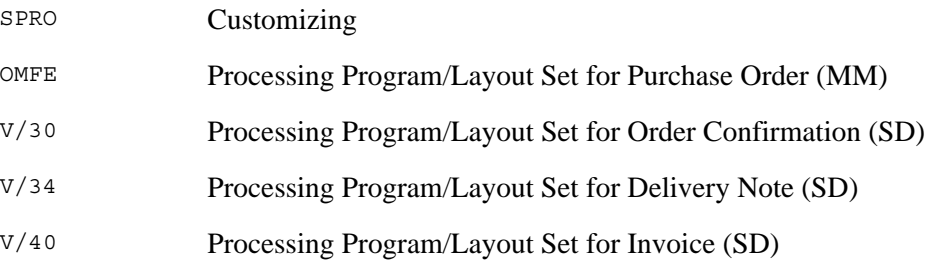

### **Spool functions**

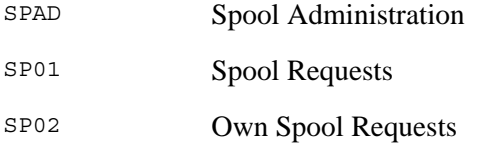

### **Form processing**

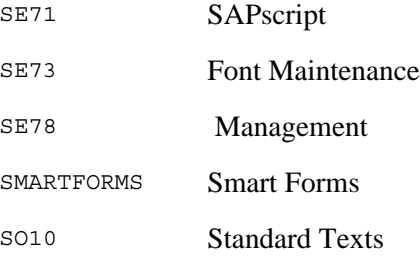

**106**

## **Useful SAP transaction codes**

 $SE38$ 

### **Programs and reports**

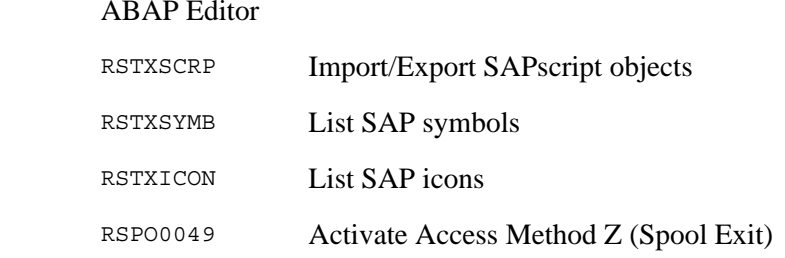

## **Generating application output**

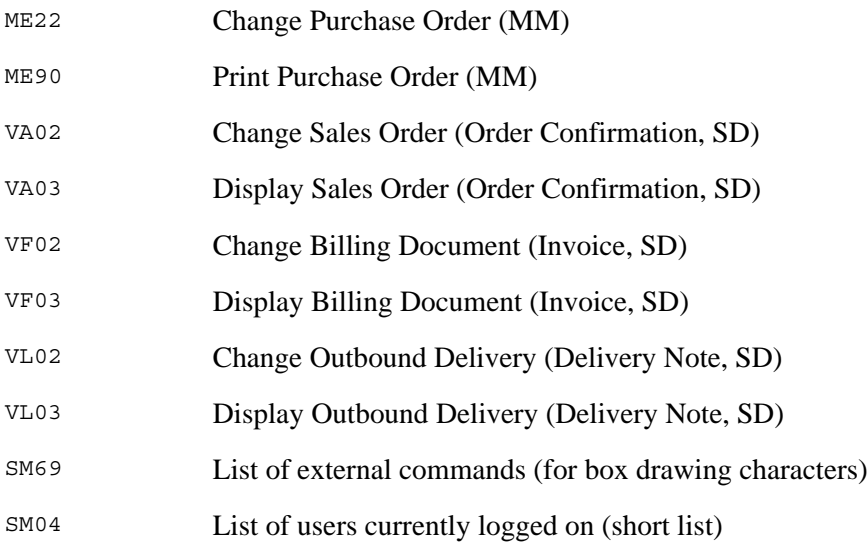

### **Data and metadata**

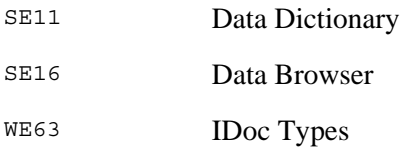